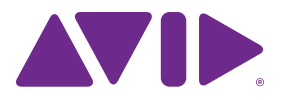

# Guide de l'utilisateur Eleven<sup>®</sup> Rack Version 9.0.x

#### Avis légal

Ce guide est sous copyright ©2011 Avid Technology, Inc. (ci-après « Avid »). Tous droits réservés. Conformément à la législation sur les droits d'auteur, ce guide ne peut être reproduit intégralement ou partiellement sans l'autorisation écrite d'Avid.

003, 96 I/O, 96i I/O, 192 Digital I/O, 192 I/O, 888|24 I/O, 882|20 I/O, 1622 I/O, 24-Bit ADAT Bridge I/O, AudioSuite, Avid, Avid DNA, Avid Mojo, Avid Unity, Avid Unity ISIS, Avid Xpress, AVoption, Axiom, Beat Detective, Bomb Factory, Bruno, C|24, Command|8, Control|24, D-Command, D-Control, D-Fi, D-fx, D-Show, D-Verb, DAE, Digi 002, DigiBase, DigiDelivery, Digidesign, Digidesign Audio Engine, Digidesign Intelligent Noise Reduction, Digidesign TDM Bus, DigiDrive, DigiRack, DigiTest, DigiTranslator, DINR, D-Show, DV Toolkit, EditPack, Eleven, HD Core, HD Process, Hybrid, Impact, Interplay, LoFi, M-Audio, MachineControl, Maxim, Mbox, Media Composer, MIDI I/O, MIX, MultiShell, Nitris, OMF, OMF Interchange, PRE, ProControl, Pro Tools M-Powered, Pro Tools, Pro Tools|HD, Pro Tools LE, QuickPunch, Recti-Fi, Reel Tape, Reso, Reverb One, ReVibe, RTAS, Sibelius, Smack!, SoundReplacer, Sound Designer II, Strike, Structure, SYNC HD, SYNC I/O, Synchronic, TL Aggro, TL AutoPan, TL Drum Rehab, TL Everyphase, TL Fauxlder, TL In Tune, TL MasterMeter, TL Metro, TL Space, TL Utilities, Transfuser, Trillium Lane Labs, Vari-Fi Velvet, X-Form et XMON sont des marques commerciales ou des marques déposées d'Avid Technology, Inc. Xpand! est une marque déposée auprès de l'U.S. Patent and Trademark Office. Toutes les autres marques commerciales sont la propriété de leurs détenteurs respectifs.

Les caractéristiques et spécifications du produit, ainsi que la configuration requise peuvent faire l'objet de modifications sans préavis.

Ce produit est sujet aux termes et conditions d'un contrat de licence de logiciel fourni avec le logiciel. Le produit peut uniquement être utilisé conformément au contrat de licence.

Référence du guide : 9320-65073-02 REV A 05/11

#### Commentaires sur la documentation

Chez Avid, nous cherchons constamment à améliorer la qualité de notre documentation. Pour nous faire part de vos commentaires, corrections ou suggestions relatifs à notre documentation, contactez-nous par e-mail à l'adresse *techpubs@avid.com*.

# Table des matières

#### **Partie I** Utilisation d'Eleven Rack avec votre guitare

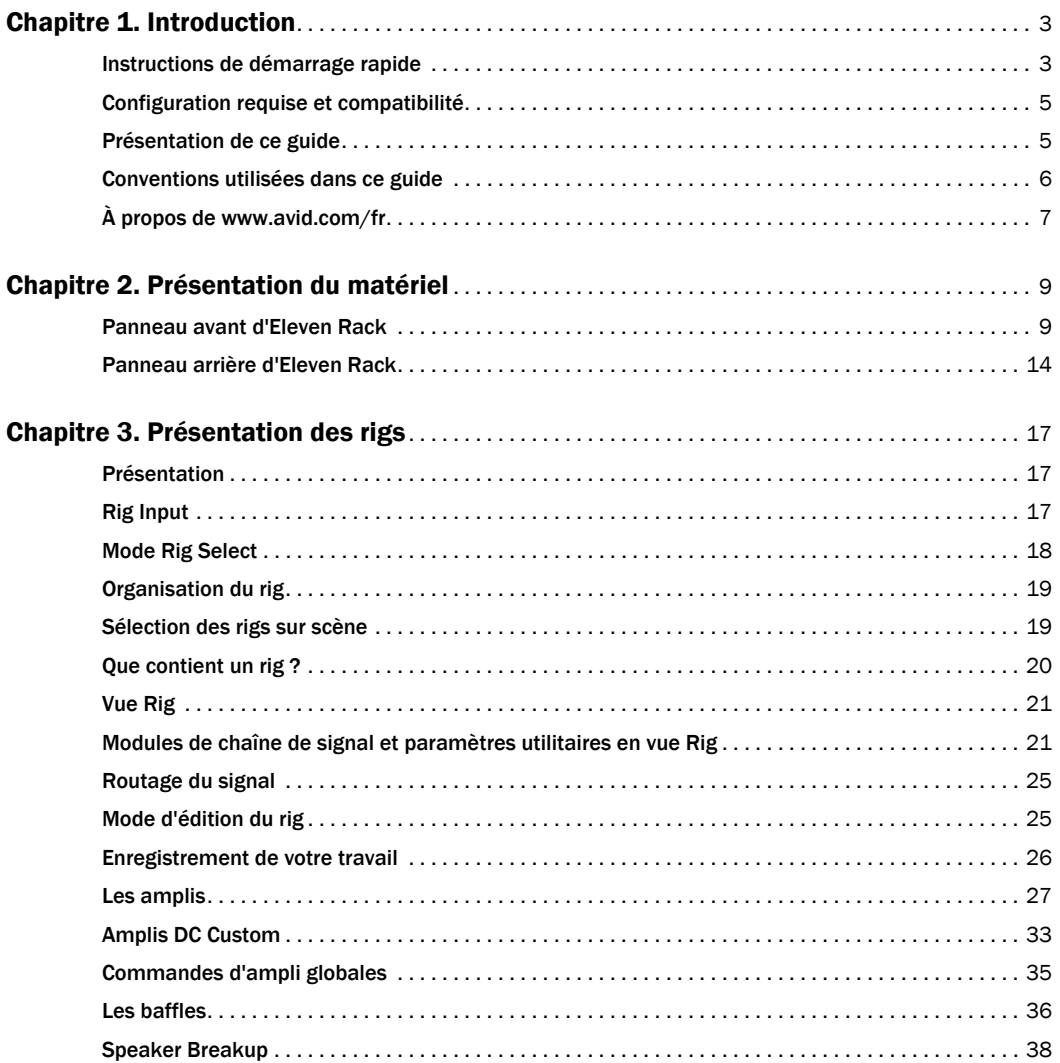

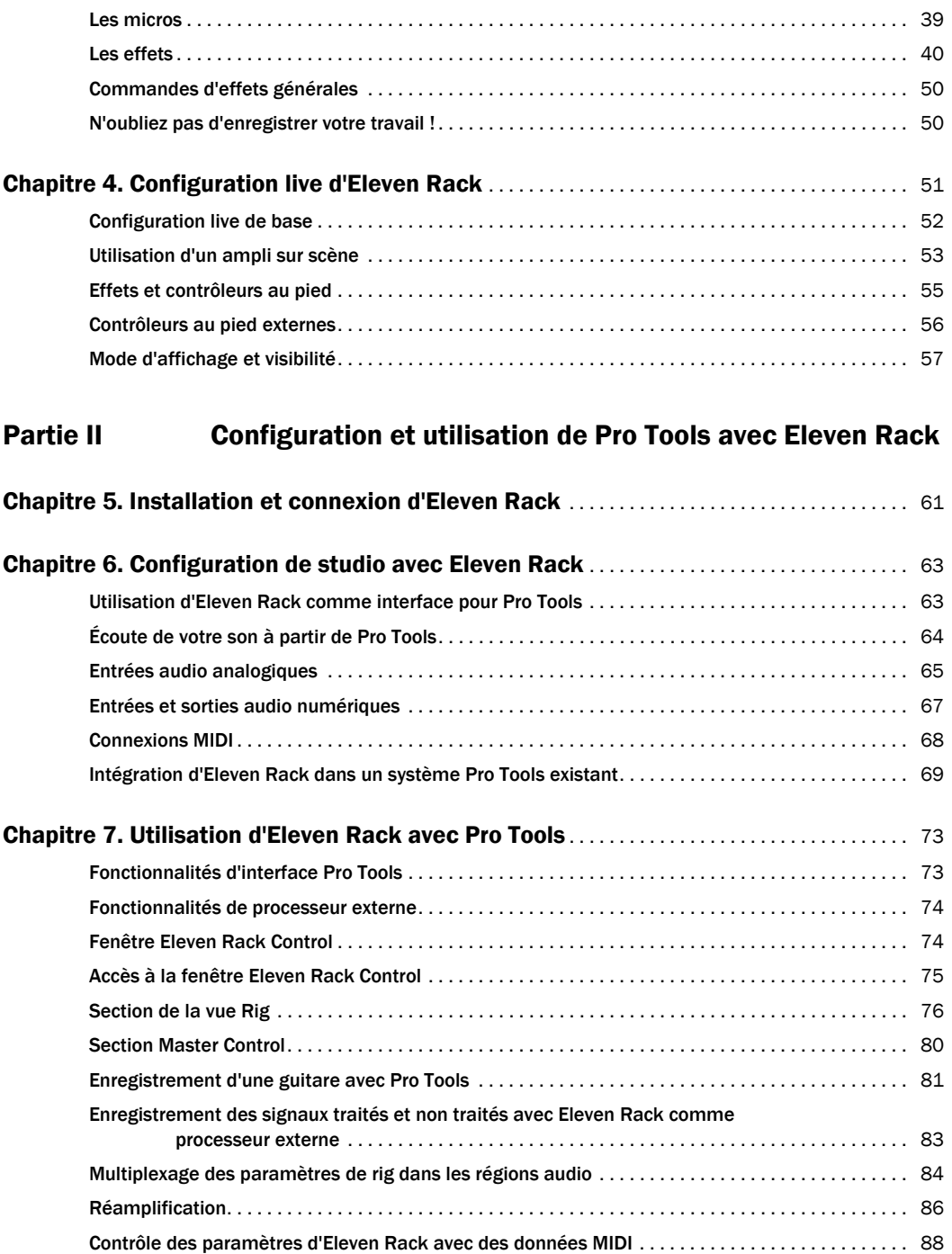

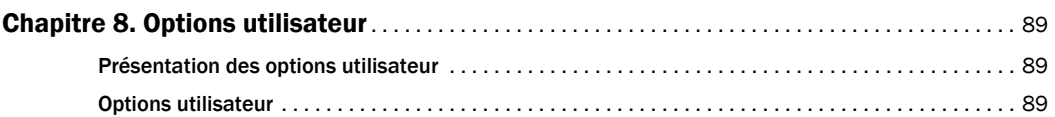

# Partie [III Référence](#page-100-0)

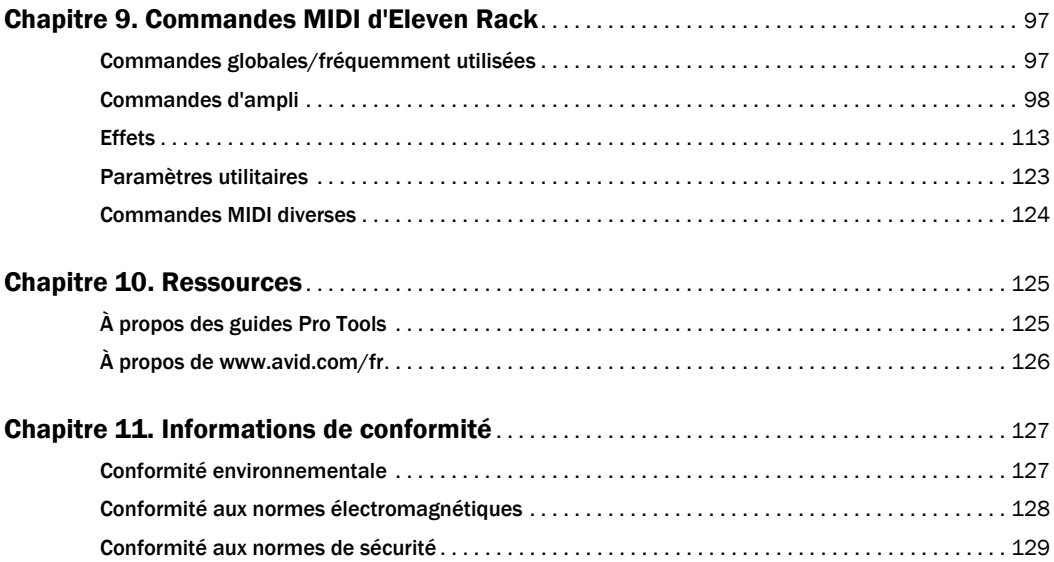

# <span id="page-6-1"></span><span id="page-6-0"></span>Partie I : Utilisation d'Eleven Rack avec votre guitare

# <span id="page-8-0"></span>Chapitre 1 : Introduction

# <span id="page-8-1"></span>Instructions de démarrage rapide

### Vous avez Eleven Rack et votre guitare. Et maintenant ?

Eleven Rack est une interface audio et MIDI de haute qualité qui propose des modélisations intégrées d'amplis et d'effets légendaires pour la guitare. C'est un outil idéal pour l'enregistrement, les concerts et les répétitions.

Que vous soyez à la maison ou dans un studio, vous pouvez connecter des guitares, des micros et d'autres instruments à Eleven Rack pour enregistrer directement dans une session Pro Tools sur votre ordinateur. Vous pouvez utiliser les modélisations d'amplis et d'effets d'Eleven Rack pour traiter les signaux pendant l'enregistrement, ou encore pour traiter des signaux audio précédemment enregistrés.

Même sans ordinateur, vous avez la possibilité d'utiliser Eleven Rack comme processeur de guitare autonome pour envoyer des sons de guitare classiques directement au système de sonorisation d'une salle de concert, à un ampli guitare ou aux deux. Vous pouvez également connecter un casque pour vous entraîner simplement.

Comme vous êtes probablement impatient de jouer avec votre nouveau Eleven Rack, commençons dès maintenant !

#### Pour jouer de la guitare avec Eleven Rack :

1 Connectez vos moniteurs ou votre casque aux sorties d'Eleven Rack :

• Si vous reliez des moniteurs de studio autoalimentés, des entrées de console de mixage ou un ampli de puissance stéréo avec des enceintes, utilisez les sorties Main.

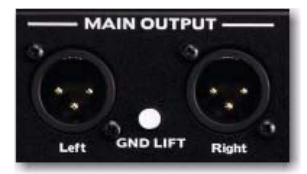

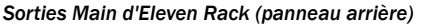

Les sorties Main sont au niveau ligne et non au niveau micro. Lorsque vous connectez une console de mixage ou d'autres périphériques munis de préamplis micro, il est préférable d'utiliser les entrées ligne du périphérique, si possible. Si vous disposez uniquement d'entrées avec préamplis, ajustez le gain du préampli de chaque canal pour éviter tout écrêtage.

• Si vous utilisez un casque, connectez-le à la sortie Phones.

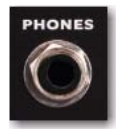

*Sortie Phones (panneau avant)* 

2 Connectez votre guitare à l'entrée Guitar Input du panneau avant d'Eleven Rack.

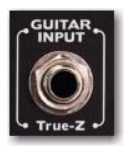

*Entrée Guitar Input (panneau avant)* 

- 3 Connectez le câble d'alimentation.
- 4 Assurez-vous que vos amplificateurs ou moniteurs auto-alimentés sont éteints ou mutés.

5 Allumez Eleven Rack en plaçant le commutateur Power sur la position On. Le logo Eleven Rack apparaît et votre Eleven Rack amorce son processus de chauffe.

6 Une fois que le nom du premier preset de son (ou rig) est affiché, allumez votre ampli ou vos enceintes auto-alimentées.

7 Jouez quelques notes sur votre guitare. Assurezvous que le volume de la guitare n'est pas au minimum. Comment trouvez-vous le son ? Vous pouvez régler le volume de sortie d'Eleven Rack en tournant le bouton Volume du panneau avant.

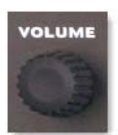

*Bouton Volume (panneau avant)*

Si aucun son n'est audible lorsque vous jouez sur votre guitare, assurez-vous que l'option utilisateur Rig Input (entrée de rig) est définie sur Guitar. Pour plus d'informations, reportez-vous la section « Rig Input [» à la page](#page-22-3) 17.

8 Vous pouvez faire défiler les divers rigs d'Eleven Rack en tournant la molette Scroll.

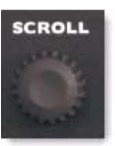

#### *Molette Scroll (panneau avant)*

9 Essayez de régler les boutons de commande allumés pour modifier les paramètres d'ampli ou d'effets sélectionnés. L'afficheur indique le type de commande auquel chaque bouton est assigné. Dans l'exemple suivant, le bouton le plus à gauche contrôle le gain, le deuxième bouton contrôle les graves, etc.

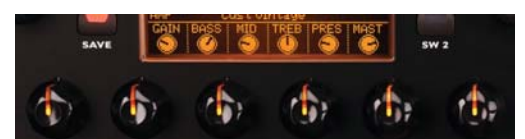

*Boutons de commande avec leurs assignations*

10 Appuyez sur les boutons de bypass des effets (comme Dist, Mod ou Delay) pour activer et désactiver les effets correspondants.

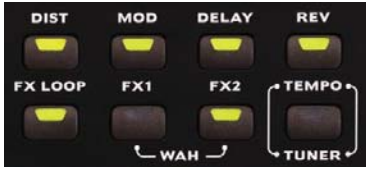

*Boutons de bypass d'effets*

# <span id="page-10-0"></span>Configuration requise et compatibilité

Pour utiliser Eleven Rack comme préampli/processeur autonome avec une guitare ou un autre instrument, vous devez avoir :

- Une guitare, une basse ou un autre instrument électrique
- Une ou plusieurs des solutions de monitoring suivantes :
	- Un amplificateur guitare
	- Un ensemble d'enceintes avec un amplificateur
	- Un casque
- Des câbles pour connecter vos périphériques

Pour utiliser Eleven Rack avec Pro Tools, vous devez avoir :

- L'une des configurations suivantes :
	- Un ordinateur Mac ou Windows qualifié et Pro Tools version 8.0.1 ou supérieure (pour l'utilisation d'Eleven Rack comme interface Pro Tools)
	- ou –
	- Un ordinateur Mac ou Windows qualifié et Pro Tools version 8.0.1 ou supérieure avec une interface qualifiée par Avid (pour l'utilisation d'Eleven Rack comme périphérique externe).
- Les câbles d'alimentation et USB inclus pour utiliser Eleven Rack
- Un accès Internet pour l'enregistrement du produit

Avid garantit la compatibilité et fournit une assistance uniquement pour les matériels et les logiciels qualifiés.

Pour connaître la configuration requise et consulter la liste exhaustive des ordinateurs, systèmes d'exploitation, disques durs et périphériques tiers pris en charge, rendezvous sur :

www.avid.com/compatibility

# <span id="page-10-1"></span>Présentation de ce guide

Vous pouvez utiliser Eleven Rack de deux façons : comme processeur de guitare live (reportez-vous à la [Partie I, « Utilisation d'Eleven Rack avec](#page-6-1)  votre [guitare »\)](#page-6-1) ou comme interface audio et processeur d'effets avec Pro Tools (reportez-vous à la [Partie II, « Configuration et utilisation](#page-64-1)  de Pro Tools avec [Eleven Rack »\)](#page-64-1).

### Partie 1 : Utilisation de votre guitare avec Eleven Rack

Il s'agit de la partie que vous lisez actuellement. La partie 1 présente un aperçu général d'Eleven Rack, de ses fonctionnalités et de ses opérations de base.

- Chapitre 1, « [Introduction](#page-8-0) »
- Chapitre 2, « [Présentation du matériel](#page-14-2) »
- Chapitre 3, « [Présentation des rigs](#page-22-4) »
- Chapitre 4, « [Configuration live](#page-56-1)  [d'Eleven Rack](#page-56-1) »

### Partie 2 : Configuration et utilisation de Pro Tools avec Eleven Rack

La partie 2 vous explique comment configurer et utiliser Eleven Rack dans un système d'enregistrement et de mixage Pro Tools.

- Chapitre 5, « [Installation et connexion](#page-66-1)  [d'Eleven Rack](#page-66-1) »
- Chapitre 6, « [Configuration de studio avec](#page-68-2)  [Eleven Rack](#page-68-2) »
- Chapitre 7, « [Utilisation d'Eleven Rack avec](#page-78-2)  [Pro Tools](#page-78-2) »
- Chapitre 8, « [Options utilisateur](#page-94-3) »

# Partie 3 : Référence

La partie 3 entre dans les détails techniques (et très utiles) de l'utilisation d'Eleven Rack.

- Chapitre 9, « [Commandes MIDI](#page-102-2)  [d'Eleven Rack](#page-102-2) »
- Chapitre 10, « [Ressources](#page-130-2) »

# <span id="page-11-0"></span>Conventions utilisées dans ce guide

Tous les guides Pro Tools utilisent les conventions suivantes pour indiquer les commandes de menu et les touches de raccourci :

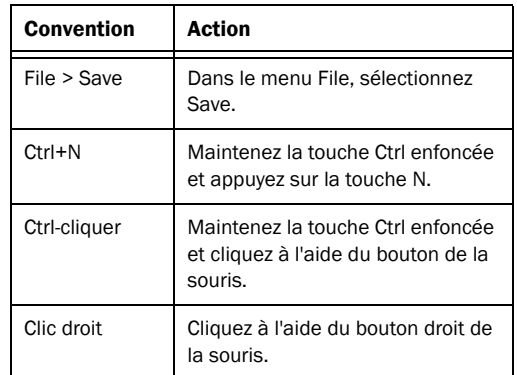

Les noms des commandes, options et paramètres qui apparaissent à l'écran sont affichés dans une autre police.

Les symboles suivants sont utilisés pour mettre en évidence des informations importantes :

- $\bigotimes^{\infty}$  Les conseils aux utilisateurs sont des astuces qui permettent d'optimiser l'utilisation du système Pro Tools.
- A Les avertissements importants contiennent des informations susceptibles d'affecter vos données ou les performances du système.

**EMBRITHS INCOLUTE:** indiquent les commandes utiles du clavier et de la souris.

Les renvois dirigent l'utilisateur vers les sections correspondantes de ce guide et les autres guides connexes.

# <span id="page-12-0"></span>À propos de www.avid.com/fr

Le site Web d'Avid (www.avid.com/fr) est la meilleure source d'informations en ligne pour optimiser votre système Pro Tools. Vous trouverez ci-dessous quelques exemples des services et fonctions disponibles à cette adresse.

Enregistrement du produit : enregistrez votre nouveau produit en ligne.

Assistance et téléchargements : contactez le service client d'Avid (support technique), téléchargez des mises à jour logicielles et les dernières versions des manuels en ligne, consultez les documents sur la compatibilité, parcourez la Base de connaissances en ligne ou rejoignez la communauté d'utilisateurs Pro Tools, depuis la section User Conference.

Formation : étudiez directement en ligne ou découvrez les méthodes de formation utilisées dans les centres de formation certifiés Pro Tools.

Produits et développeurs : découvrez les produits Avid, nos partenaires de développement ainsi que leurs plug-ins, applications et matériels, et téléchargez des versions démo de logiciels.

Actualités et événements : accédez aux informations de dernière minute publiées par Avid et inscrivez-vous pour obtenir une démo de Pro Tools.

# <span id="page-14-2"></span><span id="page-14-0"></span>Chapitre 2 : Présentation du matériel

# <span id="page-14-1"></span>Panneau avant d'Eleven Rack

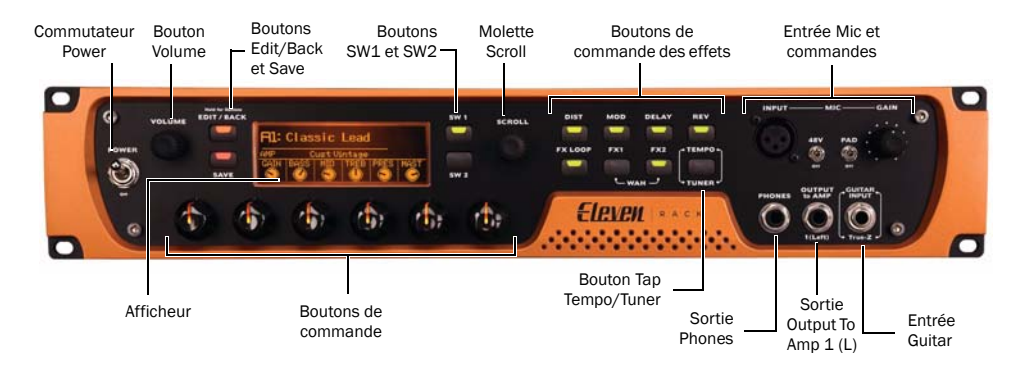

*Figure 1. Panneau avant d'Eleven Rack* 

Le panneau avant d'Eleven Rack propose les éléments suivants :

### Commutateur Power

Utilisez ce commutateur d'alimentation ultrarésistant pour mettre Eleven Rack sous/hors tension. Patientez quelques secondes pour qu'Eleven Rack atteigne sa température de fonctionnement. Lorsque le nom du rig apparaît sur l'afficheur, vous pouvez commencer à jouer.

Avant de mettre Eleven Rack sous tension, assurez-vous de retirer votre casque et que tous les moniteurs autoalimentés et amplificateurs sont éteints ou mutés.

### Bouton Volume

Tournez le bouton Volume pour régler simultanément le niveau des sorties Main et de la sortie Phones.

Vous pouvez également configurer le bouton Volume pour contrôler d'autres paramètres de volume de sortie dans Eleven Rack. Pour plus d'informations, reportez-vous à la section « [Écran](#page-99-0)  [Volume Control](#page-99-0) » à la page 94.

### Boutons Edit/Back et Save

Utilisez le bouton Edit/Back pour accéder à la vue Rig et afficher les modules internes du rig actuel (preset). À partir de la vue Rig ou de toute autre vue, vous pouvez appuyer sur Edit/Back pour revenir à la vue précédente. Lorsque vous êtes satisfait des modifications apportées, appuyez sur le bouton Save pour enregistrer vos paramètres.

 $\equiv$  *Pour plus d'informations sur la vue Rig,* reportez-vous au [Chapitre](#page-26-2) 3, « [Présentation des rigs](#page-26-2) ».

#### Mode User Options

Maintenez enfoncé le bouton Edit/Back pour accéder au mode User Options et afficher la plupart des paramètres qui agissent sur le comportement et la configuration d'Eleven Rack.

Pour plus d'informations sur le mode User Options, reportez-vous au Chapitre 8, « [Options utilisateur](#page-94-3) ».

### Boutons SW1 et SW2

Utilisez les boutons SW1 et SW2 pour activer et désactiver diverses options commutables et pour naviguer dans les vues d'édition d'Eleven Rack. La partie de l'afficheur située près des boutons SW1 et SW2 indique leur fonction actuelle.

Lorsqu'un des boutons SW peut être utilisé dans l'écran actuel, il s'allume.

### Molette Scroll

Utilisez la molette Scroll pour faire défiler les rigs, naviguer dans les sections de la vue Rig et modifier des paramètres d'Eleven Rack.

### Boutons de commande des effets

Utilisez les boutons de commande des effets pour activer et désactiver les effets par type. Maintenez enfoncé n'importe lequel des boutons d'effets pour accéder aux commandes de l'effet correspondant. Le fait d'appuyer simultanément sur les boutons FX1 et FX2 active et désactive l'effet Wah.

### Bouton Tap Tempo/Tuner

Utilisez le bouton Tap Tempo/Tuner pour définir le tempo d'effet du rig actuel en appuyant dessus à chaque intervalle de noire. Les effets basés sur le tempo (tels que le delay et le trémolo) peuvent être synchronisés sur le nouveau tempo.

Par défaut, la plupart des rigs ne sont pas synchronisés sur le tempo du rig ou de la session. Il peut être nécessaire d'activer le paramètre Sync pour l'effet que vous souhaitez synchroniser.

Pour plus d'informations sur la synchronisation des effets, reportezvous à la section « Sync [» à la page](#page-55-2) 50.

Si vous souhaitez enregistrer le nouveau tempo avec le rig actuel, appuyez sur le bouton Save.

Pour accéder à l'accordeur de guitare intégré, maintenez enfoncé le bouton Tap Tempo/Tuner pendant une seconde. La vue Tuner (accordeur) s'affiche.

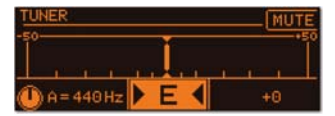

*Vue Tuner*

Vous pouvez muter le son de la guitare en appuyant sur SW1. La hauteur de référence peut être réglée à l'aide du bouton de commande allumé. La hauteur de référence par défaut est A (la) 440 Hz. Il s'agit de la hauteur de référence standard utilisée par la plupart des accordeurs.

Lorsque votre accordage est bon, appuyez sur n'importe quel bouton pour revenir à l'écran précédent.

### Entrée Mic et commandes

Utilisez l'entrée Mic pour enregistrer et/ou traiter des signaux au niveau microphone. Des commandes sont disponibles pour le gain du préampli, l'alimentation fantôme et le pad d'entrée.

 $\bigcirc$  Lorsque vous utilisez Eleven Rack comme un préampli/processeur autonome, il est important de noter qu'un rig ne peut traiter qu'un seul type d'entrée à la fois. L'option utilisateur Rig Input doit être définie sur le type d'entrée adéquat. Dans le cas contraire, aucun signal audio ne sera émis en sortie. Pour plus d'informations sur la sélection de l'entrée du rig, reportez-vous à la section « [Option Rig Input](#page-95-0) » à la page 90.

Lorsque vous utilisez Eleven Rack comme une interface audio avec Pro Tools, toutes les entrées peuvent être utilisées simultanément (bien que le rig soit toujours limité au traitement d'un seul type d'entrée à la fois).

### 48V (alimentation fantôme)

Utilisez ce commutateur pour les micros qui nécessitent une alimentation fantôme.

La plupart des micros à condensateur (les AKG C3000, par exemple) requièrent une alimentation fantôme pour fonctionner. Les micros dynamiques (les Shure SM57, par exemple) ne requièrent pas d'alimentation fantôme, mais celle-ci ne les endommage pas.

L'alimentation fantôme peut être utilisée en toute sécurité avec la plupart des microphones. Cependant, elle peut endommager certains microphones à ruban. Veillez à la désactiver et patientez au moins dix secondes avant de connecter ou de déconnecter un micro à ruban.

En cas de doute concernant l'utilisation de l'alimentation fantôme avec votre micro, consultez le fabricant ou lisez la documentation se rapportant à votre micro.

### Afficheur

L'écran LCD affiche les rigs, les paramètres et les données (comme la version du firmware). De plus, il fonctionne conjointement avec les commandes et boutons du panneau avant et affiche les paramètres que vous pouvez actuellement modifier et leurs réglages.

Pour plus d'informations sur l'interaction entre l'afficheur et les commandes physiques d'Eleven Rack, reportez-vous au [Chapitre](#page-22-3) 3, « [Présentation des rigs](#page-22-3) ».

### Boutons de commande

Utilisez les boutons de commande pour accéder aux commandes d'ampli et d'effets, ainsi qu'aux autres paramètres d'Eleven Rack. Les commandes sont pré-assignées en fonction du mode actuel. Les boutons s'allument de différentes couleurs, selon leur état :

Orange : le bouton actuel est assigné à un paramètre d'ampli, de baffle ou de boucle d'effets.

Vert : le bouton actuel est assigné à un paramètre d'effets.

Rouge : le bouton actuel est réglé sur une position différente de celle enregistrée dans le rig actuel pour la commande assignée. Vous pouvez faire correspondre la position du bouton au paramètre enregistré en tournant le bouton jusqu'à ce qu'il s'allume de nouveau en orange ou en vert. Si vous souhaitez enregistrer vos nouveaux paramètres dans le preset actuel ou un nouveau preset, appuyez sur le bouton Save.

 $\bigotimes'$  Les informations ci-dessus s'appliquent uniquement lorsque vous restez sur une page spécifique de paramètres. Par exemple, si vous modifiez la commande Amp Gain et que vous passez sur l'affichage Distortion, puis revenez sur les commandes Amp, la commande Gain ne sera plus affichée en rouge. Surveillez le voyant Save pour vous en assurer.

Lorsqu'un bouton de commande n'est pas actif sur l'écran actuel, il est éteint.

### Sortie Phones

La sortie Phones est un jack TRS 6,35 mm qui envoie au casque le même signal que celui des sorties Main d'Eleven Rack. Il peut s'agir du signal de sortie du rig actuel lorsque vous utilisez Eleven Rack comme un périphérique autonome, ou celui de Pro Tools ou d'autres applications lorsque vous utilisez Eleven Rack comme une interface audio.

Le niveau de la sortie casque est réglé conjointement avec le volume Main lorsque vous tournez le bouton Volume du panneau avant d'Eleven Rack ou que vous réglez le volume Main à partir de Pro Tools. Si vous souhaitez que le volume du casque soit différent de celui des enceintes, vous pouvez régler le paramètre Headphone Offset du mode User Options.

Pour plus d'informations sur le paramètre Headphone Offset, reportezvous à la section « [Commande](#page-98-0)  [Headphone Volume](#page-98-0) » à la page 93.

### Output To Amp 1 (L)

La sortie Output To Amp 1 (L) est l'une des deux sorties spécialement conçues pour attaquer l'entrée d'un ampli guitare ou d'un module d'effets. Cette sortie est au niveau instrument. Comme la plupart des entrées d'ampli sont situées sur leur panneau avant, nous avons placé une de ces sorties sur le panneau avant d'Eleven Rack pour faciliter les connexions.

La sortie Output to Amp 2, qui délivre le signal du canal droit, est située à l'arrière d'Eleven Rack. Vous pouvez l'utiliser indépendamment de la sortie Output 1, ou conjointement pour un ampli stéréo.

Les sorties Output to Amp peuvent délivrer un signal de guitare live en temps réel pendant que vous jouez, ou encore un retour de Pro Tools pour les applications de réamplification.

Vous pouvez sélectionner des points spécifiques dans la chaîne de signal pour acheminer les signaux à chaque sortie Output To Amp. Cela vous permet de choisir le type de traitement que vous souhaitez appliquer au signal de sortie.

## Entrée Guitar avec True-Z

L'entrée Guitar est un jack TS 6,35 mm au niveau instrument. Conçue pour les guitares électriques, cette entrée permet également de connecter des basses, des guitares acoustiques avec micros et même des pianos électriques vintage.

Les claviers les plus récents possèdent des sorties ligne et doivent être connectés aux entrées Line du panneau arrière d'Eleven Rack.

Eleven Rack propose un circuit spécial à impédance variable nommé True-Z qui modifie automatiquement l'impédance de l'entrée guitare d'Eleven Rack en fonction de la première modélisation d'ampli ou d'effet dans la chaîne du rig actuel.

Le circuit True-Z agit sur la réponse en fréquence de votre signal de guitare en adaptant l'impédance, comme si vos micros de guitare étaient reliés à un ampli ou effet réel. Ce paramètre affecte uniquement les instruments équipés de micros passifs.

Lorsque vous utilisez un instrument avec micros actifs (alimentés par pile), nous vous recommandons de régler le paramètre True-Z sur 1M. Cette fonctionnalité peut être contrôlée et enregistrée manuellement dans un rig.

 $\breve{\bigcirc}$  Lorsque vous utilisez Eleven Rack comme un préampli/processeur autonome, il est important de noter qu'un rig ne peut traiter qu'un seul type d'entrée à la fois. L'option utilisateur Rig Input doit être définie sur le type d'entrée adéquat. Dans le cas contraire, aucun signal audio ne sera émis en sortie. Pour plus d'informations, reportez-vous à la section « [Option Rig Input](#page-95-0) » à la page 90.

Lorsque vous utilisez Eleven Rack comme une interface audio avec Pro Tools, toutes les entrées peuvent être utilisées simultanément (bien que le rig soit toujours limité au traitement d'un seul type d'entrée à la fois).

# <span id="page-19-0"></span>Panneau arrière d'Eleven Rack

La [Figure](#page-19-1) 2 présente chaque port du panneau arrière d'Eleven Rack.

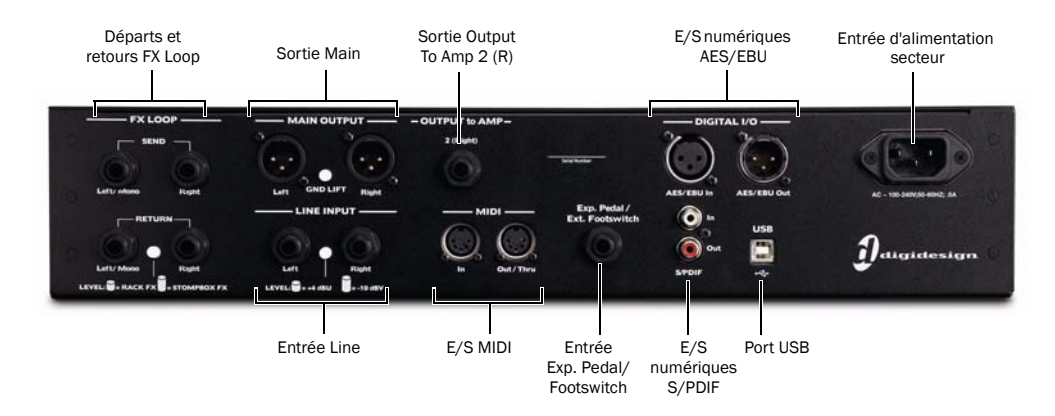

#### <span id="page-19-1"></span>*Figure 2. Panneau arrière d'Eleven Rack*

Le panneau arrière d'Eleven Rack propose les éléments suivants :

### Départs et retours FX Loop

Les départs et retours FX Loop comprennent deux entrées et deux sorties jack TRS 6,35 mm qui permettent d'insérer un processeur d'effets externe mono ou stéréo dans la chaîne de signal de votre guitare.

Pour transmettre et recevoir des signaux mono, utilisez l'entrée et la sortie Left/Mono. Vous pouvez alors définir l'option FX Loop sur mono après avoir sélectionné User Options > FX Loop. Pour plus d'informations, reportez-vous à la section « [Option FX Loop](#page-97-0) » à la [page](#page-97-0) 92.

Le commutateur Level vous permet de sélectionner le niveau de signal pour l'adapter à un processeur d'effets au niveau ligne (Rack FX) ou des processeurs d'effets au niveau guitare (Stompbox FX).

### Sorties Main

La section de sortie Main inclut une paire de sorties analogiques XLR stéréo au niveau ligne. Reliez ces sorties aux moniteurs de studio, à un ampli de puissance ou à un système de sonorisation.

**A** Lorsque les sorties Main sont reliées à une console de sonorisation, informez l'ingénieur du son que le signal envoyé est au niveau ligne et non au niveau microphone.

Soyez prudent lorsque vous reliez les sorties Main à des périphériques (tels que des consoles) qui délivrent une alimentation fantôme 48 V sur la connexion. Nous vous recommandons de vous assurer que l'alimentation fantôme 48 V est désactivée sur ces périphériques avant de connecter votre Eleven Rack.

Le commutateur Gnd Lift est utile pour supprimer les bourdonnements dans certaines situations, mais vous devez normalement le laisser désactivé s'il n'est pas absolument nécessaire.

# Output To Amp 2 (R)

La sortie Output To Amp 2 (R) est l'une des deux sorties spécialement conçues pour attaquer l'entrée d'un ampli guitare ou d'un module d'effets. Comme la sortie Output to Amp 1 (L), cette sortie est au niveau instrument. Vous pouvez l'utiliser indépendamment de la sortie Output 1 (située sur le panneau avant), ou conjointement pour un ampli stéréo.

Les sorties Output to Amp peuvent délivrer un signal de guitare live en temps réel pendant que vous jouez, ou encore un retour de Pro Tools pour les applications de réamplification.

Vous pouvez sélectionner des points spécifiques dans la chaîne de signal pour acheminer les signaux à chaque sortie Output To Amp. Cela vous permet de choisir la quantité de traitement que vous souhaitez appliquer au signal de sortie.

### Entrées et sorties numériques

Eleven Rack prend en charge les formats numériques AES/EBU et S/PDIF, mais pas les deux simultanément. Pour plus d'informations sur le passage d'un format numérique à un autre, reportez-vous à la section « [Option Digital](#page-96-0)  [Clock/Input](#page-96-0) » à la page 91.

#### AES/EBU

Les ports d'E/S AES/EBU sont des connecteurs XLR symétriques à trois conducteurs qui prennent en charge une résolution maximale de 24 bits, à 96 kHz.

Le format AES/EBU est utilisé par de nombreux convertisseurs, enregistreurs et processeurs de signal numériques professionnels.

### S/PDIF

Les ports d'E/S S/PDIF sont des connecteurs phono (RCA) asymétriques à deux conducteurs qui prennent en charge une résolution maximale de 24 bits, à 96 kHz.

Le format d'interface numérique Sony/Philips (S/PDIF) est utilisé sur de nombreux enregistreurs CD et DAT destinés aux professionnels et au grand public. Pour éviter toute interférence RF, utilisez un câble coaxial 75 ohm pour les transferts S/PDIF et veillez à ce que la longueur totale du câble n'excède pas 10 mètres.

### Entrée d'alimentation secteur

L'entrée d'alimentation secteur permet de connecter un câble d'alimentation IEC standard (inclus avec Eleven Rack). L'alimentation secteur d'Eleven Rack est universelle, vous pouvez l'utiliser partout en connectant un câble d'alimentation IEC standard muni d'une prise appropriée pour votre région.

### Entrées Line

Les entrées Line acceptent des signaux analogiques au niveau ligne (un stéréo ou deux mono). Le commutateur Level vous permet de sélectionner le niveau +4 (pour les équipements professionnels) ou-10 dBV (pour les équipements grand public).

### E/S MIDI

Les ports MIDI In et MIDI Out à 5 broches standard offrent chacun 16 canaux d'E/S MIDI. Ces ports permettent de relier une multitude de périphériques MIDI.

Lorsqu'Eleven Rack est utilisé comme un processeur autonome, les connecteurs MIDI permettent de relier des contrôleurs au pied MIDI pour transmettre et recevoir des données de changement de programme et de contrôleur continu.

Lorsqu'Eleven Rack est utilisé avec Pro Tools, vous pouvez connecter un clavier ou un contrôleur MIDI et transmettre des données MIDI à Eleven Rack pour contrôler des instruments virtuels dans votre session Pro Tools. Vous pouvez également transmettre des données MIDI de Pro Tools vers vos équipements munis de ports MIDI.

### Entrée Exp Pedal/Ext Footswitch

L'entrée Exp Pedal/Ext Footswitch permet de connecter une pédale d'expression ou une pédale momentanée (simple ou double). Vous pouvez contrôler des paramètres à balayage (comme Wah, Volume et Multi FX) avec une pédale d'expression, ou des paramètres commutables (comme la sélection de rig, la commutation des canaux d'ampli et l'activation/la désactivation des effets) avec une pédale.

# Port USB

Le port USB vous permet de connecter Eleven Rack à votre ordinateur pour l'utiliser avec le logiciel Pro Tools ou un autre système Pro Tools, ou encore pour effectuer des tâches de maintenance comme la mise à jour du firmware.

Nous vous recommandons d'utiliser le câble USB inclus pour connecter Eleven Rack. Si le câble inclus n'est pas disponible, utilisez un câble USB haute qualité, de cinq mètres maximum.

# <span id="page-22-4"></span><span id="page-22-0"></span>Chapitre 3 : Présentation des rigs

# <span id="page-22-1"></span>Présentation

Eleven Rack est un processeur de signal puissant pour guitare qui produit des sons à partir d'une gamme étendue d'amplificateurs, de baffles, de microphones et d'effets. La combinaison de tous ces équipements et de leurs paramètres est appelée un rig.

Eleven Rack est livré avec plus de 100 rigs qui démontrent le vaste potentiel sonore de nos amplis et effets. Les rigs intégrés constituent de bons points de départ, mais vous bénéficiez réellement du plein potentiel d'Eleven Rack lorsque vous créez vos propres rigs.

Vous pouvez écouter, gérer, éditer et créer des rigs à partir du panneau avant d'Eleven Rack. Lorsque vous utilisez Eleven Rack avec Pro Tools, la fenêtre Eleven Rack Control intégrée constitue un autre moyen pratique d'effectuer ces tâches.

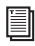

Pour plus de détails sur l'utilisation des rigs dans Pro Tools, reportez-vous à la section « [Fenêtre Eleven Rack Control](#page-79-2) » à [la page](#page-79-2) 74.

# <span id="page-22-3"></span><span id="page-22-2"></span>Rig Input

Le processeur Amp/Effects dans Eleven Rack peut traiter un seul signal d'entrée à la fois. Pour écouter votre signal audio pendant que vous utilisez Eleven Rack comme processeur de signal autonome, vous devez définir l'option utilisateur Rig Input (entrée de rig) sur l'entrée que vous souhaitez utiliser (comme Guitar, Mic ou Line).

#### Pour définir l'option utilisateur Rig Input sur votre type d'entrée :

1 Maintenez le bouton Edit/Back enfoncé pendant une seconde pour accéder au mode User Options.

2 Faites défiler les options jusqu'à Rig Input à l'aide de la molette Scroll.

3 Appuyez sur le bouton SW1 pour accéder à l'option utilisateur Rig Input.

4 Utilisez le bouton de commande allumé pour définir l'entrée sur le type que vous souhaitez utiliser avec le rig actuel.

5 Appuyez deux fois sur le bouton Edit/Back pour revenir à la vue précédente.

### Entrée de rig et Pro Tools

Lorsque vous utilisez Eleven Rack comme interface audio avec Pro Tools, toutes les entrées d'Eleven Rack et la sortie du rig sont disponibles en tant que canaux distincts pour l'enregistrement.

Le paramètre Rig Input sert alors à sélectionner le canal d'entrée traité par le rig. Le signal non traité de cette entrée est toujours disponible pour permettre un enregistrement séparé.

# <span id="page-23-0"></span>Mode Rig Select

Lorsque vous mettez Eleven Rack sous tension, le processeur est déjà en mode Rig Select (sélection de rig). Dans ce mode, vous pouvez utiliser la molette Scroll pour trouver et sélectionner un rig.

### Modes d'affichage Rig Select

Vous pouvez afficher la page Rig Select de quatre façons différentes. Pour faire défiler les modes d'affichage, appuyez sur le bouton SW1.

### Mode par défaut

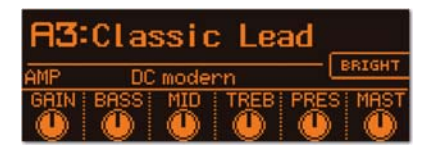

Ce mode affiche le nom et le numéro de rig, ainsi qu'un ensemble de commandes d'ampli et d'effets que vous pouvez modifier sans passer par la vue Rig.

 $\equiv$  *Pour plus d'informations sur la vue Rig,* reportez-vous à la section « [Vue Rig](#page-26-0) » à la [page](#page-26-0) 21.

### Mode simple

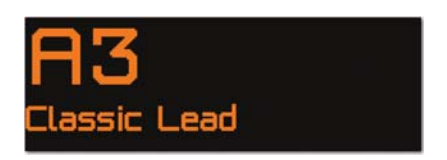

Ce mode affiche le nom et le numéro de rig en utilisant les plus grands caractères possibles. Il est idéal pour être utilisé sur des scènes peu éclairées.

### Mode détaillé

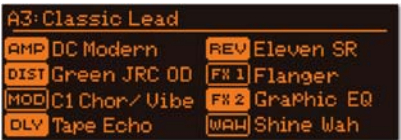

Ce mode affiche les modélisations d'ampli, de baffle et d'effets utilisées dans le rig actuel, ainsi que leur état activé/désactivé.

### Mode des sorties

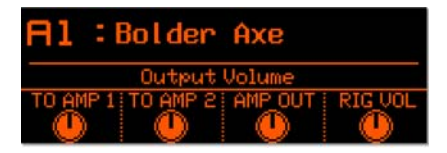

Ce mode offre un accès rapide aux paramètres de sortie du rig actuel. Il propose quatre boutons de commande allumés, nommés TO AMP 1 (volume sortie vers Amp 1), TO AMP 2 (volume sortie vers Amp 2), AMP OUT (volume sortie d'ampli) et RIG VOL (volume sortie du rig).

# <span id="page-24-0"></span>Organisation du rig llassic. Nom du rig Numéro du rig Banque du rig

Eleven Rack dispose d'un espace de stockage pour 208 rigs. La moitié des emplacements permet de stocker des rigs créés ou modifiés par l'utilisateur, et l'autre moitié contient les presets d'usine. Vous pouvez également enregistrer et stocker sur votre ordinateur un nombre illimité de vos rigs préférés sous forme de fichiers de paramètres de plug-in.

Les 208 rigs d'Eleven Rack sont regroupés en deux ensembles de 26 banques, chacune contenant quatre rigs. Chaque banque est identifiée par une lettre de A à Z et un numéro de 1 à 4. Les banques indiquées par des majuscules sont des banques utilisateur, celles indiquées par des minuscules sont des banques d'usine. Par exemple, le troisième preset de la banque utilisateur D est nommé « D3 ».

# Rigs utilisateur et rigs d'usine

Par défaut, la totalité des 104 rigs utilisateur sont des copies des 104 rigs d'usine. Vous disposez ainsi d'un point de départ pour commencer à créer vos propres rigs. En faisant défiler les rigs, vous remarquerez que les presets de rig (avec minuscules) suivent immédiatement les rigs utilisateur (avec majuscules).

Vous pouvez éditer, modifier, copier et transformer les rigs utilisateur comme vous le souhaitez. Les presets de rig demeurent toujours inchangés. Lorsque vous apportez des modifications à un preset de rig et que vous souhaitez l'enregistrer, vous pouvez le stocker dans un nouveau rig utilisateur.

# <span id="page-24-1"></span>Sélection des rigs sur scène

Lorsque vous utilisez Eleven Rack en concert, nous vous recommandons de vous servir d'une pédale ou d'un contrôleur MIDI au pied dédié pour passer d'un rig à l'autre. Vous pourrez sélectionner les rigs plus rapidement et facilement.

Pour plus d'informations sur l'utilisation d'une pédale, reportez-vous à la section « [Écran External Pedals](#page-97-1) » à la page 92. Pour plus d'informations sur l'utilisation d'un contrôleur MIDI, reportez-vous au Chapitre 9, « [Commandes MIDI](#page-102-2)  [d'Eleven Rack](#page-102-2) ».

# <span id="page-25-0"></span>Que contient un rig ?

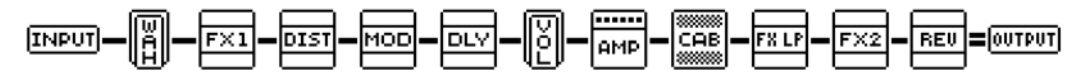

*Figure 3. Exemple de chaîne de signal classique d'un rig d'Eleven Rack*

Chaque rig d'Eleven Rack contient les modules suivants pour traiter le signal de votre guitare de l'entrée à la sortie. Chaque module dispose de paramètres que vous pouvez régler. De plus, certains modules peuvent être déplacés à différents points de la chaîne de signal.

 $\equiv$  *Pour plus d'informations sur la* modification de l'ordre des modules, reportez-vous à la section « [Routage du](#page-30-0)  signal [» à la page](#page-30-0) 25.

### Modules de la chaîne de signal

Chaque rig contient un groupe de modules qui constitue la chaîne de traitement du signal. Vous pouvez modifier, manipuler et optimiser le son produit par le rig en ajustant les paramètres des modules suivants.

Input : permet de manipuler le circuit d'impédance de l'entrée True-Z. Dans le rig d'Eleven Rack, ce module est représenté par l'icône INPUT.

Amplifier : permet de sélectionner l'ampli de votre choix et de régler ses paramètres. Dans le rig d'Eleven Rack, ce module est représenté par l'icône AMP.

Speaker Cabinet et Microphone : permet de sélectionner les modélisations de baffle et de micro pour obtenir le son souhaité, puis d'ajouter des effets de saturation de haut-parleur à votre signal. Dans le rig d'Eleven Rack, ce module est représenté par l'icône CAB.

Effects : permet de sélectionner et manipuler un large éventail d'effets de guitare, notamment de distorsion, de modulation (chorus et flanger, par exemple) et de réverbération. Dans le rig d'Eleven Rack, les effets sont représentés par diverses icônes, telles que DIST (pour la distorsion) et DLY (pour le delay).

**Output :** permet de modifier le volume du rig et le volume de la sortie To Amp, et de configurer la sortie Rig en mono ou stéréo. Dans le rig d'Eleven Rack, ce module est représenté par l'icône OUTPUT.

### Paramètres utilitaires

Chaque rig contient également les paramètres utilitaires suivants, qui sont affichés à droite du module de sortie dans la vue Rig :

Display : permet de sélectionner le module dont les commandes doivent être affichées dans la vue Rig Select (tel que Amp, Mod ou FX1). Dans le rig d'Eleven Rack, ce module est représenté par l'icône DISPLY.

Tempo : permet de définir le tempo du rig. Dans le rig d'Eleven Rack, ce module est représenté par l'icône TEMPO.

Pedal : permet de configurer une pédale externe ou une pédale d'expression. Dans le rig d'Eleven Rack, ce module est représenté par l'icône PEDAL.

Meter : permet d'afficher le niveau du signal à divers points du rig et sur les entrées et sorties (analogiques, numériques et USB) d'Eleven Rack. Ce module est représenté par l'icône METERS.

# <span id="page-26-2"></span><span id="page-26-0"></span>Vue Rig

La vue Rig vous permet d'accéder à tous les éléments du rig actuel (y compris l'ampli, le baffle, le type de micro et les effets) et de modifier leur ordre dans la chaîne de signal.

Vous pouvez sélectionner la vue Rig à partir de la vue Rig Select en appuyant sur le bouton Edit/Back du panneau avant d'Eleven Rack.

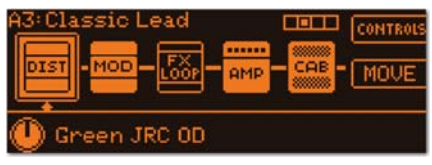

#### *Vue Rig*

La vue Rig affiche une sélection d'icônes, chacune représentant un module ou un paramètre utilitaire différent du rig actuel. Tournez la molette Scroll pour sélectionner l'élément auquel vous souhaitez accéder.

Pendant que vous faites défiler la liste, certaines fonctions sont assignées aux boutons de commande allumés (pour sélectionner le type d'ampli ou d'effet souhaité, par exemple).

Lorsque vous avez terminé d'éditer les paramètres, appuyez de nouveau sur le bouton Edit/Back pour revenir au mode Rig Select principal.

Si vous avez apporté des modifications que vous souhaitez enregistrer, n'oubliez pas d'utiliser le bouton Save avant de passer à un rig différent. Pour plus d'informations, reportez-vous à la section « [Enregistrement de votre](#page-31-0)  travail [» à la page](#page-31-0) 26.

## Indicateur de page

Sur les écrans d'édition d'Eleven Rack, un indicateur de page s'affiche si plusieurs pages de commandes sont accessibles. L'indicateur de page indique le nombre de pages, ainsi que le nom de la page affichée. Tournez la molette Scroll pour passer d'une page à l'autre.

#### **BOBB**

*Indicateur de page, page deux sur quatre*

# <span id="page-26-1"></span>Modules de chaîne de signal et paramètres utilitaires en vue Rig

Cette section présente les fonctions des modules de chaîne de signal et des pages de paramètres utilitaires affichés dans la vue Rig.

Si le module ou le paramètre que vous sélectionnez dans la vue Rig dispose de commandes supplémentaires, appuyez sur le bouton SW1 (nommé CONTROLS) pour accéder à la page de commandes supplémentaires. Lorsque vous avez terminé, appuyez sur le bouton Edit/Back pour revenir à la vue Rig.

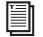

Pour plus de détails sur l'accès aux commandes supplémentaires, reportezvous à la section « [Mode d'édition du](#page-30-1)  rig [» à la page](#page-30-1) 25.

### Input

Tournez le bouton de commande allumé pour manipuler le circuit d'impédance True-Z d'Eleven Rack. Lorsque vous sélectionnez Auto, l'impédance d'entrée est déterminée par le premier effet ou ampli actif dans la chaîne de signal. Vous pouvez également sélectionner la valeur de charge la plus adaptée pour les micros de votre guitare.

### Amplifier, Cabinet et Microphone

#### AMP

Tournez le bouton de commande allumé pour sélectionner le type de simulation d'ampli que vous souhaitez utiliser. Appuyez sur CONTROLS pour accéder aux paramètres d'ampli supplémentaires.

#### **CAB**

Par défaut, lorsque l'option Cab est sélectionnée dans la vue Rig, vous pouvez accéder aux commandes suivantes :

CAB et MIC : tournez les boutons de commande allumés pour sélectionner les types de baffle et de micro que vous souhaitez utiliser.

ON AXIS/OFF AXIS : appuyez sur le bouton SW2 pour sélectionner la position du micro (axiale ou décentrée).

CONTROLS : appuyez sur le bouton SW1 pour accéder à deux pages supplémentaires de commandes Cab. Vous pouvez ensuite faire défiler les pages de commandes à l'aide de la molette Scroll.

Ces deux pages vous permettent d'accéder aux commandes supplémentaires suivantes :

BYPASS (première page) : appuyez sur le bouton SW1 pour mettre en bypass les modélisations de baffle et de micro actuelles.

SPEAKER BREAKUP (seconde page) : tournez le bouton de commande allumé pour déterminer le niveau approprié de la simulation de saturation du haut-parleur.

*<u>O* Lorsque vous jouez avec Eleven Rack en</u> utilisant un ampli guitare, il est conseillé de mettre en bypass les simulations Cab et Mic. En effet, avec certains amplificateurs, le modelage supplémentaire des sons des simulations Cab et Mic d'Eleven Rack peut produire un son peu précis ou étouffé.

# **Effects**

### VOL

Appuyez sur CONTROLS pour accéder à la page Control permettant de régler la position et le volume minimum de la pédale de volume en utilisant les boutons de commande allumés.

### **WAH**

Tournez le bouton de commande allumé pour sélectionner le type de pédale wah-wah que vous souhaitez utiliser. Appuyez sur CONTROLS pour accéder à la page Control permettant de régler la position de la pédale wah-wah.

### DIST

Tournez le bouton de commande allumé pour sélectionner le type d'effet de distorsion que vous souhaitez utiliser. Appuyez sur CONTROLS pour accéder aux paramètres supplémentaires de l'effet de distorsion sélectionné.

MOD

Tournez le bouton de commande allumé pour sélectionner le type d'effet de modulation que vous souhaitez utiliser. Appuyez sur CONTROLS pour accéder aux paramètres supplémentaires de l'effet de modulation sélectionné.

### FX1 et FX2

Les pages FX1 et FX2 vous permettent de sélectionner à l'aide du bouton de commande allumé deux effets supplémentaires qui ne sont pas disponibles dans les autres catégories (comme un compresseur ou un égaliseur graphique), ainsi qu'une multitude d'effets de modulation. Appuyez sur CONTROLS pour accéder aux paramètres supplémentaires de l'effet sélectionné.

#### REV

Tournez le bouton de commande allumé pour sélectionner le type d'effet de réverbération que vous souhaitez utiliser. Appuyez sur CONTROLS pour accéder aux paramètres supplémentaires de l'effet de réverbération sélectionné.

#### DLY

Tournez le bouton de commande allumé pour sélectionner le type d'effet de delay que vous souhaitez utiliser. Appuyez sur CONTROLS pour accéder aux paramètres supplémentaires de l'effet de delay sélectionné.

#### FX LOOP

Appuyez sur CONTROLS pour accéder à la page Control permettant de régler les paramètres de gain et de balance de la boucle d'effets en utilisant les boutons de commande allumés.

 $\equiv$  Les effets et la boucle d'effets peuvent être déplacés à différents emplacements dans la chaîne de signal du rig. Pour cette raison, lorsqu'un effet ou la boucle d'effets est sélectionné dans la vue Rig, le bouton SW2 est nommé MOVE. Pour plus d'informations, reportez-vous à la section « [Routage du signal](#page-30-0) » à la [page](#page-30-0) 25.

## **Output**

#### RIG VOL

Ce paramètre de volume vous permet d'utiliser une commande de volume sans effet sur le timbre pour ajuster avec précision les niveaux relatifs des différents rigs.

### TO AMP 1 et TO AMP 2

Ces paramètres de volume vous permettent d'optimiser le niveau de signal pour les amplis ou processeurs externes auxquels le signal est envoyé.

MONO/STEREO Appuyez sur le bouton SW1 pour alterner entre la sortie mono et la sortie stéréo.

### Paramètres utilitaires

#### DISPLAY

Tournez le bouton de commande allumé pour spécifier les commandes qui doivent s'afficher dans la vue par défaut du mode Rig Select.

#### TEMPO

Tournez le bouton de commande allumé pour définir le tempo du rig. Tous les paramètres d'ampli ou d'effets possédant une commande synchronisée sur une sous-division spécifique du tempo du rig seront verrouillés sur ce tempo.

Appuyez sur MIDI pour activer ou désactiver la synchronisation du tempo du rig sur le signal d'horloge MIDI entrant (depuis l'entrée MIDI d'Eleven Rack).

Appuyez sur FINE pour activer ou désactiver le mode d'édition précise du tempo. Dans ce mode, tournez la molette Scroll pour régler le tempo du rig par intervalles d'un dixième de BPM, plutôt qu'en utilisant les valeurs moins précises du bouton de commande. Appuyez de nouveau sur FINE pour revenir au mode normal.

#### PEDAL

Tournez le bouton de commande allumé pour sélectionner le paramètre contrôlé par la pédale d'expression externe, le cas échéant. Les options suivantes sont disponibles :

Wah : permet de contrôler le balayage de l'effet wah-wah.

Volume Pedal : permet de contrôler le balayage de l'effet Volume Pedal.

Rig Volume : permet de contrôler le volume général du rig.

Multi FX : permet de contrôler simultanément jusqu'à quatre paramètres différents d'ampli et/ou d'effets. Appuyez sur le bouton SW1 pour afficher les options. Vous pouvez accéder à quatre pages d'options, chacune étant dédiée à un paramètre devant être contrôlé.

Sur chaque page, sélectionnez le module que vous souhaitez contrôler et le paramètre à définir. Les paramètres Toe (pointe) et Heel (talon) déterminent la plage d'action de la commande qu'il est possible de définir.

Lorsque la valeur Heel est supérieure à la valeur Toe, la commande peut fonctionner à l'envers.

None : aucun paramètre n'est affecté lorsque vous utilisez la pédale.

Pour plus d'informations sur la sélection d'une pédale d'expression ou d'une pédale externe dans Eleven Rack, reportez-vous à la section « [Écran](#page-97-1)  [External Pedals](#page-97-1) » à la page 92.

#### METER

Tournez le bouton de commande allumé pour sélectionner le signal dont vous souhaitez afficher le niveau. Vous pouvez contrôler le niveau à divers points du rig, ou encore le niveau d'entrée ou de sortie de n'importe quelle E/S analogique, numérique ou USB (Pro Tools) d'Eleven Rack. Cette fonction est particulièrement utile lorsque vous devez corriger un problème (pour trouver la source d'écrêtage dans la chaîne de signal ou un câble de guitare endommagé, par exemple).

# <span id="page-30-0"></span>Routage du signal

La position de la plupart des modules dans la chaîne de signal peut être modifiée. L'ordre dans lequel les modules sont connectés peut modifier votre son de manière importante.

La plupart des effets peuvent être déplacés sur n'importe quel emplacement situé avant ou après les modélisations d'ampli et de baffle. La boucle d'effets FX Loop peut être déplacée vers l'un de ces quatre emplacements :

- Au début de la chaîne
- Immédiatement avant l'ampli et le baffle
- Immédiatement après l'ampli et le baffle
- Immédiatement avant la sortie finale

#### Pour déplacer un effet :

1 Tournez la molette Scroll pour sélectionner l'effet que vous souhaitez déplacer.

1 Appuyez sur le bouton SW2 pour activer le mode Move.

2 Tournez la molette Scroll pour déplacer l'effet sur un emplacement différent dans la chaîne de signal.

3 Appuyez de nouveau sur le bouton SW2 pour confirmer le déplacement, ou sur le bouton SW1 pour annuler l'opération.

# <span id="page-30-1"></span>Mode d'édition du rig

Lorsque des commandes supplémentaires sont disponibles pour le module ou le paramètre utilitaire que vous avec sélectionné, vous pouvez appuyer sur le bouton SW1 (nommé CONTROLS) pour accéder à l'écran d'édition spécial de ce module (le mode d'édition du rig).

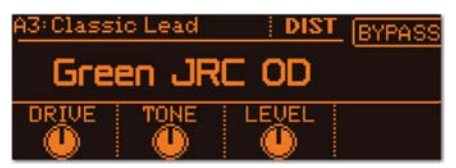

*Page de commandes de l'effet Green JRC OD*

Les boutons assignés aux commandes du module actuel s'allument en orange lorsque vous éditez des paramètres Amp, Cab ou FX Loop, ou en vert lorsque vous éditez un effet. L'afficheur permet d'identifier le paramètre auquel chaque bouton est assigné, ainsi que la valeur actuelle de chaque paramètre.

Lorsque vous tournez un bouton pour modifier un réglage enregistré, ce bouton s'allume en rouge pour indiquer que vous avez modifié le réglage. Si vous souhaitez ramener une commande sur son réglage enregistré, tournez le bouton jusqu'à ce qu'il s'allume de nouveau en orange ou en vert.

Les boutons SW1 et SW2 sont assignés à diverses fonctions (telles que BYPASS, qui permet d'activer et de désactiver l'élément actuel) et de contrôler d'autres options commutables, telles que BRIGHT (bouton Bright).

Vous pouvez activer et désactiver des effets individuels à n'importe quel moment en appuyant sur le bouton de commande d'effet correspondant sur le panneau avant d'Eleven Rack. Vous pouvez activer et désactiver l'effet Wah en appuyant simultanément sur FX1 et FX2.

Lorsque plusieurs pages de commandes sont disponibles pour le module ou le paramètre utilitaire actuel, un indicateur de page s'affiche. Tournez la molette Scroll pour passer d'une page à l'autre. Vous pouvez également utiliser la molette Scroll pour faire défiler rapidement tous les modules du rig actuel.

Lorsque vous avez terminé les modifications, appuyez sur Edit/Back pour revenir à la vue Rig. N'oubliez pas d'enregistrer votre travail !

# <span id="page-31-0"></span>Enregistrement de votre travail

Lorsque vous avez terminé d'éditer le rig actuel, vous pouvez enregistrer ses paramètres, ou encore enregistrer ses nouveaux paramètres dans un rig utilisateur différent sans affecter le rig actuel.

Notez que si vous passez à un autre rig avant d'effectuer l'enregistrement, les modifications apportées seront perdues.

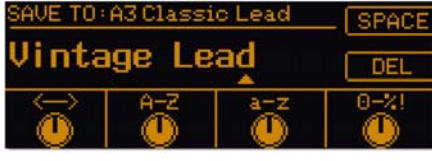

*Page d'enregistrement*

#### Pour enregistrer les nouveaux paramètres dans le rig actuel :

1 Appuyez sur le bouton Save. La vue Save est activée.

2 Appuyez de nouveau sur Save pour enregistrer les nouveaux paramètres dans le rig actuel.

#### Pour créer un nouveau rig avec les nouveaux paramètres :

1 Appuyez sur le bouton Save. La vue Save est activée.

2 Tournez la molette Scroll pour sélectionner un preset de rig que vous pouvez remplacer.

3 Choisissez un nom pour votre nouveau rig en utilisant les boutons de commande allumés et les boutons SW :

- Le premier bouton allumé déplace le curseur de la gauche vers la droite.
- Le deuxième bouton vous permet de sélectionner une lettre majuscule de A à Z.
- Le troisième bouton vous permet de sélectionner une lettre minuscule de a à z.
- Le quatrième bouton vous permet de sélectionner un chiffre ou un symbole.
- Le bouton SW1 vous permet d'insérer un espace.
- Le bouton SW2 vous permet d'effacer un caractère incorrect.

4 Appuyez de nouveau sur Save pour enregistrer le nouveau rig.

# <span id="page-32-0"></span>Les amplis

Cette section présente tous les amplificateurs émulés disponibles dans Eleven Rack, ainsi que toutes les fonctionnalités et commandes spéciales de chaque ampli.

## '59 Tweed Lux

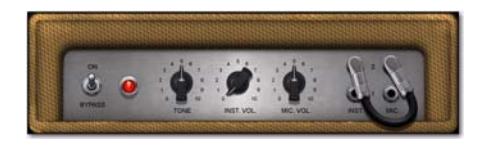

Basée sur un combo à lampes classique de la fin des années 50 avec un seul haut-parleur de 12 pouces et une paire de lampes 6V6 délivrant 15 watts d'amplification, la modélisation '59 Tweed Lux est l'exemple même de la simplicité vintage. Dotée d'une seule commande d'aigus, la modélisation Tweed Lux produit des sons clairs et crunchy lorsque vous l'utilisez avec un micro à simple bobinage, ou des sons de lead gras lorsque vous l'attaquez avec un micro à double bobinage.

De plus, les entrées de cette modélisation sont couplées pour vous permettre d'utiliser simultanément les entrées Instrument et Mic en parallèle.

### '59 Tweed Bass

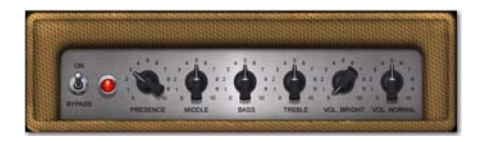

Basée sur un combo basse à lampes de faible puissance fabriqué à la fin des années 50, la modélisation '59 Tweed Bass offre une réponse précise dans les graves, ainsi que des aigus riches et vibrants. En plus des commandes Bass, Middle et Treble, une commande Presence de feedback négatif vous permet de modifier avec précision la réponse dans les aigus.

À l'instar de la modélisation Tweed Lux, Tweed Bass est également « couplée » pour vous permettre d'utiliser simultanément les entrées Bright et Normal en parallèle.

### '64 Black Panel Lux Vibrato et Normal

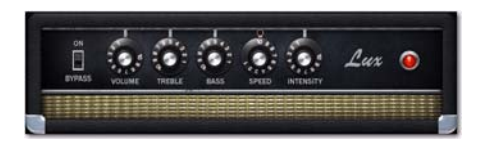

Le combo à lampes qui a inspiré les modélisations '64 Black Panel Lux Vibrato et Normal est considéré par certains comme étant l'ampli par excellence pour les salles de petite taille. Doté d'un seul haut-parleur de 12 pouces avec aimant en céramique et d'une paire de lampes 6V6 délivrant à peine plus de 20 watts, cet ampli des années 60 s'est longtemps imposé comme un incontournable pour le studio et la scène.

À faible volume, cet ampli produit des aigus clairs et précis qui sont appréciés des guitaristes country, mais dès que vous le poussez au-delà de 7 avec un micro à double bobinage, il offre un son lead incroyablement dynamique. Pour Eleven, nous avons modélisé les deux canaux de cet ampli légendaire, dans sa version blackface.

La version Lux Vibrato propose deux étages de gain avec effet de trémolo activable à l'aide du bouton SW2, tandis que la version Lux Normal est dotée d'un seul étage de gain avec trémolo activé en permanence, sauf lorsque la commande Intensity est réglée au minimum.

### '64 Black Vib

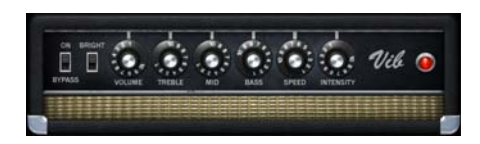

Produit pendant une courte période au milieu des années 60, l'ampli qui a inspiré la modélisation '64 Black Vib est un autre ampli légendaire fabriqué aux États-Unis pour les salles de plus petite taille. Muni d'une section d'amplification de puissance modérée (40 watts) basée sur 6L6GC et facile à saturer, d'un seul haut-parleur de 15 pouces et d'un baffle ouvert, cet ampli est un excellent compromis entre la saturation des plus petits modèles de cette gamme et les sonorités claires idéales pour les salles imposantes des modèles de plus grande taille.

Nous avons également ajouté une commande de médiums pour accroître sa polyvalence. Réglez-la autour de 7 pour recréer la courbe de réponse plate de l'ampli d'origine.

### '65 Black SR

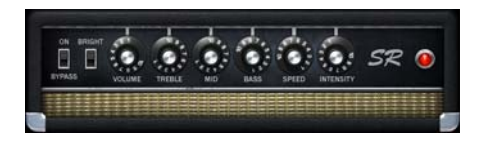

Cette modélisation d'ampli est basée sur un combo 40 watts fabriqué aux États-Unis dans les années 60. Muni de quatre haut-parleurs de 10 pouces montés dans un baffle ouvert, cet ampli proposait des effets de trémolo et de réverbération à ressorts. Reconnu pour ses

sonorités claires et résonnantes à des volumes relativement élevés, cet ampli est très apprécié des guitaristes country et blues, ainsi que des amateurs de sons clean aux niveaux élevés.

Activez et désactivez le bouton Bright à l'aide du bouton SW2.

### '65 Black Mini

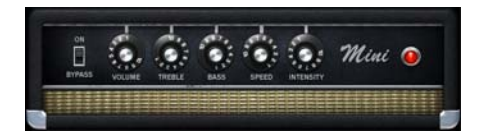

La modélisation d'ampli '65 Black Mini est basée sur un combo à lampes 6 watts fabriqué aux États-Unis dans les années 60 et muni d'un seul haut-parleur de huit pouces monté dans un baffle ouvert.

Bien qu'il soit plus petit et moins puissant, cet ampli offre de superbes sonorités légèrement saturées et une expressivité inégalée. Capable de produire des sons d'amplis à lampes classiques, ce combo s'est imposé pendant plusieurs décennies comme un incontournable en studio.

Activez et désactivez le bouton Bright à l'aide du bouton SW2.

### '65 J45

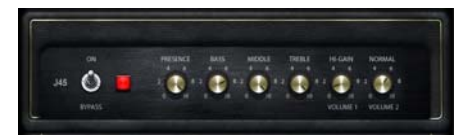

Cette modélisation d'ampli est basée sur une tête d'ampli à lampes 45 watts britannique des années 60, le tout premier ampli produit par ce fabricant. Reconnu pour avoir renouvelé la conception d'un ampli basse classique fabriqué aux États-Unis (qui était principalement utilisé par des guitaristes), cet ampli est doté de deux canaux d'entrée pontés, chacun proposant son propre réglage de volume.

Ces deux canaux, que vous pouvez mélanger en utilisant les commandes Volume 1 et Volume 2, proposent des sonorités différentes. Le canal 1 est caractérisé par une réponse tonale plate, tandis que le canal 2 produit un son légèrement plus sombre.

### '66 AC Hi Boost

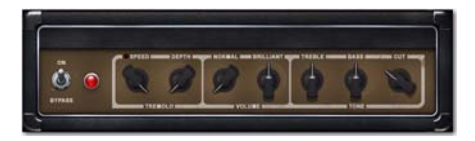

Initialement commercialisé en 1958, l'ampli britannique ayant inspiré notre modélisation '66 AC Hi Boost a subi une série de modifications qui ont permis de façonner le son pop rock britannique des années 60.

D'abord proposé sous la forme d'une extension montable à l'arrière de l'ampli, le circuit « Top Boost » ajoutait une lampe et des potentiomètres pour les aigus et les graves. La popularit de ce circuit amena son fabricant à l'intégrer aux caractéristiques standard.

Les aigus cristallins et le caractère résonnant de la modélisation AC Hi Boost confèrent une sonorité classique aux guitares rythmiques et permettent d'obtenir facilement des sons de solo exceptionnels avec les réglages de gain plus élevés.

Pour notre modélisation, nous avons « couplé » les canaux Normal et Brilliant. La commande Cut (présence) est active sur les deux canaux. Toutefois, comme sur l'original, les commandes Treble et Bass agissent uniquement sur le canal Brilliant (elles n'ont aucun effet sur le canal Normal).

Accédez à la seconde page de commandes et appuyez sur le bouton SW2 pour activer et désactiver le trémolo.

### '67 Black Panel Duo

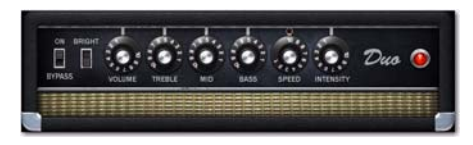

L'ampli blackface qui a inspiré notre modélisation '67 Black Panel Duo est sans doute considéré comme l'un des meilleurs combo jamais fabriqués. Équipé de deux haut-parleurs de 12 pouces avec aimant en céramique et de quatre lampes 6L6 délivrant une puissance de 80 watts, cet ampli s'est imposé comme un incontournable de la scène dès son apparition à la fin des années 60.

La popularité de cet ampli s'explique principalement du fait qu'il parvient à maintenir un son clair vintage même à des volumes élevés. Autre particularité du Black Duo : la présence dun bouton Bright.

À l'instar de l'original, l'effet du bouton Bright de notre modélisation est atténué lorsque vous augmentez le volume. En réglant le volume sur 3 ou 4 avec le bouton Bright activé, vous obtenez le son ultra-clair et claquant qui a fait la réputation de cet ampli.

Sur la première page de commandes, le bouton SW2 est défini pour activer et désactiver le bouton Bright. Sur la seconde page, le bouton SW2 permet d'activer et de désactiver le vibrato.

### '67 Plexiglas Vari

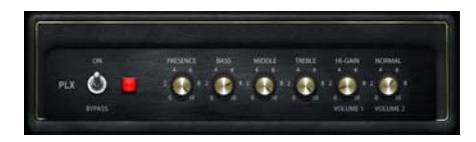

Cette modélisation d'ampli est basée sur une tête d'ampli à lampes 100 watts britannique vintage de 1967, semblable à l'ampli vintage de 1969 que nous avons utilisé pour concevoir notre modélisation '69 Plexiglas 100w. Cette nouvelle modélisation simule la réduction de tension appliquée à l'ampli à l'aide d'un transformateur variable (nommé Variac). Cette réduction de tension permet de modifier de manière importante les caractéristiques sonores et le sustain de l'ampli afin de produire l'incomparable « Brown tone » utilisé par certains guitaristes célèbres.

Les deux canaux de l'ampli, que vous pouvez mélanger en utilisant les commandes Volume 1 et Volume 2, proposent des sonorités différentes. Le canal 1 est caractérisé par une réponse tonale plate, tandis que le canal 2 produit un son légèrement plus sombre.

### '68 Plexiglas 50w

Cette modélisation d'ampli est basée sur une tête d'ampli à lampes 50 watts britannique des années 60, soit la version faible puissance de l'ampli ayant servi d'inspiration pour notre modélisation Plexiglas. Conçu en utilisant une tension anodique inférieure pour la lampe de puissance, cet ampli pouvait atteindre son point de saturation à des niveaux plus faibles que le modèle 100 watts.

Notre modélisation est basée sur la version 50 watts légendaire de 1968. Nous avons également « couplé » les deux canaux pour augmenter le niveau de gain.

## '69 Plexiglas 100w

Basée sur l'un des amplificateurs à puissance élevée les plus recherchés de la fin des années 60, notre modélisation '69 Plexiglas délivre une sonorité saturée typiquement britannique. Offrant une puissance et un volume sans précédent pour l'époque, la tête d'ampli 100 watts et les deux baffles 4x12 de l'ampli d'origine ont permis d'ouvrir la voie à l'ère des guitar heros.

Notre modélisation est basée sur la version 100 watts légendaire de 1968/69. Nous avons également « couplé » les deux canaux pour augmenter le niveau de gain.
## '69 Blue Line Bass

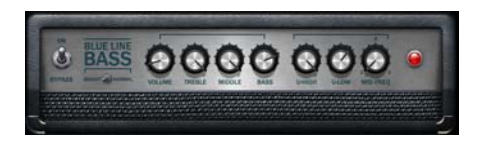

Cette modélisation d'ampli est basée sur une tête d'ampli basse à lampes 300 watts fabriquée aux États-Unis à la fin des années 60. Initialement vendu avec deux baffles 8x10, cet ampli était réputé pour le volume impressionnant et la multitude de sonorités qu'il offrait.

Les commandes U-Lo et U-Hi permettent d'ajouter des harmoniques graves ou aigus au signal. Sur l'ampli d'origine, ces commandes étaient contrôlées par des commutateurs d'activation/désactivation, mais notre modélisation utilise plutôt des commandes à variation continue.

La commande Mid Freq qui servait à sélectionner la fréquence centrale affectée par la commande Mid était contrôlée par un commutateur à trois positions sur l'ampli d'origine, mais notre modélisation utilise plutôt un réglage de fréquence à variation continue.

## '82 Lead 800

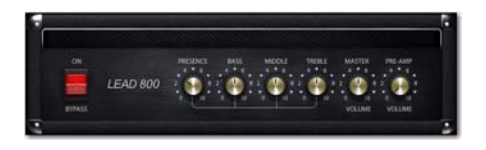

Basée sur un ampli du début des années 80 dont les origines remontent à l'ampli ayant inspiré notre modélisation Plexiglas, '82 Lead 800 propose en plus un circuit de préamplification à gain plus élevé en cascade et une commande de volume principal. Contrairement aux têtes

d'ampli Marshall des années 60 que vous deviez pousser à 10 pour obtenir un son saturé, cet ampli peut produire une distorsion réellement convaincante à n'importe quel volume, ce qui la rendit très populaire sur la scène Heavy Metal émergente des années 80.

## '85 M-2 Lead

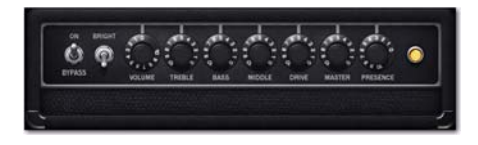

Basée sur un combo à lampes vintage haut de gamme du milieu des années 80, la modélisation '85 M-2 Lead propose des sonorités de solo survoltées et de saturation phénoménales. Offrant un arsenal complet de commandes de timbre et des commandes de volume d'entrée, de saturation et de volume principal indépendantes, cet ampli vous permet de régler la structure du gain exactement comme vous le souhaitez.

Notre modélisation M-2 Lead est basée sur le canal Lead avec les options Fat, Bright et Gain Boost activées.

## '89 SL100 Drive, Crunch et Clean

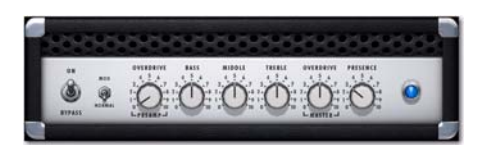

Notre modélisation '89 SL100 est basée sur une tête d'ampli à lampes 100 watts à gain élevé de la fin des années 80, réputée pour son sustain exceptionnel et sa clarté incomparable.

Le bouton Bright des modélisations Clean et Crunch permet d'accentuer les hautes fréquences pour les lignes de solo et les sonorités tranchantes.

Pour la modélisation Drive, nous avons simulé la modification du bouton Bright qui était très appréciée sur cet ampli. Réglez-le sur Normal pour utiliser le circuit standard de l'ampli, ou activez-le pour supprimer l'accentuation des aigus se produisant normalement avec les réglages de gain moins élevés afin d'obtenir un son plus riche et mieux défini. L'effet du bouton Bright est atténué progressivement lorsque vous augmentez le gain ; il n'a aucun effet lorsque le préampli est réglé sur 10.

Activez et désactivez le bouton Bright à l'aide du bouton SW2.

## '92 Treadplate Modern et Vintage

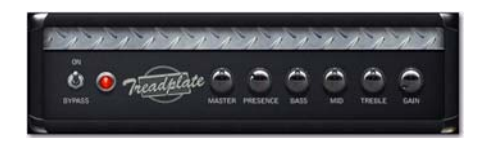

Commercialisé en 1989, l'ampli qui a inspiré nos modélisations '92 Treadplate Modern et Vintage arborait un look plus cool qu'un coupé sport hautes performances. Équipé d'encore plus de réglages de sonorité et d'options de saturation que n'importe quel autre ampli fabriqué précédemment, cet ampli s'est imposé comme la référence pour les guitaristes en quête d'un son imposant.

Pouvant fonctionner avec des lampes 6L6 ou EL34, cet ampli permettait de choisir entre un circuit de redressement à lampes ou à diodes en silicone. De plus, un sélecteur de tension offrait la possibilité d'utiliser une option Bold ou Spongy pour réduire la tension à la façon d'un Variac, afin de produire un son rappelant le célèbre « Brown tone ».

Pour notre Treadplate, nous avons modélisé deux canaux différents et sélectionné les réglages de redresseur et de tension appropriés. Pour le Treadplate M (pour Modern), nous avons modélisé le canal Red avec des lampes 6L6, un circuit de redressement à diodes en silicone et le réglage de tension Bold pour offrir un son précis et agressif. Pour le Treadplate V (pour Vintage), nous avons modélisé le canal Orange avec des lampes 6L6, un circuit de redressement à lampes et le réglage de tension Spongy pour produire un son lead plus fluide.

### '93 MS-30

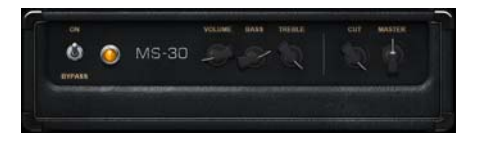

La modélisation d'ampli MS-30 est basée sur un combo custom fabriqué aux États-Unis au début des années 90, le premier conçu par son fabricant. Muni d'un étage de puissance de 30 watts basé sur EL84 et de deux haut-parleurs de 12 pouces montés dans un baffle ouvert, cet ampli offre d'excellents résultats avec une multitude de sons, allant des sonorités étonnamment claires aux superbes saturations à gain élevé.

Reconnu pour ses commandes de timbre interactives et précises, ainsi que sa nouvelle conception inspirée des topologies d'ampli classiques de « Classe A », cet ampli compte de nombreux musiciens célèbres parmi ses admirateurs.

## '97 RB-01b Red, Blue et Green

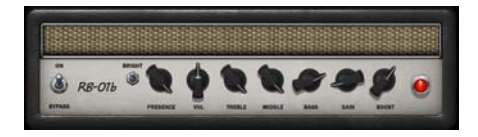

Ces modélisations d'ampli sont basées sur les trois canaux distincts d'une tête d'ampli à lampes 100 watts fabriquée aux États-Unis au début des années 90.

À cette époque où les configurations comprenant plusieurs préamplis/amplificateurs de puissance externes semblaient essentielles pour les guitaristes friands de diversité, cet ampli a été conçu pour couvrir une gamme impressionnante de sonorités vintage, sans les problèmes sonores et ergonomiques associés aux configurations d'ampli modulaires. Pour cela, il était muni de trois circuits de préampli distincts, un pour chaque canal.

Le canal Red offre d'excellents résultats pour les sons de lead à gain élevé, le canal Blue est adapté au jeu rythmique survolté et le canal Green délivre des sonorités clean.

La commande Boost simule les boutons Boost et Structure de l'ampli d'origine. Le fait de régler la commande Boost sur 10 simule l'activation des boutons Boost et Structure. Réglez-la sur 5 pour simuler l'activation du bouton Boost et la désactivation du bouton Structure. Réglez-la sur 0 pour simuler la désactivation des deux boutons.

Activez et désactivez le bouton Bright à l'aide du bouton SW2.

## Amplis DC Custom

Cette section présente les modélisations d'ampli DC Custom fournies avec Eleven Rack. Vous pouvez choisir parmi les modélisations DC Modern Overdrive (et ses modèles dérivés DC Modern SOD, Modern 800 et Modern Clean), DC Vintage Crunch (et ses modèles dérivés DC Vintage OD et Vintage Clean) et DC Bass.

Plutôt que de baser ces modélisations sur des amplis spécifiques, nous avons mélangé les caractéristiques et les fonctionnalités d'un grand nombre de nos amplis préférés pour créer des véritables monstres.

#### Fonctions des boutons SW1 et SW2 pour les modélisations DC Custom

Sur la première page de commandes, le bouton SW2 est défini pour activer et désactiver le bouton Bright. Sur la seconde page, le bouton SW2 permet d'activer et de désactiver le vibrato.

## DC Modern Overdrive

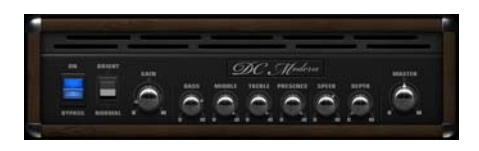

La modélisation Modern vient accroître le potentiel sonore d'un ampli britannique à gain élevé modifié en ajoutant un bouton Bright et un trémolo classique de style américain.

## DC Modern SOD

Cette modélisation est vaguement inspirée d'une tête d'ampli à lampes 100 watts fabriquée aux États-Unis à la fin des années 80. Offrant une réponse précise et étendue dans les basses fréquences et un niveau de gain élevé, elle est parfaite pour les guitares couvrant une gamme musicale étendue.

## DC Modern 800

Cette modélisation d'ampli est une variation de notre modélisation Lead 800 basée sur une tête d'ampli à lampes britannique à gain élevé des années 80. Nous avons apporté quelques simples modifications pour transformer considérablement la sonorité, puis ajouté un bouton Bright pour accroître la plage tonale.

## DC Modern Clean

Cette modélisation est vaguement inspirée d'un ampli combo à lampes 85 watts fabriqué aux États-Unis dans les années 60. Nous l'avons réglée avec précision pour offrir des sons clairs et éclatants.

## DC Vintage Crunch

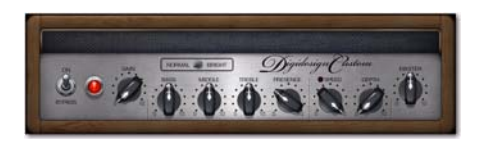

La modélisation Vintage combine les caractéristiques sonores d'amplis à lampes américains des années 50 et 60, avec un potentiel de gain supérieur et un bouton Bright.

## DC Vintage OD

Cette modélisation est vaguement inspirée d'une combinaison de deux amplis à lampes britanniques. Elle associe la section de préamplification de notre modélisation Plexiglas à la section d'amplification de notre modélisation AC Top Boost, avec des améliorations sonores supplémentaires.

## DC Vintage Clean

Cette modélisation est vaguement inspirée du même ampli à lampes britannique que nous avons utilisé pour élaborer notre modélisation AC Top Boost. Nous l'avons optimisée pour offrir une gamme de sonorités allant de très claires (plus claires que l'ampli d'origine) à légèrement saturées.

## DC Bass

Cette modélisation est basée sur la même tête d'ampli basse 300 watts fabriquée aux États-Unis que nous avons utilisée pour élaborer notre modélisation Blue Line Bass. Nous l'avons conçue en optant pour une réponse creusée dans les bas-médiums afin de vous permettre d'accentuer les graves avec une réponse plus précise que l'ampli d'origine. Cette modélisation est également munie d'un circuit de trémolo, ce qui est inhabituel pour un ampli basse.

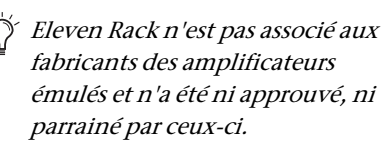

## Commandes d'ampli globales

Vous pouvez accéder aux commandes Amp en sélectionnant le module AMP dans la vue Rig et en appuyant sur CONTROLS. Chaque ampli dispose de deux pages de commandes. Ces commandes sont configurées et nommées pour correspondre fidèlement aux amplis que nous avons modélisés pour Eleven Rack.

Lorsque vous affichez les commandes Amp, un indicateur de page apparaît pour vous aider à identifier la page de commandes affichée. Tournez la molette Scroll pour passer d'une page à l'autre.

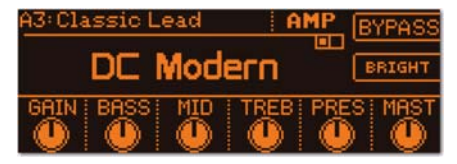

*Page de commandes Amp*

#### Commandes de trémolo

Certains amplis (tels que les '64 Black Panel Lux Vibrato, '66 AC Hi Boost et DC Modern Overdrive) sont munis de circuits de trémolo authentiques. Ces commandes comprennent :

Speed : permet de définir la vitesse de la modulation d'amplitude du trémolo.

Sync : lorsque vous sélectionnez une valeur rythmique, la commande SYNC règle la vitesse du trémolo sur l'intervalle rythmique sélectionné, en la synchronisant avec le tempo du rig. Lorsque vous la réglez sur « OFF », la vitesse n'est pas synchronisée et peut être définie manuellement avec la commande SPEED.

Depth : définit la quantité de modulation d'amplitude.

 $\Im$  Lorsque vous utilisez Eleven Rack avec Pro Tools, vous pouvez choisir de synchroniser le trémolo et les autres effets sur le tempo du rig ou le tempo de la session Pro Tools. Pour plus d'informations, reportez-vous à la section « [Tempo du rig](#page-82-0) » à la page 77.

#### Commandes de noise gate

Chacun des amplis d'Eleven Rack possède un noise gate que vous pouvez utiliser pour supprimer le bruit produit par l'instrument avant que le signal atteigne la modélisation d'ampli. Ce bruit peut être particulièrement problématique lorsque le signal est amplifié de manière importante avec des réglages de gain élevés. Voici les commandes disponibles :

Noise Gate : permet de définir le seuil du noise gate. Réglez cette commande de façon à trouver un équilibre convenable entre le réglage efficace du gate et l'atténuation prématurée du signal lors des sustains.

Rel : définit le temps de release de l'enveloppe faisant fonctionner le noise gate. Un temps de release plus long peut se traduire par un son plus naturel, tandis qu'un temps plus court peut aider à contrôler un signal très bruyant.

Le noise gate peut être utilisé même lorsque la modélisation d'ampli est désactivée.

#### Sortie d'ampli

Les modélisations d'ampli d'Eleven Rack sont tellement fidèles aux versions d'origine que leur niveau de sortie peut augmenter de façon significative lorsque vous réglez les commandes de préampli, de volume ou de niveau principal sur une valeur élevée. De plus, les niveaux de sortie varient d'un ampli à l'autre, en fonction de leur conception.

La commande OUTPUT vous permet de compenser ces différences sans ajouter de coloration au son obtenu.

Vous pouvez également régler le volume de sortie de l'ampli dans la vue Rig en sélectionnant AMP et en manipulant le bouton de commande Amp Out Vol.

#### Bypass

La commande Bypass permet d'activer et de désactiver la simulation d'ampli, sans affecter les effets du rig.

## Les baffles

Cette section présente tous les baffles émulés disponibles dans Eleven Rack.

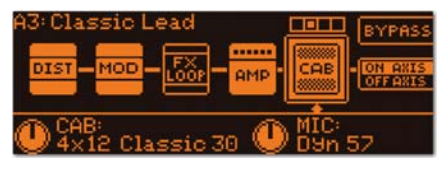

*La page Cab dans la vue Rig*

#### 1x8 Custom

Cette modélisation est basée sur un baffle ouvert de petite taille muni d'un seul haut-parleur de 8 pouces avec aimant en céramique. Elle produit d'excellents résultats sonores avec la modélisation d'ampli '65 Black Mini.

## 1x12 Black Lux

Cette modélisation est basée sur le haut-parleur et le baffle d'origine qui correspondent aux modélisations d'ampli Lux Vibrato et Lux Normal. Utilisant un seul haut-parleur de 12 pouces avec aimant en céramique monté dans un baffle ouvert, cette modélisation offre un son brillant, riche et dynamique.

## 1x12 Tweed Lux

Cette modélisation est basée sur le haut-parleur et le baffle d'origine qui correspondent à la modélisation d'ampli Tweed Lux. Utilisant un seul haut-parleur de 12 pouces avec aimant alnico monté dans un baffle ouvert, cette modélisation produit des sons mélodieux et doux, avec un léger caractère abrasif vintage.

### 1x15 Open Back

Cette modélisation est basée sur le baffle d'un ampli combo classique fabriqué aux États-Unis. Elle utilise un seul haut-parleur de 15 pouces avec aimant alnico monté dans un baffle ouvert. Vous pouvez obtenir de très bons résultats en l'utilisant avec la modélisation d'ampli '64 Black Vib.

## 2x12 AC Blue

Cette modélisation est basée sur les haut-parleurs et le baffle d'origine qui correspondent à la modélisation d'ampli AC Hi Boost. Utilisant deux haut-parleurs britanniques de 12 pouces avec aimant en céramique montés dans un baffle ouvert, cette modélisation offre des sonorités résonnantes et concentrées dans les médiums.

#### 2x12 Black Duo

Cette modélisation est basée sur les haut-parleurs et le baffle d'origine qui correspondent à la modélisation d'ampli Black Duo. Utilisant deux haut-parleurs de 12 pouces avec aimant en céramique montés dans un baffle ouvert, cette modélisation offre des sonorités pleine bande brillantes.

#### 2x12 B30

Cette modélisation est basée sur un baffle 2x12 custom fabriqué aux États-Unis. Elle utilise deux haut-parleurs 30 watts de 12 pouces avec aimant en céramique montés dans un baffle ouvert.

Un excellent choix pour tous les amplis à gain élevé, ce baffle s'associe particulièrement bien à la modélisation d'ampli '97 RB01b.

#### 2x12 Silver Cone

Cette modélisation est basée sur le baffle d'un ampli combo à transistors classique fabriqué au Japon. Elle utilise deux haut-parleurs de 12 pouces avec aimant en céramique montés dans un baffle ouvert. Offrant d'excellentes sonorités claires et brillantes, ce baffle s'associe particulièrement bien à la modélisation d'ampli DC Modern Clean.

#### 4x10 Tweed Bass

Cette modélisation est basée sur les haut-parleurs et le baffle d'origine qui correspondent à la modélisation d'ampli Tweed Bass. Utilisant quatre haut-parleurs de 10 pouces avec aimant alnico montés dans un baffle ouvert, cette modélisation offre des sonorités riches et brillantes, avec des graves précis.

#### 4x10 Black SR

Cette modélisation est basée sur le baffle d'un combo à lampes classique fabriqué aux États-Unis. Elle utilise quatre haut-parleurs de 10 pouces avec aimant alnico montés dans un baffle ouvert.

#### 4x12 Classic 30

Cette modélisation est basée sur un célèbre baffle fermé 4x12 britannique des années 60. Les hautparleurs 30 watts classiques que nous avons modélisés permettent d'obtenir une réponse en fréquence étendue et une puissance impressionnante.

#### 4x12 65W

Cette modélisation est basée sur un baffle 4x12 britannique classique. Elle utilise quatre hautparleurs 65 watts de 12 pouces avec aimant en céramique montés dans un baffle fermé. Il s'agit du baffle par excellence pour les sonorités Metal et Hard Rock.

#### 4x12 Green 25W

Cette modélisation est basée sur un célèbre baffle fermé 4x12 britannique des années 60. Les hautparleurs 25 watts classiques que nous avons modélisés permettent d'obtenir une sonorité douce et riche, parfaite pour les solos expressifs.

#### 4x12 Green 20W

Cette modélisation est basée sur un baffle 4x12 britannique classique. Elle utilise quatre hautparleurs 20 watts de 12 pouces avec aimant en céramique montés dans un baffle fermé. Cette modélisation offre des sonorités parfaites pour le blues électrique et le rock classique lorsque vous l'utilisez avec la modélisation d'ampli J45.

#### 8x10 Blue Line

Cette modélisation est basée sur un baffle 8x10 classique pour basse fabriqué aux États-Unis. Elle utilise huit haut-parleurs de 10 pouces avec aimant en céramique montés dans un baffle à compartiments fermé. Elle offre d'excellents résultats avec les modélisations d'ampli '69 Blue Line Bass et DC Bass.

## Speaker Breakup

La nouvelle émulation Speaker Breakup (saturation de haut-parleur) mérite également d'être mentionnée (elle était d'abord offerte dans la version plug-in d'Eleven Rack). Pour accéder à cette fonction à l'aide des commandes du panneau avant, sélectionnez le module Cab dans la vue Rig, appuyez sur SW1 pour accéder aux commandes Cab, puis faites-les défiler d'un emplacement vers la droite en utilisant la molette Scroll. Le bouton de commande allumé sert alors de commande pour la fonction Speaker Breakup.

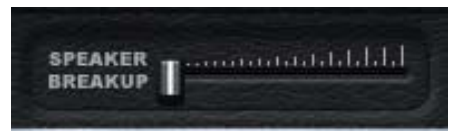

*Commande Speaker Breakup*

Le paramètre Speaker Breakup permet de spécifier le niveau de distorsion produit par la modélisation de haut-parleur actuelle. Plus vous augmentez la valeur du paramètre Speaker Breakup, plus vous accentuez la distorsion résultant de la saturation du cône et d'autres types de distorsion propres aux haut-parleurs.

### Effets sonores de la saturation de hautparleur

Les valeurs de cette commande varient de 0 à 10. Nous vous recommandons de commencer par une valeur entre 4 et 6. Autour de 1 et 2, l'algorithme applique un lissage relativement subtil aux aigus. À partir de 3, la compression naturelle du haut-parleur est appliquée sur la totalité des aigus en créant une sonorité légèrement plus sombre.

Au-dessus de 8, la saturation de haut-parleur modélisée est plus extrême que celle réellement produite par le haut-parleur d'un ampli guitare. Ces valeurs plus élevées offrent normalement de meilleurs résultats avec les baffles aux sonorités plus sombres. En règle générale, les amplis à gain élevé produisent de meilleurs résultats avec des valeurs inférieures, tandis que les amplis à gain faible ou moyen fonctionnent souvent très bien avec des valeurs plus élevées.

En-deçà de certaines fréquences, le cône du hautparleur vibre dans son intégralité. Au-delà de ces fréquences (entre 1 et 4 kHz généralement), le cône vibre par sections. Le temps que l'onde, partie du sommet de la bobine, parvienne jusqu'au bord du cône du haut-parleur, une nouvelle onde s'est formée au niveau de la bobine. Le filtrage en peigne qui en résulte et les autres anomalies donnent au son sa texture particulière.

#### Saturation de haut-parleur avec les amplis et baffles externes

Nous avons constaté que l'émulation Speaker Breakup d'Eleven Rack peut être utile même lorsque vous utilisez un ampli et un baffle externes (avec la simulation Cab interne désactivée).

La saturation de haut-parleur réelle est normalement obtenue en jouant avec un ampli réglé sur un niveau élevé. Toutefois, le fait d'ajouter une touche de simulation Speaker Breakup dans Eleven Rack peut vous aider à simuler ces sonorités à des volumes plus faibles.

## Les micros

Cette section présente tous les micros émulés disponibles dans Eleven Rack.

## Dyn 7

Basée sur un micro dynamique américain à grand diaphragme, la modélisation Dyn 7 permet d'obtenir une sonorité à la fois douce et puissante.

## Dyn 57

Basée sur un micro dynamique américain à diaphragme moyen, la modélisation Dyn 57 propose une sonorité agressive classique avec des aigus brillants et des médiums prononcés.

## Dyn 409

Basée sur un micro dynamique allemand à diaphragme moyen, la modélisation Dyn 409 offre des médiums détaillés et un diagramme directionnel précis et concentré.

## Dyn 421

Basée sur un micro dynamique allemand à grand diaphragme, la modélisation Dyn 421 permet d'obtenir des graves profonds, des médiums définis et des aigus homogènes.

## Cond 67

Basée sur un micro à condensateur à lampes allemand classique, la modélisation Cond 67 offre un son riche et détaillé.

## Cond 87

Basée sur un micro à condensateur à transistors allemand, la modélisation Cond 87 ne produit peut-être pas la chaleur des lampes de la modélisation Cond 67, mais elle propose des aigus très détaillés et des médiums nuancés.

### Ribbon 121

Basée sur un micro à ruban moderne, la modélisation Ribbon 121 offre des aigus et médiums doux et harmonieux, ainsi que des graves profonds et prononcés.

## Micros pour baffles de basse

Les deux micros suivants sont spécialement conçus pour les baffles de basse. Ils fonctionnent uniquement avec la modélisation de baffle 8x10 Blue Line.

#### Dyn 12

Cette modélisation est basée sur un micro dynamique autrichien classique à grand diaphragme conçu pour la grosse caisse. Elle offre une réponse étendue et harmonieuse dans les extrêmes graves, ainsi qu'une crête prononcée autour de 3 k qui accentue l'attaque et le bruit des cordes.

#### Dyn 20

Cette modélisation est basée sur un micro dynamique américain classique à grand diaphragme, reconnu pour son absence d'accentuation exagérée des graves résultant de l'effet de proximité, ainsi que pour sa réponse en fréquence homogène et quasi linéaire.

 $\bigcirc$  Eleven Rack n'est pas associé aux fabricants des baffles ou micros émulés par ce produit et n'a été ni approuvé, ni parrainé par ceux-ci.

## Les effets

Cette section présente les effets disponibles dans Eleven Rack.

## Volume Pedal

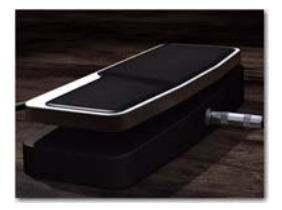

L'effet Volume Pedal propose une commande de volume à balayage. Vous pouvez l'utiliser pour appliquer un fondu d'entrée et de sortie à des notes ou des accords, ou encore pour faire varier le volume de votre signal en temps réel pour créer des effets de timbre ou rythmiques.

L'effet Volume Pedal est surtout utile lorsque vous le contrôlez avec une pédale d'expression ou un contrôleur MIDI au pied.

 $\equiv$  *Pour plus d'informations sur l'utilisation* des contrôleurs au pied, reportez-vous à la section « [Contrôleurs au pied](#page-61-0)  externes [» à la page](#page-61-0) 56.

## Effets wah-wah

#### Black Wah

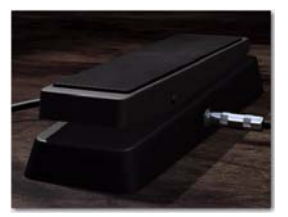

Black Wah est un effet de pédale wah-wah standard dont le filtre résonnant à balayage vous permet d'ajouter des effets de mouvement et de timbre spéciaux au signal de la guitare.

Comme l'effet Volume Pedal, les effets wah-wah (tel que Black Wah) sont particulièrement utiles lorsque vous les contrôlez avec une pédale d'expression ou un contrôleur MIDI au pied.

#### Shine Wah

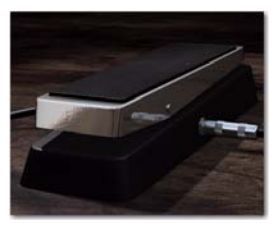

Le fonctionnement et le son de l'effet Shine Wah sont semblables à ceux de l'effet Black Wah, mais avec une réponse de balayage et un circuit de filtre de style vintage.

## Effets de distorsion

#### Tri-Knob Fuzz

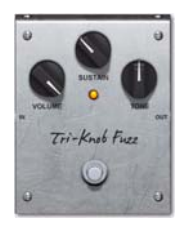

L'effet Tri-Knob Fuzz est inspiré d'une pédale à transistors qui a connu énormément de succès dans les années 70 auprès des guitaristes solo en quête de niveaux de gain toujours plus élevés. Ayant refait surface dans les années 90 avec l'explosion de la scène grunge rock, cette pédale est maintenant utilisée à des niveaux de saturation que ses fabricants n'auraient probablement jamais imaginés.

Volume : règle le volume de sortie général de l'effet.

Sustain : règle le gain du circuit fuzz.

Tone : modifie l'équilibre tonal de l'effet, de profond et riche en graves à aigu et strident.

## BlackOp Distortion

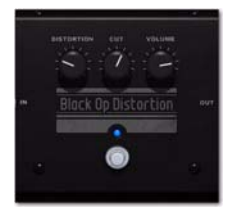

Inspirée d'une pédale de distorsion basée sur ampli op des années 80, notre effet BlackOp Distortion produit une distorsion et une puissance impressionnantes. Son niveau de saturation permet d'obtenir des sonorités

rythmiques et solo redoutables avec des amplis vintage au son doux et de créer des sonorités étonnamment incisives avec des amplis plus modernes.

#### Green JRC Overdrive

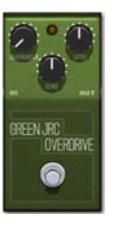

L'effet Green JRC Overdrive est inspiré d'une pédale overdrive à faible gain des années 70, très appréciée des guitaristes blues et blues-rock dans le monde entier pour sa superbe sonorité mordante. Vous pouvez l'utiliser pour saturer l'étage d'entrée d'un ampli afin de produire un faible écrêtage, ou pour appliquer une saturation distincte au signal de votre guitare.

## White Boost

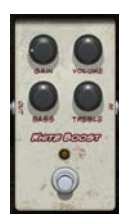

Basé sur une pédale clean boost réputée avec une augmentation de gain de 20 dB et égaliseur intégré, cet effet s'avère utile pour saturer l'étage de préamplification de n'importe quelle modélisation d'ampli afin d'obtenir une saturation douce (ou plus mordante). Les commandes d'égalisation permettent d'atténuer et d'accentuer les fréquences comme sur un égaliseur standard, mais elles aident également à déterminer la réponse de la saturation.

Gain : contrôle la quantité de boost ajoutée au signal.

Treble : ajoute des aigus au signal boosté.

Bass : ajoute des graves au signal boosté.

Volume : contrôle le volume de sortie final.

#### DC Distortion

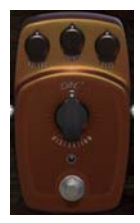

Conçu spécialement pour Eleven Rack, cet effet de distorsion peut produire une gamme étendue de sons saturés grâce à ses filtres d'égalisation pour les graves et les aigus, qui aident à déterminer la réponse du circuit d'écrêtage.

Distortion : contrôle le niveau d'écrêtage.

Treble : ajoute des aigus au signal boosté.

Bass : ajoute des graves au signal boosté.

Volume : contrôle le volume de sortie final.

## Effets de modulation

#### Flanger

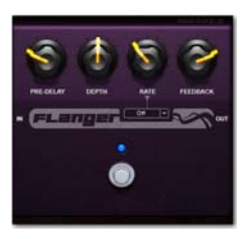

Initialement obtenu en appuyant sur les bords des bandes magnétiques, puis recréé à l'aide de pédales analogiques très recherchées, l'effet Flanger peut produire un balayage résonnant de type cloche ou ajouter un effet d'ondulation à votre son. Cet effet produit d'excellents résultats lorsque vous le placez avant ou après l'amplificateur dans la chaîne de signal.

Pre-DI : définit la quantité de pré-délai appliqué pour modifier la relation de phase entre les signaux traité et non traité en créant différents timbres.

Depth : définit la quantité de retard. Plus la valeur est élevée, plus le son de l'effet rappelle celui d'un avion à réaction.

Fdback : définit la quantité de signal réinjecté dans le signal retardé modulé. Les valeurs plus élevées se traduisent par un nombre supérieur d'artefacts résonnants et de sifflements.

#### C1 Chorus/Vibrato

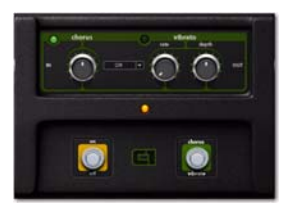

Basée sur une célèbre pédale de chorus/vibrato analogique de la fin des années 70, la modélisation CI Chorus/Vibrato propose des effets de modulation riches et fluides. En mode Chorus, le signal est routé en appliquant un court retard modulé, qui est mélangé au signal non traité pour créer un son doublé ondoyant.

En mode Vibrato, le signal non traité est absent et vous disposez d'un contrôle accru sur la profondeur de la modulation de hauteur, ce qui vous permet de créer des effets allant des oscillations subtiles aux modulations de hauteur délirantes dignes d'un synthé.

Chorus : définit l'intensité et la vitesse de l'effet Chorus, uniquement lorsque le commutateur Chorus/Vibrato est positionné sur Chorus.

Depth : définit la profondeur de l'effet Vibrato, uniquement lorsque le commutateur Chorus/Vibrato est positionné sur Vibrato.

Rate : contrôle la fréquence de l'effet Vibrato, uniquement lorsque le commutateur Chorus/Vibrato est activé.

Chorus/Vibrato : permet de sélectionner l'effet Chorus ou Vibrato.

 $\bigcirc$  Lorsque vous sélectionnez CHORUS, les commandes Rate et Depth de l'effet Vibrato sont désactivées. Inversement, lorsque vous sélectionnez VIBRATO, la commande Chorus est désactivée.

#### Multi-Chorus

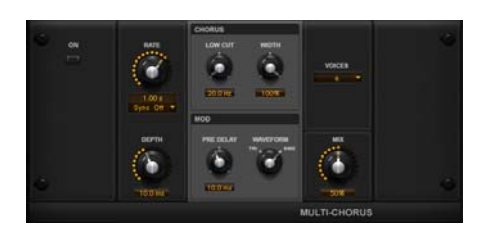

Cet effet de modulation est basé sur le plug-in Air Multi-Chorus fourni avec le logiciel d'enregistrement Avid Pro Tools. Il vous offre la possibilité de superposer plusieurs couches de chorus pour créer un son riche et tourbillonnant.

Rate : contrôle la fréquence du LFO de modulation interne.

Sync : contrôle la synchronisation du LFO interne sur le tempo du rig ou de la session Pro Tools. Vous pouvez définir ce paramètre sur OFF (aucune synchronisation, la fréquence est définie avec la commande Rate) ou une multitude de valeurs de note rythmiques.

Depth : contrôle la quantité de modulation du temps de retard générée par le LFO interne.

Pre-Delay : définit la quantité de retard à appliquer entre un signal transitoire entrant et le début de la modulation.

Mix : définit la balance signal traité/signal non traité de l'effet.

Bouton Tri/Sine : définit la forme d'onde du LFO interne sur une onde triangulaire ou sinusoïdale.

Voices : définit le nombre de voix de chorus superposées dans l'effet.

Width : contrôle la largeur stéréo de l'effet.

## Vibe Phaser

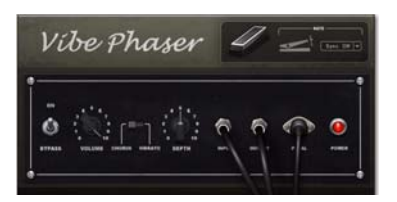

Le phaser de l'époque psychédélique qui a inspiré notre effet Vibe Phaser était traditionnellement relié à une pédale d'expression qui permettait de faire varier la fréquence de la modulation de hauteur dans le temps. Comme avec l'effet C1, vous pouvez l'utiliser en tant que Chorus (avec les signaux modulés et non traités mélangés) ou en tant que Vibrato (avec seulement le signal modulé en hauteur) afin de créer des effets ondulants et déroutants.

Chorus/Vibrato : permet d'activer le signal non traité (Chorus) et de le désactiver (Vibrato).

### Orange Phaser

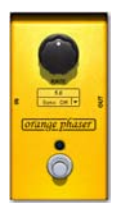

Ne vous laissez pas induire en erreur par son seul bouton. Inspirée d'une pédale de phaser analogique incontournable des années 70, la modélisation Orange Phaser produit des effets de phasing profonds et riches, allant des balayages lents et harmoniques aux oscillations incontrôlables.

Speed : contrôle la fréquence de modulation du phaser.

Sync : synchronise la fréquence de modulation sur le tempo du rig en utilisant une sous-division rythmique spécifique.

#### Roto Speaker

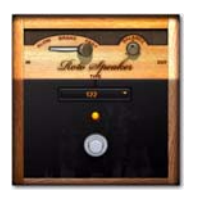

Inspirée de l'enceinte à haut-parleur rotatif ayant caractérisé la sonorité inimitable des orgues à roue classiques, la modélisation Roto Speaker offre un son étourdissant et un caractère abrasif vintage.

Speed : définit la vitesse de l'effet de haut-parleur rotatif selon trois valeurs : Slow (lente), Fast (rapide) et Brake (arrêt).

Balance : détermine l'équilibre entre les niveaux des rotors supérieurs et inférieurs du haut-parleur rotatif.

Type : permet de choisir divers types de hautparleurs rotatifs.

## Effets de réverbération

## Blackpanel Spring Reverb

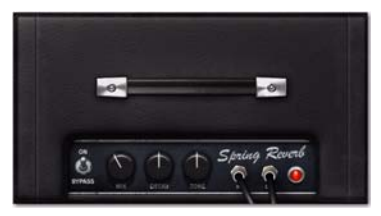

L'effet Blackpanel Spring Reverb est inspiré par un périphérique de réverbération à ressorts à lampes classique. Il permet d'ajouter un caractère résonnant surf rock ainsi qu'une texture riche et sombre à votre signal.

Mix : détermine l'équilibre entre le signal non traité et le signal réverbéré.

Decay : détermine la durée du decay de la réverbération.

Tone : applique un filtre d'égalisation coupe-haut afin d'assombrir la sonorité de la réverbération.

#### Eleven SR (Stereo Reverb)

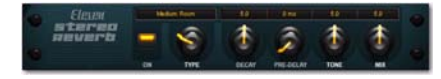

Offrant une réverbération numérique claire et homogène, l'effet Eleven SR est basé sur le célèbre plug-in Avid Pro Tools Reverb One.

Pre-Dly : définit la quantité de pré-délai appliqué pour modifier la relation temporelle entre les signaux non traité et réverbéré. Plus la valeur est élevée, plus la taille apparente de l'espace de réverbération synthétisé augmente.

Type : permet de sélectionner divers types de réverbération.

## Effets de delay

#### Tape Echo

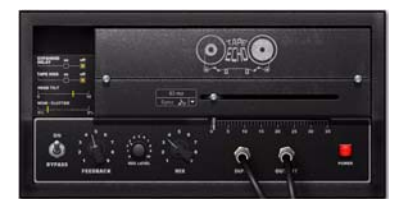

Inspiré de la chambre d'écho à bande à transistors vintage ultime, l'effet Tape Echo propose des échos souples et mordants qu'il est possible de transformer en un simple clic en vagues d'auto-oscillation délirantes, avec chaque répétition étant plus sombre, roque et agressive que la précédente. Un classique.

Rec Lev : détermine le niveau du signal envoyé au circuit à bande. Les valeurs plus élevées produisent une couleur sonore avec plus de distorsion.

Head : simule l'alignement (ou le désalignement) de la tête avec la bande, ce qui affecte le timbre du delay.

Wow : détermine la quantité de pleurage et de scintillement dans le chemin de la bande. Les valeurs plus faibles permettent de minimiser les variations de hauteur et de couleur sonore, tandis que les valeurs supérieures les accentuent.

Hiss : pour ajouter une authenticité incomparable à votre sonorité d'écho à bande, utilisez ce bouton pour activer ou désactiver le souffle de bandes analogiques appliqué au signal. Avec des réglages de réinjection élevés, le souffle sur bande peut transformer l'écho en véritable tempête d'auto-oscillation.

#### BBD Delay

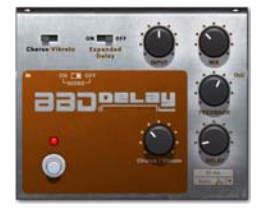

Lorsque les delays analogiques « bucket brigade » furent commercialisés au milieu des années 70, leur taille relativement petite et la fiabilité de leurs transistors en firent une trouvaille extraordinaire pour les guitaristes souhaitant maîtriser les effets à bande. Ils devinrent des effets très recherchés grâce à leur son de delay homogène et bien défini, ainsi que leur mode Chorus-Vibrato permettant de doubler leur effet en appliquant une modulation.

Input : définit le niveau d'entrée de l'effet de delay. Lorsque vous le réglez au maximum, il peut appliquer une distorsion au signal.

Mod : permet de sélectionner le mode de l'effet de modulation : Vibrato (seul le signal retardé est envoyé) ou Chorus (les signaux non traité et retardé sont envoyés.)

Depth : contrôle le niveau de la modulation appliquée au signal retardé.

Noise : permet d'activer ou de désactiver le souffle analogique modélisé appliqué au signal.

 $\breve{\heartsuit}$  Lorsque l'option Hiss ou Noise est activée dans l'un des effets de delay et que le niveau de réinjection est suffisamment élevé, le delay oscille automatiquement et produit des sons, même si l'effet est en bypass. Si vous ne souhaitez pas utiliser cet effet, réduisez la commande de réinjection.

## Dyn Delay

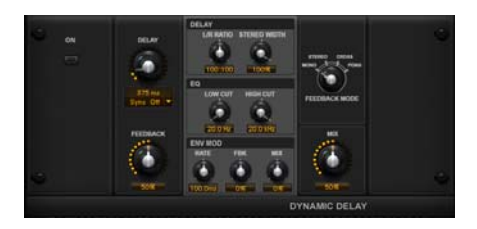

Cet effet de delay stéréo est basé sur le plug-in Air Dynamic Delay fourni avec le logiciel d'enregistrement Avid Pro Tools. Le Dyn Delay est un effet puissant que vous pouvez synchroniser sur le tempo du rig ou de la session. Il propose un suiveur d'enveloppe qui vous permet de moduler divers paramètres, en fonction de l'enveloppe d'amplitude du signal entrant. Cet effet inclut les commandes suivantes :

Delay : définit la durée du delay, en millisecondes.

Sync : permet de synchroniser le temps de retard sur le tempo du rig ou de la session. Vous pouvez définir ce paramètre sur OFF (aucune synchronisation, le temps de retard est défini avec la commande Delay) ou une multitude de valeurs de note rythmiques.

Feedback : définit la quantité de réinjection du delay. La plage de réglage s'étend d'une seule répétition à une succession de répétitions de longue durée.

Mix : définit la balance signal traité/signal non traité de l'effet.

Fine : permet d'activer et de désactiver le réglage de précision du temps de retard. Cette commande est contrôlée par le bouton SW2 dans la première page de commandes.

Mode : permet de sélectionner l'une des quatre options de routage de réinjection suivantes :

- Mono : convertit le signal stéréo entrant en signal mono, puis propose deux lignes à retard distinctes droite et gauche.
- Stereo : traite indépendamment les canaux gauche et droit du signal stéréo entrant et génère en sortie le signal traité sur les canaux gauche et droit correspondants.
- Cross : traite indépendamment les canaux gauche et droit du signal stéréo entrant et transmet le signal retardé de chaque canal au canal opposé.
- Pong : offre un résultat similaire à l'option Cross, mais les signaux entrants gauche et droit sont sommés et délivrés uniquement par le canal gauche. En raison de la réinjection sur les canaux opposés, le signal se déplace de part et d'autre du spectre stéréo.

Ratio : définit le rapport entre les temps de retard gauche et droit. Lorsque la commande est réglée au minimum, le temps de retard du canal gauche équivaut à la moitié du temps de retard du canal droit. Lorsque la commande est réglée au maximum, le temps de retard du canal droit équivaut à la moitié du temps de retard du canal gauche.

Hi-Cut : règle la fréquence du filtre coupe-haut. Diminuez la fréquence pour atténuer les aigus.

Lo-Cut : règle la fréquence du filtre coupe-bas. Augmentez la fréquence pour atténuer les graves.

Width : permet de déterminer la largeur de l'effet de delay dans le champ stéréo.

Em Rate : détermine la vitesse à laquelle les paramètres Feedback et Mix répondent aux signaux provenant du suiveur d'enveloppe.

Em Feedback : détermine l'effet du suiveur d'enveloppe sur le niveau de réinjection.

Em Mix : détermine l'effet du suiveur d'enveloppe sur la balance signal traité/signal non traité.

## Effets d'égaliseur et de compresseur

#### Graphic EQ

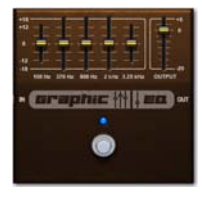

Très utile pour apporter de simples modifications aux niveaux des fréquences, un égaliseur graphique de bonne qualité a toujours sa place dans un pédalier. L'égaliseur Graphic EQ peut

vous permettre d'obtenir une multitude de sonorités avec les autres pédales (par exemple, lorsqu'il est placé devant les effets de distorsion). L'égaliseur peut également servir d'amplificateur de signal lorsque vous le placez devant les amplis.

#### Para EQ

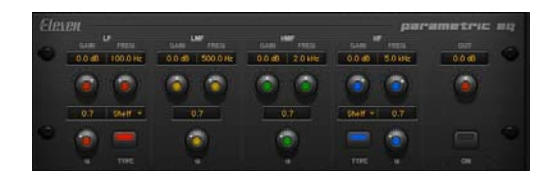

Cet effet propose un égaliseur 4 bandes de haute qualité avec niveau de gain, fréquence, valeur Q (largeur de bande) et niveau de sortie réglables pour chaque bande. Les bandes Low et High vous permettent de sélectionner les fonctions suivantes :

- Shelf : accentue ou atténue toutes les fréquences au-dessous (dans la bande Low) ou au-dessus (dans la bande High) de la fréquence sélectionnée.
- Peak : accentue ou atténue une bande de fréquences centrée sur la fréquence de bande sélectionnée, dont la largeur est déterminée par la commande Q.
- Low-Pass ou High-Pass : atténue les fréquences au-dessus (Low-Pass) ou au-dessous (High-Pass) de la fréquence sélectionnée, avec des pentes de 6 dB, 12 dB ou 24 dB par octave.
- Notch : supprime les fréquences autour de la fréquence d'égalisation sélectionnée, en permettant de contrôler la largeur de bande à l'aide de la commande Q.

Cet effet inclut les commandes suivantes :

L Gain : définit le niveau de gain de la bande d'égalisation des graves.

L Frequency : définit la fréquence centrale de la bande d'égalisation des graves.

L Q : définit la largeur de la bande d'égalisation des graves.

L Type : définit le mode de la bande d'égalisation des graves. Sélectionnez le mode Shelf, Peak, High-Pass (avec pente de 6, 12 ou 24 dB) ou Notch.

**Output :** (accessible à partir de toutes les pages) définit le niveau de sortie final du signal traité par l'égaliseur.

LM Gain : définit le niveau de gain de la bande d'égalisation des bas-médiums.

LM Frequency : définit la fréquence centrale de la bande d'égalisation des bas-médiums.

LM Q : définit la largeur de la bande d'égalisation des bas-médiums.

HM Gain : définit le niveau de gain de la bande d'égalisation des hauts-médiums.

HM Frequency : définit la fréquence centrale de la bande d'égalisation des hauts-médiums.

HM Q : définit la largeur de la bande d'égalisation des hauts-médiums.

H Gain : définit le niveau de gain de la bande d'égalisation des aigus.

H Frequency : définit la fréquence centrale de la bande d'égalisation des aigus.

H Q : définit la largeur de la bande d'égalisation des aigus.

H Type : définit le mode de la bande d'égalisation des aigus. Sélectionnez le mode Shelf, Peak, Low-Pass (avec pente de 6, 12 ou 24 dB) ou Notch.

#### Gray Comp

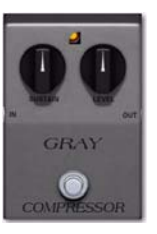

Inspiré d'une célèbre pédale de compression à transistors des années 70, l'effet Gray Comp peut ajouter un sustain harmonieux aux solos ou conférer de la puissance et de l'agressivité aux guitares rythmiques survoltées.

Sustain : définit le seuil et, par conséquent, la quantité de compression appliquée par l'effet.

Level : règle le volume de sortie général de l'effet.

 $\bigcirc$  Eleven Rack n'est pas associé aux fabricants des effets émulés par ce produit, et n'a été ni approuvé, ni parrainé par ceux-ci.

## Dyn III Compressor

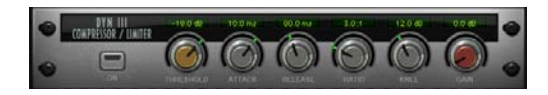

Cet effet est basé sur le plug-in Compressor de l'ensemble de plug-ins Dynamics III offert avec Pro Tools. Il vous permet de contrôler la plage dynamique du signal de votre guitare de façon similaire à l'effet Gray Comp. Toutefois, alors que l'effet Gray Comp émule une pédale de compression classique pour guitare produisant un son fluide et homogène, l'effet Dyn3 Comp est plus polyvalent et s'apparente surtout à un compresseur externe utilisé pour les applications d'enregistrement. Cet effet inclut les commandes suivantes :

Threshold : définit le niveau de seuil que votre signal doit dépasser pour déclencher la compression ou la limitation. Les signaux dépassant ce niveau sont compressés, alors que les signaux se trouvant en dessous ne sont pas affectés.

Attack : définit le temps d'attaque, c'est-à-dire la vitesse à laquelle le gain est réduit lorsque le signal d'entrée dépasse le seuil établi. Plus la valeur est faible, plus l'attaque est rapide et plus l'atténuation est appliquée rapidement au signal par le compresseur.

Lorsque vous utilisez des temps d'attaque rapides, vous devez généralement utiliser un temps de release proportionnellement supérieur, en particulier lorsque les signaux traités contiennent de nombreuses crêtes rapprochées (comme les parties de guitare staccato étouffées avec la paume). Les temps d'attaque très rapides (plus particulièrement en dessous de 1 ms) peuvent produire une distorsion indésirable sur les parties de guitare.

Release : définit la durée nécessaire à la désactivation totale du compresseur/limiteur lorsque le signal d'entrée chute en dessous du seuil établi.

Les temps de release doivent être suffisamment longs pour permettre une récupération progressive de la réduction de gain lors du dépassement régulier du seuil. Si le temps de release est trop court, le gain peut fluctuer rapidement car le compresseur tente de le rétablir à plusieurs reprises.

Si le temps de release est trop long, un passage à haut niveau sonore risque d'engendrer un effet nommé « pompage et souffle » qui affecte les parties les plus faibles du signal de façon parfois indésirable.

Gain : permet d'accentuer le gain de sortie général pour compenser les signaux très compressés ou limités.

Ratio : définit le taux de compression, c'est-à-dire le niveau de compression appliqué lorsque votre signal dépasse le seuil. Par exemple, un taux de compression de 2:1 signifie qu'une accentuation de 2 dB au-dessus du seuil se traduit par une accentuation de 1 dB en sortie.

Knee : définit la pente de la courbe de gain utilisée par le compresseur pour atténuer le gain.

Plus vous augmentez la valeur, plus la courbe de compression est arrondie au niveau du point d'inflexion :

• Avec le type hard-knee, la compression est appliquée dès que le signal d'entrée dépasse le seuil. Ce type de compression relativement brutal est idéal pour les applications de limitation.

Avec le type soft-knee, le compresseur entre en action progressivement au fur et à mesure que le signal d'entrée se rapproche du seuil, puis applique la compression maximale une fois le seuil dépassé pour offrir une compression plus douce.

## Commandes d'effets générales

## Sync

Les effets basés sur le temps dans Eleven Rack (tels que le chorus, le delay et le flanger) peuvent être synchronisés sur le tempo du rig ou de la session (y compris les tempos définis avec le bouton Tap Tempo).

Par défaut, la plupart des rigs ne sont pas synchronisés sur le tempo du rig ou de la session. Il peut être nécessaire d'activer le paramètre Sync pour l'effet que vous souhaitez synchroniser.

Lorsque la commande Sync de ces effets est définie sur une sous-division rythmique du tempo entrant, l'effet se verrouille sur celle-ci. Lorsque vous réglez la commande Sync sur Off ou que vous déplacez la commande Rate ou Delay, la commande prend le relais et vous permet de régler manuellement la fréquence de modulation ou le retard.

## Delay+ et Fine

Ces deux commandes s'affichent lorsque vous utilisez certains effets de delay. La commande Delay+ quadruple le temps de retard disponible pour vous permettre de créer des échos plus longs, si nécessaire. La commande Fine fait passer la commande Rate du delay en mode de réglage précis pour vous permettre de définir le

temps de retard en millisecondes à l'aide de la molette Scroll. Appuyez de nouveau sur Fine pour rétablir le fonctionnement normal de la molette Scroll.

## N'oubliez pas d'enregistrer votre travail !

Après avoir effectué tous vos réglages, assurezvous d'enregistrer les paramètres. Si vous passez à un rig différent sans les enregistrer, vous perdrez toutes vos modifications. Pour enregistrer l'état actuel de votre rig dans le même emplacement mémoire, appuyez une première fois sur le bouton Save, puis appuyez de nouveau.

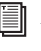

Pour plus d'informations, reportez-vous à la section « [Enregistrement de votre](#page-31-0)  travail [» à la page](#page-31-0) 26.

# Chapitre 4 : Configuration live d'Eleven Rack

Vous pouvez utiliser Eleven Rack comme préampli/processeur de guitare autonome en concert ou en répétition, en le connectant à un amplificateur et/ou directement à un système de sonorisation. Ce chapitre vous indique comment effectuer les connexions nécessaires.

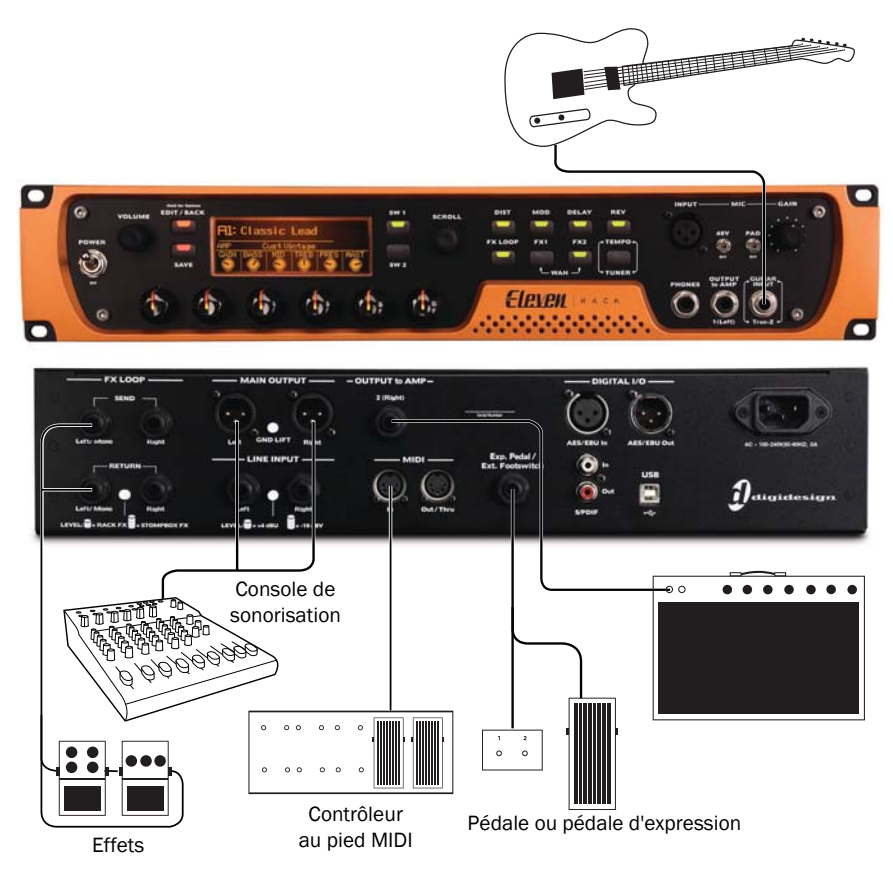

*Figure 4. Configuration live d'Eleven Rack*

## Configuration live de base

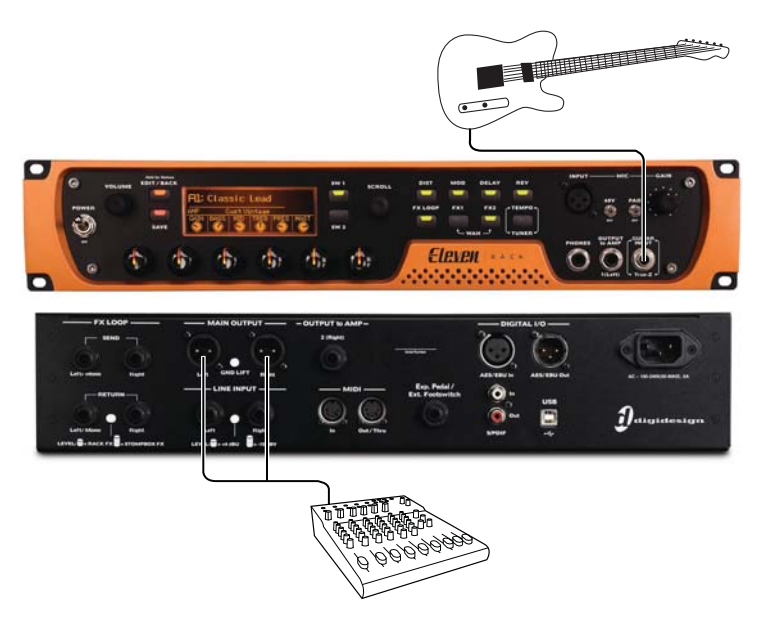

*Figure 5. Eleven Rack connecté directement à une console de sonorisation*

## Branchement de votre guitare

Branchez votre guitare sur l'entrée Guitar Input située à l'avant d'Eleven Rack en utilisant un câble jack TS 6,35 mm.

## Connexion d'Eleven Rack à un système de sonorisation

La façon la plus simple d'utiliser Eleven Rack sur scène est de le connecter directement à la console de sonorisation en utilisant les sorties Main XLR. Lorsque vous procédez ainsi, il est recommandé d'informer la personne responsable du système de sonorisation que vous envoyez un signal au niveau ligne (et non au niveau microphone), afin qu'elle puisse régler correctement l'entrée sur la console.

Si un bourdonnement ou un ronronnement se produit, essayez d'activer le commutateur Gnd Lift.

## Utilisation d'un ampli sur scène

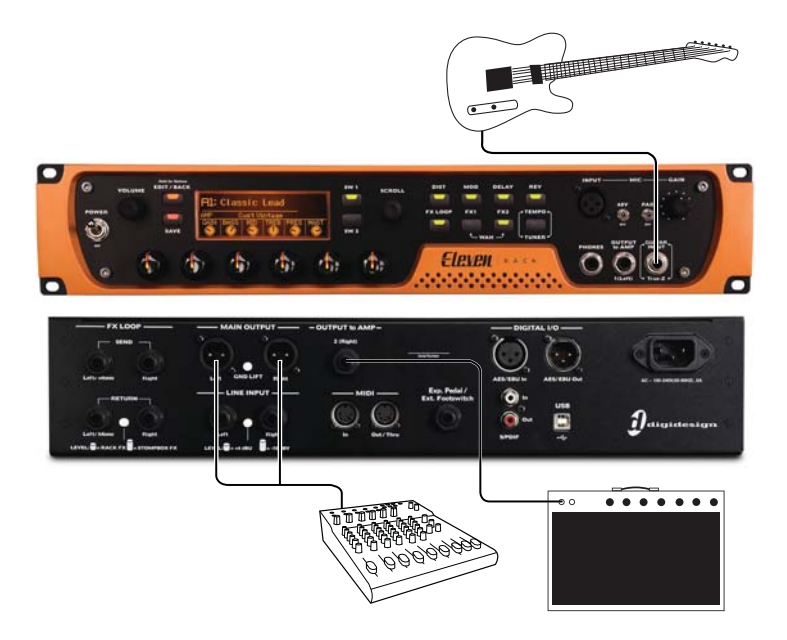

*Figure 6. Eleven Rack connecté à une console de sonorisation et à un ampli sur scène*

Dans certains cas, il peut être pratique d'utiliser un amplificateur sur scène comme retour ou pour améliorer vos sons. Eleven Rack permet alors d'acheminer facilement votre signal à la console de sonorisation et à l'ampli.

## Connexion d'Eleven Rack à un ampli guitare

Vous pouvez relier les sorties Output To Amp d'Eleven Rack à un ou plusieurs amplis à l'aide de câbles TS 6,35 mm standard.

- Si vous utilisez un seul ampli mono, reliez-le à la sortie Output To Amp 1 (L).
- Si vous utilisez deux amplis ou un ampli stéréo, reliez chaque sortie Output To Amp à un ampli distinct ou à une entrée séparée.

Avant de mettre Eleven Rack sous tension, assurez-vous que tous les amplis ou canaux de console sont éteints ou mutés.

#### Acheminement d'un signal convenable

Eleven Rack vous permet de choisir le point du chemin de signal à partir duquel le signal doit être envoyé à chaque sortie Output to Amp. Si vous utilisez un ampli pour ses caractéristiques sonores, il est préférable d'utiliser un signal peu traité (uniquement les effets, par exemple) afin que le son de l'ampli soit aussi fidèle que possible. Si vous préférez utiliser les simulations d'ampli d'Eleven Rack pour modeler votre son, envoyez à votre ampli le signal prélevé après la simulation d'ampli, mais avant la simulation de baffle.

#### Pour définir le type de signal à envoyer à l'ampli :

1 Maintenez enfoncé le bouton Edit/Back pour accéder au mode User Options.

2 Faites défiler les options jusqu'à Outputs To Amp à l'aide de la molette Scroll.

3 Appuyez sur SW1 pour accéder à l'écran Outputs To Amp.

4 À l'aide de la molette Scroll, sélectionnez la sortie que vous souhaitez utiliser pour envoyer le signal à l'ampli.

5 Réglez la commande Signal sur l'une des options suivantes en utilisant le premier bouton de commande allumé :

- Rig Input (aucun traitement)
- Amp Input (effets de préampli uniquement)
- Amp Output (effets de préampli et simulation d'ampli)
- Rig Output (totalité du traitement)
- Rig Out No Cab (toutes les simulations d'effets, d'ampli et de saturation de hautparleur, mais aucune simulation de baffle ou micro)
- A Lorsque la commande Signal est définie sur Rig Output ou Rig Out No Cab, le paramètre Rig Volume n'a plus aucun effet. Le volume de sortie doit être réglé à l'aide des commandes To Amp dans la section Output de la vue Rig.

6 Appuyez deux fois sur Edit/Back pour quitter le mode User Options.

Le niveau du signal envoyé sur chaque sortie Output To Amp peut être réglé indépendamment pour chaque rig dans la section Output de la vue Rig ou dans la fenêtre Eleven Rack Control. Pour plus de détails, reportez-vous à la section « Output [» à la page](#page-28-0) 23 ou « [Sélecteurs](#page-83-0)  [Output to Amp](#page-83-0) » à la page 78.

 $\bigcirc$  Comme Eleven Rack simule divers préamplis et circuits d'égalisation, vous pouvez les contourner sur votre ampli en utilisant le(s) jack(s) de retour d'effets de ce dernier, si possible, plutôt que les entrées standard.

Si votre ampli ne dispose pas d'une boucle d'effets, essayez de régler ses commandes afin d'obtenir une transparence maximale (une courbe d'égalisation plate et des étages de gain réglés pour produire un son clair.)

## Effets et contrôleurs au pied

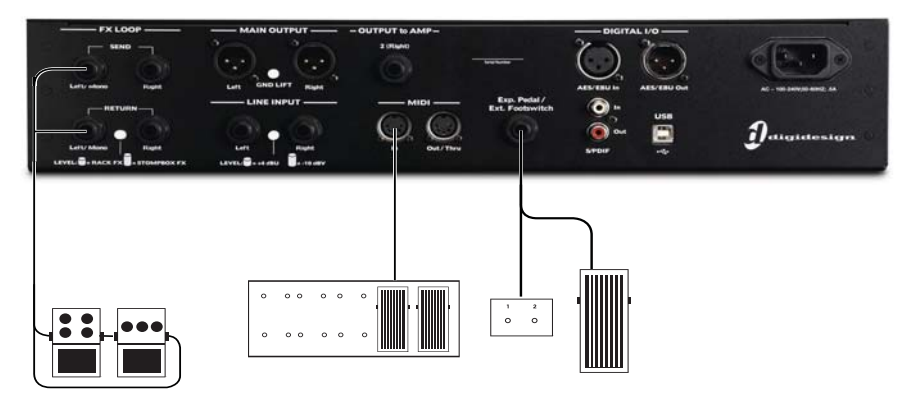

*Figure 7. Connexions des effets et contrôleurs au pied*

## Connexion des effets

Utilisez les connecteurs FX Loop pour relier vos pédales, racks d'effets ou autres processeurs externes de traitement du signal de guitare live. Ces effets peuvent être des pédales ou des racks (ou une combinaison des deux) mono ou stéréo. Les connecteurs FX Loop sont des jacks 6,35 mm.

#### Pour connecter des effets externes à Eleven Rack :

1 Reliez la sortie FX Loop Send d'Eleven Rack à l'entrée de votre premier (ou seul) effet. Si l'effet est mono, utilisez la sortie Left/Mono. Si l'effet est stéréo, utilisez les deux sorties.

2 Reliez la sortie du dernier (ou seul) effet à l'entrée FX Loop Return d'Eleven Rack. Si l'effet est mono, utilisez l'entrée Left/Mono. Si l'effet est stéréo, utilisez les deux entrées.

 $\breve{\bigcirc}$  Si vous utilisez une combinaison d'effets mono et stéréo, il est préférable de placer les effets mono en début de chaîne, le dernier effet mono étant relié à l'entrée mono du premier effet stéréo.

3 Si vous utilisez un effet en rack au niveau ligne, réglez le commutateur Rack FX/Stompbox FX sur la position Rack FX. Si vous utilisez une pédale d'effet au niveau guitare, réglez le commutateur sur la position Stompbox FX.

 $\bigcirc$  Si vous utilisez une combinaison d'effets au niveau guitare (pédale) et au niveau ligne (rack), il peut être préférable de placer les effets au niveau guitare en début de chaîne. Si vos effets au niveau ligne sont munis de sorties au niveau guitare, l'ordre des effets n'a pas d'importance. Reportez-vous à la documentation fournie avec vos effets pour obtenir plus de détails.

Le mode User Options et la vue Rig d'Eleven Rack proposent une multitude de paramètres permettant de contrôler le comportement de la boucle d'effets. Pour plus d'informations, reportez-vous aux sections « [Les amplis](#page-32-0) » à la page 27 et « [Option FX Loop](#page-97-0) » à la page 92.

## <span id="page-61-0"></span>Contrôleurs au pied externes

Eleven Rack est muni d'une entrée jack TRS 6,35 mm permettant de connecter une pédale d'expression ou une pédale momentanée simple ou double.

## Pédale d'expression

Vous pouvez utiliser une pédale d'expression pour contrôler des paramètres à variation continue dans Eleven Rack (comme la position de volume ou de wah-wah).

En plus des pédales d'expression couramment utilisées, il est possible de connecter une pédale de volume standard avec un câble adaptateur en « Y » (deux jacks TS 6,35 mm vers un jack TRS 6,35 mm). Notez toutefois que la course du potentiomètre d'une pédale de volume est exponentielle, alors que celle d'une pédale d'expression est linéaire.

## Étalonnage de la pédale d'expression

Comme la réponse des pédales d'expression varie légèrement d'un modèle à l'autre (et même d'une pédale à une autre), il est essentiel d'étalonner Eleven Rack pour qu'il réponde correctement aux mouvements de votre pédale.

#### Pour étalonner Eleven Rack avec votre pédale d'expression :

1 Maintenez enfoncé le bouton Edit/Back pour accéder au mode User Options.

2 Utilisez la molette Scroll pour naviguer jusqu'à External Pedals.

3 Appuyez sur Select pour accéder à la page de paramètres External Pedals.

4 Tournez la molette Scroll pour sélectionner Expression Pedal.

5 Tournez le bouton de commande allumé pour sélectionner votre type de pédale. En cas de doute, utilisez Normal.

6 Appuyez sur Calib pour accéder au mode d'étalonnage.

7 Déplacez la pédale d'expression sur sa position de talon, puis appuyez sur Next.

8 Déplacez la pédale d'expression sur sa position de pointe, puis appuyez sur Next.

9 Testez la pédale sur toute sa course. Si elle fonctionne correctement, le témoin Active s'allume sur l'afficheur.

10 Appuyez sur Done pour quitter le mode d'étalonnage.

11 Appuyez deux fois sur Edit/Back pour revenir à l'écran précédemment sélectionné.

## Pédale momentanée

#### (Simple ou double)

La plupart des pédales momentanées simples ou doubles peuvent être utilisées pour contrôler diverses fonctions commutables dans Eleven Rack (pour activer/désactiver les effets et faire défiler les rigs, par exemple).

Choisissez une pédale momentanée avec un jack TS 6,35 mm (commutateur simple) ou un jack TRS 6,35 mm (commutateur double).

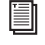

Pour plus d'informations sur l'utilisation des pédales avec Eleven Rack, reportezvous à la section « [Écran External](#page-97-1)  Pedals [» à la page](#page-97-1) 92.

## Contrôleur au pied MIDI

Vous pouvez connecter un contrôleur au pied MIDI à l'entrée MIDI d'Eleven Rack pour contrôler un plus grand nombre de paramètres simultanés.

Pour obtenir plus de détails sur les commandes d'Eleven Rack que vous pouvez contrôler avec un contrôleur au pied MIDI, reportez-vous à la section « [Commandes MIDI d'Eleven Rack](#page-102-0) » à la [page](#page-102-0) 97.

## Mode d'affichage et visibilité

Lorsque vous jouez sur scène, vous pouvez identifier plus facilement les rigs sélectionnés en faisant passer l'afficheur en mode Simple.

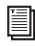

**Pour plus d'informations sur la sélection** des modes d'affichage, reportez-vous à la section « [Mode Rig Select](#page-23-0) » à la page 18.

## Partie II : Configuration et utilisation de Pro Tools avec Eleven Rack

# Chapitre 5 : Installation et connexion d'Eleven Rack

Pour utiliser Eleven Rack avec Pro Tools ou toute autre application compatible CoreAudio ou ASIO, vous devez installer les pilotes matériels d'Eleven Rack sur votre ordinateur.

Ce chapitre fournit les instructions pour installer les pilotes sur Mac et Windows, et connecter Eleven Rack à votre ordinateur.

- $\equiv$  *Pour obtenir les instructions* d'installation de Pro Tools, reportezvous au Guide d'installation de Pro Tools.
- 

Déconnectez Eleven Rack de votre ordinateur avant d'effectuer cette procédure.

Avant de procéder à l'installation des pilotes matériels, consultez le fichier Lisez-Moi fourni avec le programme d'installation des pilotes de votre périphérique.

#### Pour installer les pilotes et connecter Eleven Rack :

1 Assurez-vous d'être connecté en tant qu'administrateur pour le compte sur lequel vous souhaitez installer les pilotes.

- Pour obtenir des détails sur les privilèges d'administrateur, reportez-vous à la documentation de votre ordinateur.
- 2 Effectuez l'une des opérations suivantes :
	- Insérez le disque d'installation des pilotes fourni avec le package logiciel Pro Tools dans votre ordinateur.
	- ou –
	- Téléchargez le programme d'installation des pilotes d'Eleven Rack pour votre ordinateur à partir du site www.avid.com/drivers. Une fois téléchargé, vérifiez que le programme d'installation est décompressé (.dmg sous Mac ou .zip sous Windows).

3 Lancez le programme d'installation et suivez les instructions à l'écran pour installer le pilote.

4 Lorsque l'installation est terminée, cliquez sur Redémarrer.

5 Connectez Eleven Rack à une prise secteur avec mise à la terre en utilisant le câble d'alimentation IEC inclus.

6 Mettez Eleven Rack sous tension à l'aide du commutateur Power.

7 Après le redémarrage de l'ordinateur, connectez la petite extrémité du câble USB fourni au port USB d'Eleven Rack, puis l'autre extrémité à un port USB disponible sur votre ordinateur.

Eleven Rack doit être connecté à un port dédié de l'ordinateur pour fonctionner correctement. Ne connectez pas Eleven Rack à un hub USB.

Vous pouvez maintenant utiliser votre Eleven Rack avec Pro Tools ou toute autre application compatible CoreAudio ou ASIO.

# Chapitre 6 : Configuration de studio avec Eleven Rack

## Utilisation d'Eleven Rack comme interface pour Pro Tools

Cette section vous indique comment connecter et configurer Eleven Rack pour optimiser son fonctionnement avec le logiciel Pro Tools et les autres équipements de votre configuration d'enregistrement (tels que les enceintes, les casques, les instruments et les micros).

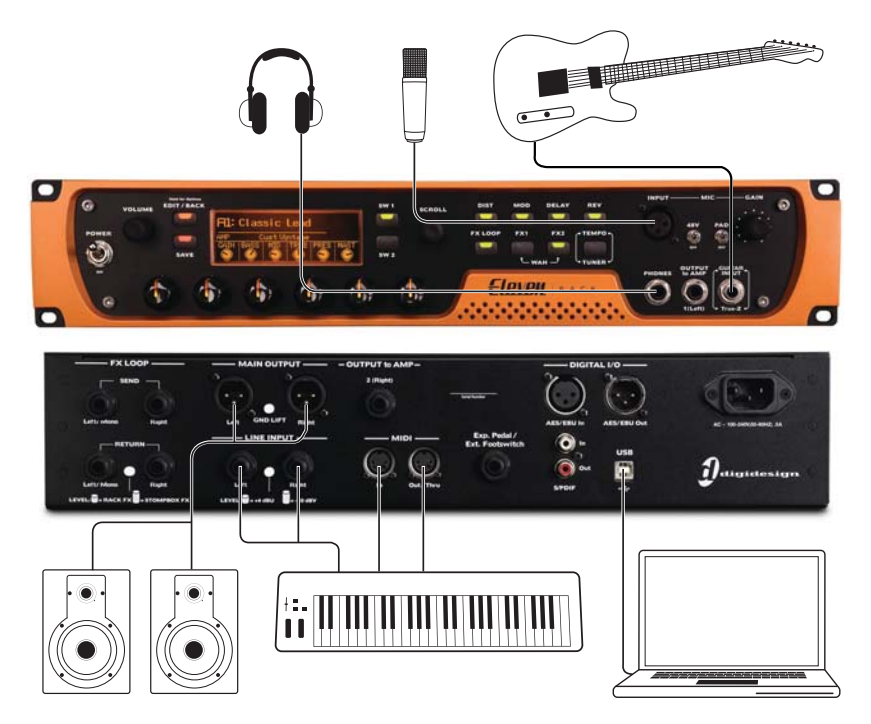

*Figure 8. Configuration de studio avec Eleven Rack comme interface audio Pro Tools*

Pour plus d'informations sur l'utilisation d'Eleven Rack comme processeur autonome avec d'autres systèmes Pro Tools, reportez-vous à la section « [Intégration d'Eleven Rack dans un](#page-74-0)  [système Pro Tools existant](#page-74-0) » à la page 69.

## Écoute de votre son à partir de Pro Tools

Pour écouter votre signal audio à partir de Pro Tools, vous devez connecter des enceintes ou un casque à Eleven Rack. Il est impossible d'écouter le son à partir de Pro Tools via les enceintes ou la sortie son de votre ordinateur.

## Connexion des sorties Main

Les sorties Main à l'arrière d'Eleven Rack sont des connecteurs XLR mâles. Pour écouter le signal audio provenant d'Eleven Rack, vous devez utiliser ces sorties pour connecter des moniteurs (auto-alimentés ou avec amplificateur externe), une console de mixage ou un contrôleur de monitoring.

Les sorties Main Left et Right délivrent le signal audio routé sur le chemin de sortie Main Out L/R de Pro Tools.

Le signal des sorties Main est au niveau ligne (+4 dbu). Veillez à utiliser des entrées au niveau ligne (et non au niveau microphone) lorsque vous connectez Eleven Rack à une console de mixage.

## Connexion d'un casque

Le panneau avant d'Eleven Rack est muni d'un jack 6,35 mm permettant de connecter le casque.

La sortie Phones délivre le signal audio routé sur le chemin de sortie Main Out L/R de Pro Tools.

## Réglage du volume de monitoring

Le bouton Volume du panneau avant d'Eleven Rack permet de régler simultanément le volume des sorties Main et Phones. Vous pouvez définir un offset entre le volume du casque et celui des sorties Main (plus élevé ou moins élevé), en modifiant le paramètre dans le mode User Options. Pour plus d'informations, reportezvous à la section « [Commande Headphone](#page-98-0)  Volume [» à la page](#page-98-0) 93.

## Configuration de vos entrées

Eleven Rack dispose de connecteurs qui acceptent une multitude de périphériques qui génèrent ou reproduisent du son, notamment des périphériques analogiques (comme les micros et les instruments), des périphériques numériques (comme les claviers). Une ligne de signal dédiée est même fournie pour la réamplification (reportez-vous à la section « [Réamplification](#page-91-0) » à la page 86).

Toutes les entrées, ainsi que la sortie du rig actuel, sont disponibles dans Pro Tools en tant que canaux distincts pour l'enregistrement. Une seule entrée peut être traitée par un rig. Le signal non traité de cette entrée est toujours disponible dans Pro Tools pour les applications d'enregistrement ou de traitement séparées.

Lorsque vous utilisez Eleven Rack comme un préampli/processeur autonome, il est important de noter qu'un rig ne peut traiter qu'un seul type d'entrée à la fois. L'option utilisateur Rig Input doit être définie sur le type d'entrée adéquat. Dans le cas contraire, aucun signal audio ne sera émis en sortie. Pour plus d'informations, reportez-vous à la section « [Option Rig Input](#page-95-0) » à la page 90.

Lorsque vous utilisez Eleven Rack comme une interface audio avec Pro Tools, toutes les entrées peuvent être utilisées simultanément (bien que le rig soit toujours limité au traitement d'un seul type d'entrée à la fois).

#### Pour sélectionner l'entrée traitée par le rig :

1 Maintenez le bouton Edit/Back enfoncé pendant une seconde pour accéder à l'écran User Options.

2 Utilisez la molette Scroll pour sélectionner l'option utilisateur Rig Input.

3 Appuyez sur le bouton SW1 pour accéder au menu Rig Input.

4 Sélectionnez l'entrée que vous souhaitez envoyer vers le rig à l'aide du bouton de commande allumé.

5 Appuyez deux fois sur Edit/Back pour revenir à la vue d'origine.

Pour vous assurer de pouvoir écouter le signal audio lorsque vous utilisez Eleven Rack comme un processeur de signal autonome, définissez l'option utilisateur Rig Input sur le type d'entrée que vous souhaitez utiliser (Guitar, Mic, Line).

## Entrées audio analogiques

Eleven Rack dispose de trois types d'entrées analogiques que vous pouvez utiliser avec Pro Tools : une entrée guitare dédiée (niveau instrument), une entrée ligne stéréo et une entrée au niveau microphone. Ces trois entrées peuvent être sélectionnées dans Pro Tools pour être enregistrées.

Vous pouvez envoyer une seule de ces entrées à la fois au rig, puis router la sortie du rig vers Pro Tools. Pour plus d'informations sur la sélection de l'entrée du rig, reportez-vous à la section « [Option Rig Input](#page-95-0) » à la page 90.

## Connexion de votre guitare

Utilisez l'entrée Guitar pour les instruments (comme la guitare ou la basse électrique) dont le niveau de sortie est normalement inférieur à celui des instruments au niveau ligne.

#### Pour connecter une guitare ou un autre périphérique au niveau instrument à Eleven Rack :

 Connectez votre instrument à l'entrée Guitar du panneau avant d'Eleven Rack en utilisant un câble guitare mono 6,35 mm standard.

## Connexion de périphériques au niveau ligne

Utilisez les entrées Line pour les périphériques au niveau ligne (comme les claviers, les consoles de mixage et les préamplis micro).

#### Pour connecter un clavier, une console de mixage ou un autre périphérique au niveau ligne à Eleven Rack :

1 Connectez votre périphérique aux entrées Line du panneau arrière d'Eleven Rack en utilisant un ou deux câbles 6,35 mm standard (TRS ou TS). Si votre périphérique est mono, connectez-le à l'une des entrées Line. Si votre périphérique est stéréo, connectez-le aux entrées Line gauche et droite avec deux câbles.

2 Réglez le volume de sortie de votre périphérique sur son niveau optimal. Le niveau optimal des claviers se situe par exemple entre 80 et 100 % du volume maximal.

3 Si les sorties de votre périphérique sont asymétriques (TS), réglez les entrées ligne d'Eleven Rack sur -10 dBV en plaçant le commutateur Level situé entre les jacks d'entrée Line en position haute. Si ses sorties sont symétriques (TRS), réglez les entrées ligne sur +4 dBU en plaçant le commutateur Level en position basse.

## Connexion d'un micro à Eleven Rack

Eleven Rack dispose d'une entrée micro XLR permettant de connecter un micro, une DI ou tout autre périphérique au niveau microphone.

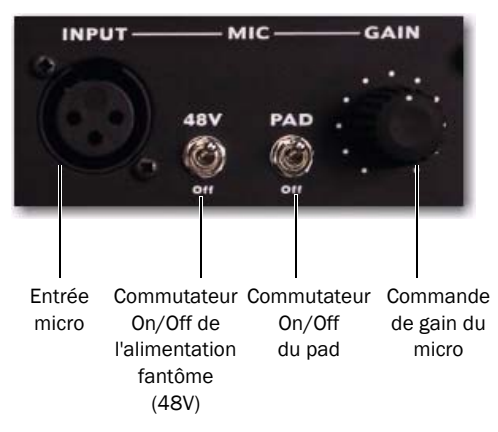

*Entrée au niveau microphone et commandes d'Eleven Rack*

#### Pour connecter un micro ou un autre périphérique au niveau microphone à Eleven Rack :

1 Si vous utilisez un micro pouvant être endommagé par l'alimentation fantôme (comme certains micros à ruban et à lampes), réglez le commutateur de l'alimentation fantôme (48V) sur OFF.

2 Reliez le câble de votre micro à l'entrée Mic située à l'avant d'Eleven Rack.

3 Si votre micro nécessite une alimentation fantôme, assurez-vous qu'il est connecté, puis réglez le commutateur de l'alimentation fantôme sur ON.

4 Tournez délicatement le bouton Gain vers la droite pour augmenter le niveau d'entrée du signal de votre micro.

5 Si le signal entrant semble trop puissant ou est distordu, même lorsque le bouton Gain est réglé complètement à gauche, activez le pad pour l'atténuer de 20 dB.

6 Sur le panneau avant d'Eleven Rack, tournez doucement le bouton Gain vers la droite pour augmenter le niveau d'entrée du signal de votre micro.
### Entrées et sorties audio numériques

Eleven Rack dispose d'entrées et de sorties numériques pour les périphériques audio numériques aux formats AES/EBU et S/PDIF. Ces connexions peuvent servir à enregistrer des sources numériques, utiliser des effets numériques externes ou transmettre le signal audio de Pro Tools vers un enregistreur numérique externe.

Eleven Rack permet de connecter des périphériques simultanément aux ports AES/EBU et S/PDIF, mais un seul format de périphérique peut être utilisé à la fois. Vous pouvez alterner entre ces deux formats à partir de Pro Tools ou du panneau avant d'Eleven Rack, si vous l'utilisez comme un processeur autonome.

#### Pour connecter un périphérique numérique à Eleven Rack, effectuez l'une des opérations suivantes :

• Reliez la sortie AES/EBU du périphérique à l'entrée AES/EBU d'Eleven Rack, puis l'entrée AES/EBU du périphérique à la sortie AES/EBU d'Eleven Rack, à l'aide de deux câbles XLR au format AES/EBU.

– ou –

• Reliez la sortie S/PDIF du périphérique à l'entrée S/PDIF d'Eleven Rack, puis l'entrée S/PDIF du périphérique au port de sortie S/PDIF d'Eleven Rack à l'aide de deux câbles coaxiaux 75 ohm avec des connecteurs RCA mâles aux deux extrémités.

### Fréquences d'échantillonnage des périphériques numériques

Lorsque vous connectez des équipements externes sur des ports numériques, Eleven Rack et Pro Tools doivent être définis sur la même fréquence d'échantillonnage et le même format numérique que votre périphérique. Pro Tools doit également utiliser la source d'horloge du périphérique numérique pour que les signaux audio puissent passer entre eux.

#### Pour configurer Pro Tools afin d'établir la connexion avec un périphérique numérique :

1 Sélectionnez Setup > Hardware Setup.

2 Sélectionnez AES External ou S/PDIF External dans le menu déroulant Clock Source pour définir le format correspondant au périphérique.

3 Modifiez la fréquence d'échantillonnage de votre périphérique externe pour la faire correspondre à la fréquence que vous utilisez ou prévoyez d'utiliser dans votre session Pro Tools. Si votre périphérique dispose d'une plage limitée de fréquences d'échantillonnage, vous devez vous limiter à cette plage lors de la sélection de la fréquence d'échantillonnage pour votre session Pro Tools.

4 Cliquez sur OK.

Vous pouvez maintenant essayer d'enregistrer des signaux provenant du périphérique numérique (s'il s'agit d'une source sonore comme un clavier ou un lecteur CD), ou essayer de l'insérer sur une piste préenregistrée (s'il s'agit d'un processeur d'effets), etc.

 $\breve{\bigcirc}$  Si vous ne recevez aucun signal ou que le signal est de mauvaise qualité, assurezvous que Pro Tools et votre périphérique externe utilisent la même fréquence d'échantillonnage et le même format d'E/S numérique, et que Pro Tools est configuré pour recevoir le signal de synchronisation du périphérique externe. *Connexions MIDI d'Eleven Rack*

2 Si le périphérique dispose d'une entrée MIDI sur laquelle vous prévoyez d'envoyer des signaux MIDI à partir de Pro Tools, utilisez un autre câble MIDI pour relier le port MIDI Out situé l'arrière d'Eleven Rack au port MIDI In de votre périphérique.

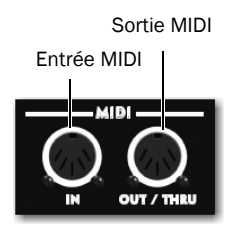

### Connexions MIDI

Les deux ports MIDI d'Eleven Rack vous permettent de profiter de toutes les fonctionnalités MIDI de Pro Tools, y compris l'enregistrement et l'édition des données MIDI pour automatiser les commandes d'Eleven Rack et/ou la composition à l'aide de sources sonores MIDI virtuelles ou matérielles.

Pour disposer de ports MIDI supplémentaires, ajoutez une interface MIDI USB compatible à votre système.

#### Pour connecter un périphérique MIDI à Eleven Rack :

1 Connectez un câble MIDI 5 broches standard pour relier le port MIDI Out de votre périphérique au port MIDI In du panneau arrière d'Eleven Rack.

### Intégration d'Eleven Rack dans un système Pro Tools existant

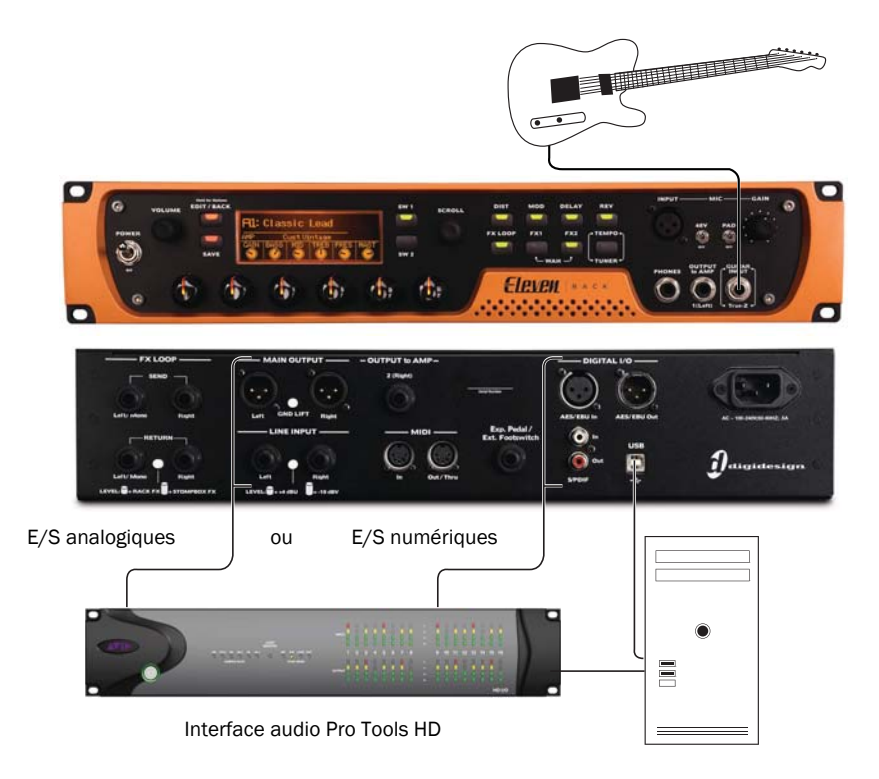

#### *Figure 9. Eleven Rack connecté à un système Pro Tools|HD*

En plus de pouvoir servir d'interface Pro Tools et de processeur autonome pour guitare, Eleven Rack peut également être utilisé comme préampli guitare/système de traitement contrôlé à distance au sein d'un système Pro Tools existant.

Vous devez établir une connexion audio numérique ou analogique vers et depuis le système Pro Tools pour acheminer les signaux audio via Eleven Rack. Si vous souhaitez utiliser la fenêtre Eleven Rack Control dans Pro Tools pour contrôler Eleven Rack et gérer les rigs, connectez Eleven Rack à l'ordinateur à l'aide d'un câble USB.

Pour plus d'informations sur les versions du logiciel Pro Tools qui prennent en charge Eleven Rack, visitez la section de compatibilité de notre site Web :

www.avid.com/compatibility

### Connexions audio

#### Pour connecter Eleven Rack à votre interface Pro Tools en utilisant les E/S analogiques :

1 Reliez les sorties Main d'Eleven Rack à une paire d'entrées ligne analogiques libre de votre interface audio.

2 Maintenez enfoncé le bouton Edit/Back d'Eleven Rack pour accéder au mode Edit.

3 Sélectionnez l'entrée requise pour la tâche actuelle :

• Si vous souhaitez réamplifier des signaux préenregistrés à l'aide d'Eleven Rack, sélectionnez Line L+R.

– ou –

• Si vous souhaitez enregistrer un signal analogique en utilisant le circuit d'entrée et le traitement de rig d'Eleven Rack, sélectionnez l'option Guitar, Mic ou Line correspondant à l'entrée que vous utilisez.

4 Reliez les entrées Line d'Eleven Rack à une paire de sorties ligne analogiques libre de votre interface audio.

Appuyez deux fois sur Edit/Back pour revenir à l'écran Rig Select principal.

#### Pour connecter Eleven Rack à votre interface Pro Tools en utilisant les E/S numériques AES/EBU ou S/PDIF :

1 Connectez Eleven Rack à une paire d'entrées et de sorties numériques libre (AES/EBU ou S/PDIF) de votre interface audio.

2 Maintenez enfoncé le bouton Edit/Back d'Eleven Rack pour accéder au mode User Options.

3 Sélectionnez Rig Input et appuyez sur le bouton SW1.

4 Sélectionnez l'entrée requise pour la tâche actuelle :

- Si vous souhaitez réamplifier des signaux préenregistrés à l'aide d'Eleven Rack, sélectionnez Digital L+R.
- Si vous souhaitez enregistrer un signal analogique en utilisant le circuit d'entrée et le traitement de rig d'Eleven Rack, sélectionnez l'option Guitar, Mic ou Line correspondant à l'entrée que vous utilisez.

5 Appuyez sur Edit/Back pour revenir à l'écran précédent.

6 Sélectionnez Digital Clock/Input (horloge/entrée numérique), puis appuyez sur SW1.

7 Définissez le paramètre Clock Source sur External.

8 Définissez le paramètre Digital Input sur AES/EBU ou S/PDIF, selon le type de connexion.

9 Appuyez sur Edit/Back pour revenir à l'écran précédent.

10 Sélectionnez Digital Output, puis appuyez sur SW1.

11 Sélectionnez Rig Outputs.

12 Appuyez deux fois sur Edit/Back pour revenir à l'écran Rig Select principal.

### Configuration de votre système Pro Tools existant

Commencez par installer le logiciel Pro Tools approprié et connectez Eleven Rack à votre ordinateur à l'aide d'un câble USB.

#### Pour configurer votre système Pro Tools afin d'établir la connexion avec Eleven Rack :

1 Si vous utilisez un système Pro Tools dont la version est inférieure à 8.0.1, installez la mise à jour Pro Tools incluse sur le DVD fourni.

Une installation préexistante de Pro Tools version 8.0 ou supérieure est requise pour l'installation de cette mise à jour.

2 Si le pilote d'Eleven Rack n'est pas installé sur votre système Pro Tools, installez-le. Pour plus d'informations, reportez-vous à la section « [Installation du pilote d'Eleven Rack](#page-76-0) » à la [page](#page-76-0) 71.

3 Utilisez le câble USB fourni (ou un autre câble USB 2.0 haute qualité, de longueur inférieure à cinq mètres) pour connecter Eleven Rack à un port USB 2.0 disponible sur votre ordinateur.

4 Lancez Pro Tools. Si le logiciel est correctement installé et que votre Eleven Rack est connecté via USB, la fenêtre Eleven Rack Control s'ouvre pour vous donner accès aux commandes et fonctionnalités de gestion des rigs.

Pour plus d'informations sur le contrôle d'Eleven Rack à partir de Pro Tools, reportez-vous à la section « [Fenêtre](#page-79-0)  [Eleven Rack Control](#page-79-0) » à la page 74.

### <span id="page-76-0"></span>Installation du pilote d'Eleven Rack

Lors de l'installation de Pro Tools, les pilotes d'Eleven Rack ne sont pas installés par défaut. Si les pilotes actuels ne sont pas installés, vous devez les installer.

 $\breve{\bigcirc}$  Bien que ces téléchargements soient nommés « Pro Tools 9 », ces pilotes fonctionnent également avec Pro Tools 8.0.5 et 8.1.1.

#### Pour installer le pilote le plus récent d'Eleven Rack :

1 À l'aide de votre navigateur Web, connectezvous à la page http://www.avid.com/drivers.

2 Faites défiler la page jusqu'à la section Pro Tools USB Device Drivers et cliquez sur Eleven Rack Drivers.

3 Sélectionnez et téléchargez le programme d'installation pour Mac ou Windows.

4 Lancez le programme d'installation et suivez les instructions à l'écran pour installer le pilote.

#### Définition de la fréquence d'échantillonnage et de la source d'horloge d'Eleven Rack

Lorsque votre Eleven Rack est connecté à un périphérique numérique, la fréquence d'échantillonnage des deux périphériques doit être identique et la relation d'horloge doit être établie (afin de transmettre le signal d'horloge interne d'un périphérique à l'autre périphérique configuré pour recevoir un signal d'horloge externe).

Si le périphérique est un appareil autonome (tel qu'un processeur de signal ou une console numérique), vous devez définir la fréquence d'échantillonnage et le comportement d'horloge d'Eleven Rack en utilisant la page d'options utilisateur Digital Clock/Input, à laquelle vous pouvez accéder à partir du panneau avant d'Eleven Rack.

 $\equiv$  *Pour plus d'informations sur le réglage* de la fréquence d'échantillonnage et de la source d'horloge d'Eleven Rack à l'aide des commandes du panneau avant, reportez-vous à la section « [Option](#page-96-0)  [Digital Clock/Input](#page-96-0) » à la page 91.

Les mêmes règles relatives à la fréquence d'échantillonnage et à la source d'horloge s'appliquent lorsque vous connectez Eleven Rack via des ports numériques pour l'utiliser comme processeur autonome avec un système Pro Tools existant.

Toutefois, lorsque votre Eleven Rack est connecté à votre ordinateur via USB (dans ce cas, pour contrôler les paramètres), la fréquence d'échantillonnage et la source d'horloge ne peuvent plus être réglées à partir du panneau avant.

Utilisez à la place la page des Préférences Système Digidesign Eleven Rack (Mac) ou le Panneau de configuration (Windows) pour modifier ces paramètres.

#### Pour accéder aux paramètres de fréquence d'échantillonnage et de source d'horloge d'Eleven Rack en USB :

- 1 Ouvrez les paramètres Digidesign Eleven Rack :
	- Sur Mac, ouvrez les Préférences Système dans le menu Pomme et sélectionnez Digidesign Eleven Rack.
	- ou –
	- Sous Windows, cliquez sur le bouton Démarrer, sélectionnez Panneau de configuration et double-cliquez sur Digidesign Eleven Rack.

2 La fenêtre de propriétés Digidesign Eleven Rack apparaît.

3 Sélectionnez la source d'horloge et la fréquence d'échantillonnage souhaitées.

4 Fermez la fenêtre Préférences Système (Mac) ou la boîte de dialogue Digidesign Eleven Rack Properties (Windows) lorsque vous avez terminé.

# Chapitre 7 : Utilisation d'Eleven Rack avec Pro Tools

Ce chapitre vous indique comment tirer parti de certaines des fonctionnalités novatrices qu'Eleven Rack apporte à Pro Tools. Si vous n'avez jamais enregistré avec Pro Tools auparavant, assurez-vous de consulter le Guide d'introduction à Pro Tools fourni avec Eleven Rack.

### Fonctionnalités d'interface Pro Tools

Lorsque vous l'utilisez comme interface audio Pro Tools, Eleven Rack propose les fonctionnalités suivantes :

- Huit canaux d'entrée audio simultanés :
	- Sortie Rig stéréo
	- Toutes les entrées analogiques
	- Entrée numérique stéréo
- Six canaux de sortie audio simultanés :
	- Sorties Main/Phones
	- Sorties Output To Amp
	- Sortie numérique stéréo
- Réamplification des signaux de Pro Tools à l'aide des sorties Output To Amp
- Contrôle total d'Eleven Rack à l'aide de la fenêtre Eleven Rack Control.
- Lecture (ou lecture et enregistrement) d'un maximum de 48 pistes audio numériques mono ou stéréo, selon les caractéristiques de l'ordinateur.
- Jusqu'à 128 pistes audio (avec un maximum de 48 pistes actives), 128 pistes d'entrée auxiliaire, 64 pistes Master Fader, 256 pistes MIDI et 32 pistes d'instrument par session.
- Résolution audio 16 ou 24 bits, à des fréquences d'échantillonnage pouvant atteindre 96 kHz.
- Édition à accès aléatoire et automation de mixage non destructives.
- Traitement audio avec jusqu'à 10 inserts par piste (plug-ins RTAS® ou inserts matériels).
- Jusqu'à 10 départs par piste.
- Jusqu'à 32 bus de mixage internes.
	- Pour des informations complètes sur l'enregistrement dans Pro Tools, reportez-vous au Guide de référence Pro Tools.

### Fonctionnalités de processeur externe

Lorsque vous l'utilisez comme préampli/processeur externe avec un système Pro Tools existant, Eleven Rack propose les fonctionnalités suivantes :

- Traitement d'un type d'entrée analogique ou numérique via le rig d'Eleven Rack.
- Contrôle total d'Eleven Rack à l'aide de la fenêtre Eleven Rack Control (nécessite une connexion USB et un logiciel Pro Tools mis à jour).

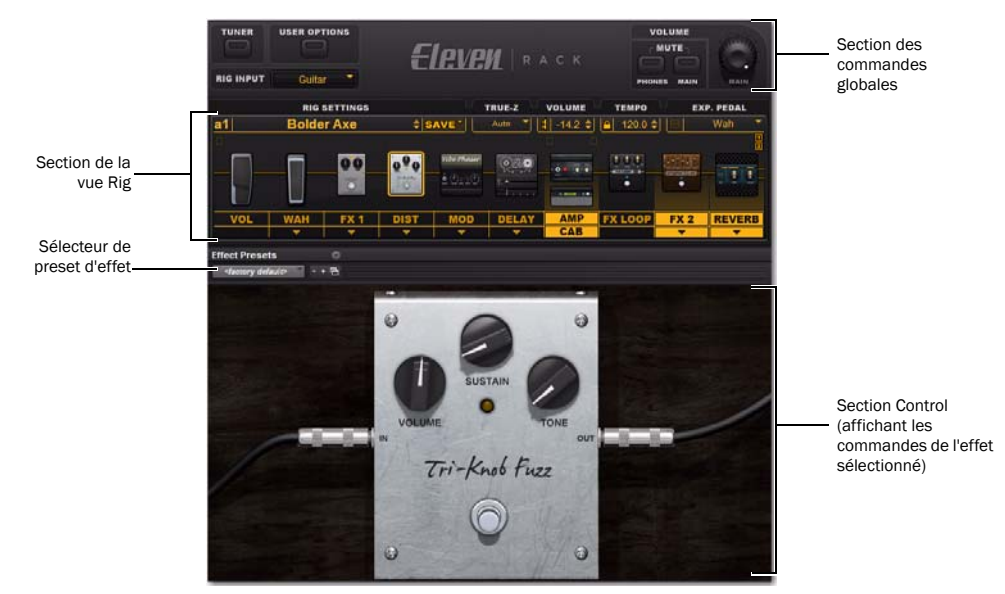

### <span id="page-79-0"></span>Fenêtre Eleven Rack Control

*Figure 10. Fenêtre Eleven Rack Control (dans Pro Tools)*

La fenêtre Eleven Rack Control est une fenêtre spéciale dans Pro Tools qui vous permet de contrôler toutes les fonctionnalités d'Eleven Rack à partir de votre ordinateur lorsqu'il est connecté à un port USB de l'ordinateur. Vous pouvez y accéder lorsque vous utilisez Eleven Rack comme interface Pro Tools ou comme préampli/processeur autonome, connecté à un système Pro Tools existant.

Vous pouvez ouvrir la fenêtre Eleven Rack Control en sélectionnant Window > Eleven Rack.

### Accès à la fenêtre Eleven Rack Control

Dans Pro Tools, vous pouvez accéder à la fenêtre Eleven Rack Control en cliquant sur Window > Eleven Rack, que vous utilisiez Eleven Rack comme interface audio Pro Tools ou comme préampli/processeur avec un système Pro Tools existant.

La fenêtre Eleven Rack Control peut être réduite pour devenir une fenêtre flottante de base. Lorsque vous la réduisez, elle affiche le menu Rig Library (bibliothèque de rig), les commandes de monitoring de base et un bouton permettant d'activer l'accordeur.

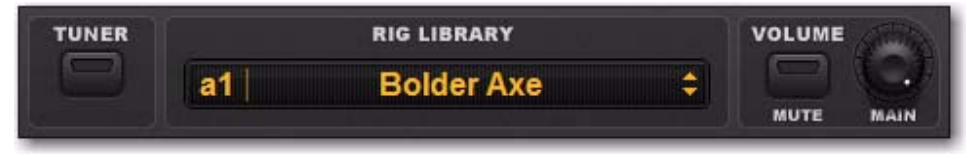

*Version réduite de la fenêtre Eleven Rack Control*

Vous pouvez accéder à des commandes semblables à partir du panneau Guitar dans la barre supérieure des commandes de la fenêtre Edit. Cliquez sur la petite icône en forme d'ampli dans le panneau Guitar pour ouvrir la fenêtre Eleven Rack Control.

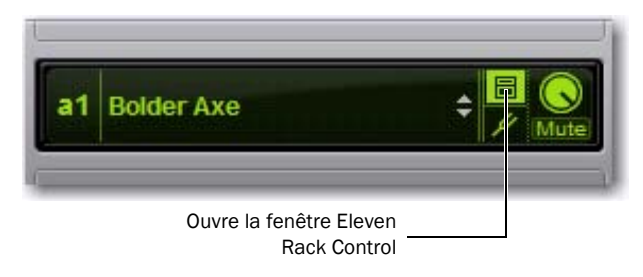

*Panneau Guitar dans la barre d'outils de la fenêtre Edit*

 $\bigotimes'$  Vous pouvez masquer et/ou déplacer le panneau Guitar dans la barre d'outils. Pour plus d'informations, reportez-vous au Guide de référence Pro Tools en sélectionnant Help > Pro Tools Reference Guide.

### Section de la vue Rig

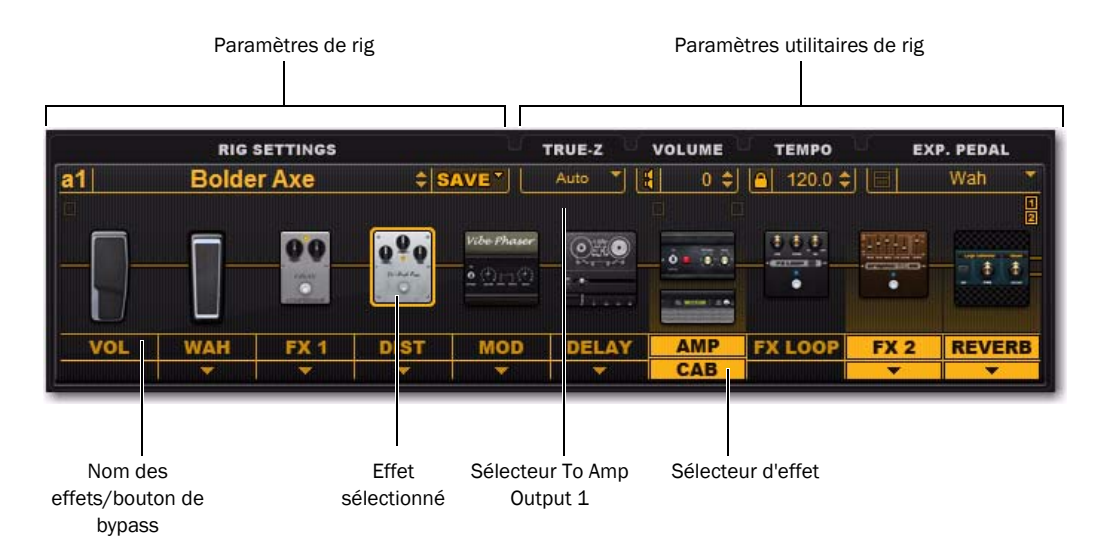

*Figure 11. Fenêtre Eleven Rack Control (dans Pro Tools)*

Dans la section de la vue Rig, vous pouvez accéder à tous les paramètres utilitaires et les réglages d'ampli, de baffle et d'effets du rig actuel, ainsi que charger et enregistrer des rigs vers et depuis votre ordinateur.

En cliquant sur le nom du rig, vous accédez à un menu qui vous permet de rappeler n'importe quel rig stocké dans la mémoire d'Eleven Rack ou de votre ordinateur, ou de charger un rig à partir d'un fichier audio avec données de rig multiplexées.

### Paramètres de rig

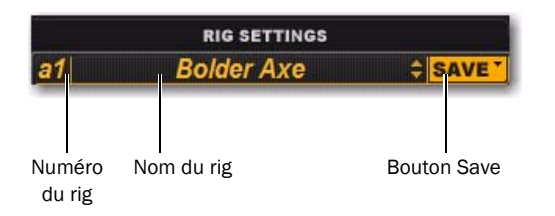

La section Rig Settings vous permet d'accéder à des rigs et de les charger ou enregistrer vers et depuis Eleven Rack ou votre ordinateur.

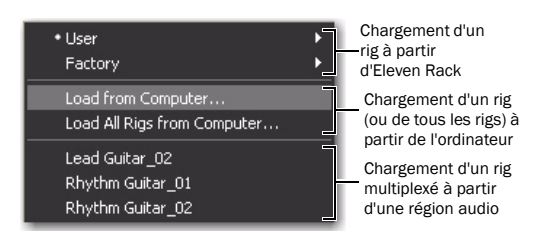

Le rig sélectionné est chargé temporairement dans Eleven Rack et peut ensuite être édité via la fenêtre Eleven Rack Control ou le panneau avant d'Eleven Rack.

Si vous souhaitez enregistrer ce rig dans Eleven Rack pour une utilisation ultérieure, assurez-vous de l'enregistrer à l'aide de la fenêtre Eleven Rack Control ou du bouton Save du panneau avant d'Eleven Rack.

Pour plus d'informations sur le multiplexage des données de rig dans les fichiers audio, reportez-vous à la section « [Multiplexage des paramètres de rig dans](#page-89-0)  [les régions audio](#page-89-0) » à la page 84.

En cliquant sur le numéro du rig, le menu Rig Librarian s'ouvre. Il affiche tous les rigs actuellement stockés dans la mémoire d'Eleven Rack.

Le nom affiché dans le menu Rig Librarian est celui du rig le plus récemment chargé. Lorsque des modifications sont apportées au rig, le bouton Save s'allume en rouge et le numéro de rig et le nom s'affichent en italique.

#### Pour enregistrer l'état actuel de vos paramètres de rig :

 Cliquez sur le bouton Save. Vous pouvez enregistrer les modifications dans un rig d'Eleven Rack ou un fichier sur votre ordinateur, ou encore enregistrer tous les rigs actuellement stockés sur Eleven Rack dans un dossier de l'ordinateur.

Vous pouvez envoyer les fichiers enregistrés sur l'ordinateur à vos collaborateurs ou les transférer sur d'autres ordinateurs, ce qui vous permet de pouvoir accéder à vos paramètres en toute circonstance.

### Paramètres utilitaires de rig

La section de paramètres Rig Utility (utilitaires du rig) vous permet de contrôler le circuit d'adaptation d'impédance True-Z, le volume, le tempo et les fonctions de pédale d'expression du rig actuel.

#### Tempo du rig

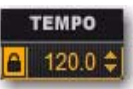

Le menu Rig Tempo permet de définir le tempo du rig actuel. Définissez un tempo afin que les effets basés sur les temps (trémolo, delay, etc.) soient synchronisés sur le nouveau tempo. Vous pouvez également synchroniser le tempo du rig sur le tempo de votre session Pro Tools.

Lorsque Pro Tools est défini sur un tempo manuel (en ignorant la piste du chef d'orchestre) et qu'Eleven Rack est verrouillé sur le tempo de la session, les modifications apportées au tempo du rig affectent le tempo de votre session Pro Tools, et vice-versa.

Lorsque Pro Tools est défini pour suivre la piste du chef d'orchestre et qu'Eleven Rack est verrouillé sur le tempo de la session, toutes les modifications apportées à la piste du chef d'orchestre sont suivies par Eleven Rack.

#### Pour verrouiller le tempo du rig sur le tempo de la session Pro Tools :

 Cliquez sur la petite icône de verrou située près de l'affichage du tempo.

#### Menu Exp. Pedal

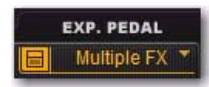

Le menu Exp. Pedal vous permet de définir le comportement et l'assignation d'une pédale d'expression externe.

#### Multiple FX

Lorsque vous sélectionnez Multiple FX (effets multiples), le bouton à gauche du nom d'assignation est mis en surbrillance. Le fait de cliquer sur ce bouton affiche une fenêtre dans laquelle vous pouvez éditer jusqu'à quatre paramètres qui seront contrôlés simultanément par la pédale.

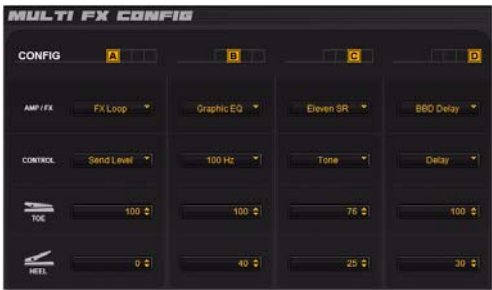

Chacune des quatre configurations peut être définie sur un paramètre d'un module dans le rig. Les paramètres Toe et Heel déterminent les valeurs supérieure et inférieure de la commande.

valeur Toe, la commande peut fonctionner à l'envers.

#### <span id="page-83-0"></span>Sélecteurs Output to Amp

Les sélecteurs Output to Amp vous permettent de définir le point du chemin de signal où sont prélevés les signaux envoyés vers les sorties Output To Amp 1 et 2, ainsi que le volume de chaque sortie afin de mieux l'adapter à la sensibilité d'entrée de l'ampli ou du processeur externe.

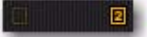

#### Pour régler le volume du signal envoyé vers chaque sortie To Amp :

Cliquez sur le sélecteur de sortie To Amp de votre choix et réglez le volume en utilisant le fader.

#### Pour choisir le signal envoyé vers chaque sortie To Amp :

 Cliquez avec le bouton droit de la souris sur l'un des sélecteurs de sortie To Amp et effectuez l'une des opérations suivantes :

- Si le sélecteur sur lequel vous cliquez n'est pas encore assigné (grisé), un menu s'affiche pour vous permettre d'envoyer le signal du point sélectionné vers la sortie Output to Amp 1 ou 2, ou encore vers ces deux sorties en stéréo.
- $O(1)$  –
- Si le sélecteur sur lequel vous cliquez est déjà assigné à une sortie Output to Amp (en surbrillance), un menu s'affiche pour vous permettre d'assigner cette sortie To Amp à  $\frac{d}{dx}$  Lorsque la valeur Heel est supérieure à la supérieure à la supérieure d'assigner cette sortie 10 Amp<br>un autre point dans la chaîne de signal.

### Paramètres d'ampli/de baffle, d'effets et de pédale

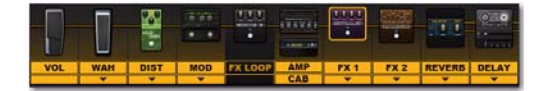

Cette section du volet de la vue Rig vous permet d'afficher, de sélectionner, de déplacer et de désactiver tous les amplis, baffles, effets et pédales dans le rig actuel. Cliquez sur un module d'équipement pour le mettre en surbrillance et l'afficher dans la section Control en dessous.

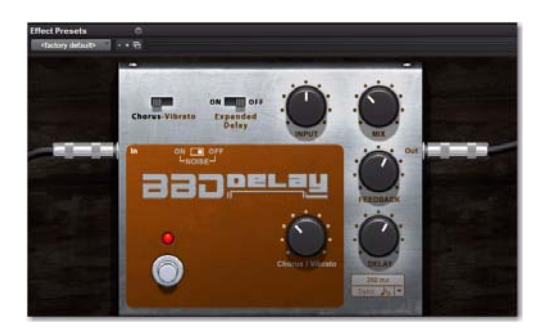

Pour plus d'informations sur les commandes de l'ampli, du baffle et des effets, reportez-vous aux sections « [Les](#page-32-0)  amplis [» à la page](#page-32-0) 27 et « [Les effets](#page-45-0) » à la [page](#page-45-0) 40.

#### Bypass des amplis, baffles et effets

Vous pouvez activer et désactiver les divers équipements dans le rig actuel en cliquant sur le nom de l'élément souhaité.

### Modification de l'ordre

Le volet de la vue Rig vous permet de modifier l'ordre des pédales et des effets dans le rig actuel de la même façon que la vue Rig d'Eleven Rack. Visualisez le trajet du signal de gauche à droite dans la chaîne de signal.

#### Pour modifier l'ordre des équipements dans le chemin de signal :

- 1 Cliquez sur un module et faites-le glisser.
- 2 Déposez-le sur la position souhaitée.
- Le déplacement de certains éléments de rig peut être limité. Lorsque vous faites glisser un élément de ce type (comme la boucle FX Loop), il se place entre les positions permises.

### Sélection des effets

La plupart des effets proposent plus d'un modèle.

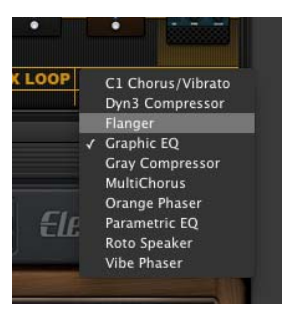

#### Pour sélectionner un effet différent :

 Cliquez sur le sélecteur d'effet situé sous le type d'effet souhaité, puis sélectionnez un nouveau modèle dans le menu.

Cette section vous présente les fonctionnalités de la fenêtre Control.

### Section Control

Lorsqu'un module est mis en surbrillance dans le volet de la vue Rig, ses commandes sont affichées dans la section Control.

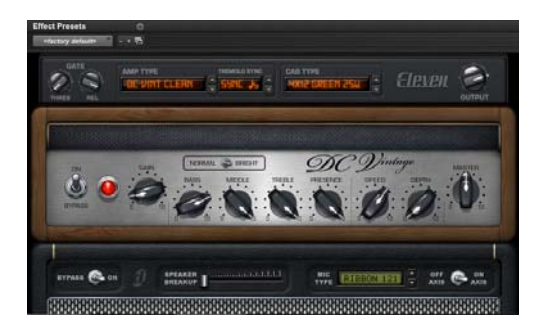

Sur le module affiché, vous pouvez tourner les boutons, utiliser les commutateurs et activer les pédales ; toutes les actions effectuées sont transmises à Eleven Rack pour vous permettre d'écouter les modifications en temps réel.

#### Sélecteur de preset d'effets

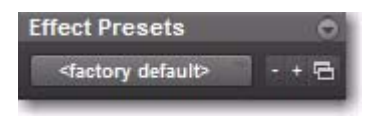

Le sélecteur de preset d'effets vous permet d'enregistrer et de rappeler les paramètres prédéfinis des effets individuels d'Eleven Rack dans Pro Tools.

Par exemple, si vous créez un son de lead exceptionnel à l'aide de l'effet Tri-Knob Fuzz, vous pouvez enregistrer les paramètres de cet effet pour ensuite les rappeler sans avoir à enregistrer ou charger un nouveau rig.

Ces presets sont gérés par le même système (utilisant les mêmes types de fichier et fonctions) qui assure la gestion des presets de plug-in dans Pro Tools.

Pour plus d'informations sur l'utilisation des presets, reportez-vous au Guide de référence Pro Tools.

### Section Master Control

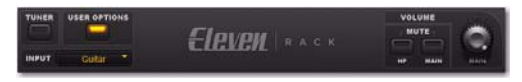

*Figure 12. Section Master Control*

La section Master Control comprend les commandes et fonctionnalités globales d'Eleven Rack.

### Accordeur

Cet accordeur fonctionne comme celui disponible à partir du panneau avant d'Eleven Rack, mais la taille et la visibilité de l'affichage dans Pro Tools sont supérieures.

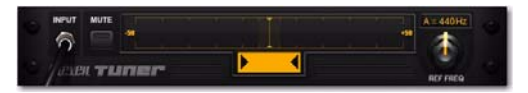

*Figure 13. Section Tuner*

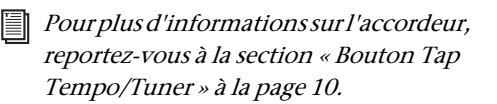

#### Sélecteur d'entrée

Ce menu vous permet de sélectionner l'entrée d'Eleven Rack qui doit être envoyée vers le rig. Il peut s'agir d'une entrée physique ou de sorties Re-Amp de Pro Tools.

### Mode User Options

En appuyant sur le bouton User Options dans la section Master Control, vous activez le mode User Options, qui vous permet d'accéder à de nombreuses options sous-jacentes auxquelles vous accéderiez normalement à l'aide du mode User Options d'Eleven Rack.

**Pour plus d'informations sur le mode** User Options et les paramètres auxquels il donne accès, reportez-vous à la section « [Présentation des options utilisateur](#page-94-1) » à [la page](#page-94-1) 89.

### Boutons Mute de sortie

Ces deux boutons vous permettent de couper le son des sorties Phones et Main d'Eleven Rack à partir de Pro Tools.

Cette fonction est pratique lorsque vous enregistrez avec un micro et que vous utilisez un casque (coupez le son des sorties Main pour éviter de capter le son des enceintes) ou lorsque le son du casque risque d'être audible sur une piste d'enregistrement (coupez le son du casque).

#### Bouton de volume principal

Ce bouton fonctionne comme le bouton Volume du panneau avant d'Eleven Rack. Il détermine le volume global des sorties Main et Phones.

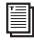

Pour plus d'informations sur ces commandes, reportez-vous aux sections « [Panneau avant d'Eleven Rack](#page-14-0) » à la [page](#page-14-0) 9 et « [Options utilisateur](#page-94-0) » à la [page](#page-94-0) 89.

### <span id="page-86-0"></span>Enregistrement d'une guitare avec Pro Tools

#### (Eleven Rack comme interface Pro Tools uniquement)

Cette section vous indique comment enregistrer des pistes de guitare en utilisant Eleven Rack comme interface audio Pro Tools.

La façon la plus simple pour enregistrer une guitare avec Eleven Rack est de brancher votre guitare, créer une piste dans Pro Tools et enregistrer la sortie du rig.

#### Pour enregistrer le son d'une guitare via un rig sur une piste de Pro Tools :

1 Dans Pro Tools, cliquez sur le menu Track et sélectionnez New.

2 À partir de la boîte de dialogue New Tracks, créez une piste audio stéréo.

3 À l'aide du sélecteur d'entrée, assignez l'entrée de la piste stéréo que vous avez créée sur Interface > Eleven Rig L/R.

4 Préparez la piste pour l'enregistrement.

5 Sélectionnez un rig à partir de la fenêtre Eleven Rack Control et réglez ses paramètres, si nécessaire.

6 Appuyez sur le bouton Record, puis sur le bouton Play de la barre de transport de Pro Tools.

7 Enregistrez votre partie de guitare.

### Enregistrement des signaux traités et non traités

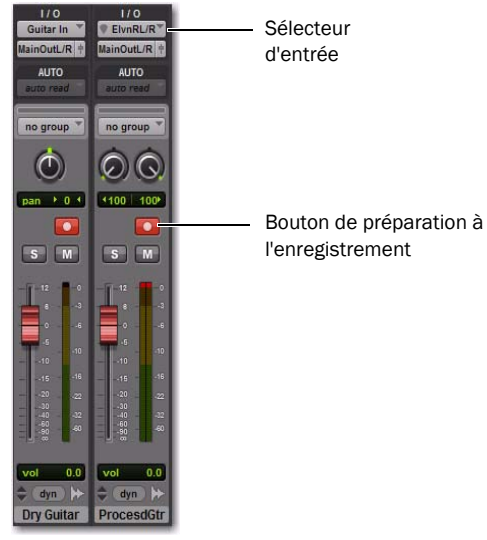

*Exemple de pistes avec et sans traitement dans Pro Tools*

L'entrée Guitar d'Eleven Rack est représentée par un chemin d'entrée mono standard (Guitar In) dans Pro Tools. Cette entrée envoie le signal non traité de la guitare vers Pro Tools, où il peut être enregistré.

Le signal de la guitare traverse également les modules de traitement d'Eleven Rack. Le signal stéréo traité délivré par les simulations d'ampli, de baffle, de micro et d'effets est représenté par un second chemin d'entrée stéréo dans Pro Tools pour le monitoring et/ou l'enregistrement (Eleven Rig L et R). Par conséquent, le signal non traité de la guitare et le signal de sortie du rig peuvent être enregistrés sur des pistes séparées pour accroître les possibilités de traitement et d'édition.

Cela signifie que lorsque vous enregistrez des pistes de guitare avec Eleven Rack, vous pouvez utiliser un son pour enregistrer vos parties, mais également conserver une version non traitée de l'enregistrement.

Si vous décidez plus tard d'utiliser un son différent ou de superposer simplement différents sons les uns sur les autres, vous pouvez réamplifier ces pistes de guitare non traitées à l'aide d'un ensemble de paramètres de rig Eleven Rack différents, ou même en utilisant une autre configuration externe.

Pour plus d'informations sur le processus de réamplification, reportez-vous à la section « [Réamplification](#page-91-0) » à la page 86.

#### Pour enregistrer simultanément des versions traitées et non traitées d'une partie de guitare en vue d'une réamplification ultérieure :

1 Dans Pro Tools, cliquez sur le menu Track et sélectionnez New.

2 Dans la boîte de dialogue New Tracks, procédez comme suit :

- Créez une piste audio mono.
- et –
- Créez une piste audio stéréo.

3 Assignez l'entrée de la piste mono que vous venez de créer sur Interface > Guitar In.

4 Assignez l'entrée de la piste stéréo que vous venez de créer sur Interface > Eleven Rig L/R.

5 Préparez les deux pistes pour l'enregistrement.

6 Sélectionnez un rig à partir de la fenêtre Eleven Rack Control.

7 Réglez les paramètres du rig, si nécessaire.

8 Appuyez sur le bouton Record, puis sur le bouton Play de la barre de transport de Pro Tools.

9 Enregistrez votre partie de guitare.

10 Appuyez sur le bouton Stop pour arrêter l'enregistrement.

Si vous ne prévoyez pas d'utiliser le signal non traité tout de suite, vous pouvez désactiver la piste mono et la masquer.

La piste non traitée est alors masquée et ignorée lors de la lecture, mais Pro Tools conserve les données pour une utilisation ultérieure. Vous pouvez accéder de nouveau à cette piste à n'importe quel moment.

Pour plus d'informations sur les pistes inactives et masquées, reportez-vous au Guide de référence Pro Tools.

Le signal de l'entrée Guitar In semble très faible par rapport aux autres signaux enregistrés dans Pro Tools, car ce signal d'entrée est optimisé pour une réamplification ultérieure via Eleven Rack. Si vous devez effectuer une édition rythmique complexe et que les données audio sont difficiles à visualiser, augmentez le niveau de zoom vertical dans la fenêtre Edit.

### Enregistrement des signaux traités et non traités avec Eleven Rack comme processeur externe

Vous pouvez également enregistrer des pistes traitées et non traitées séparées lorsqu'Eleven Rack est utilisé comme processeur externe avec un système Pro Tools existant.

Les pistes traitées et non traitées sont mono et doivent être routées dans votre système Pro Tools en utilisant l'une des sorties numériques d'Eleven Rack.

#### Pour router les canaux traités et non traités vers votre système Pro Tools existant :

1 Reliez l'une des sorties numériques d'Eleven Rack à l'une des entrées numériques de votre interface Pro Tools en utilisant un câble S/PDIF ou AES/EBU.

2 Reliez l'une des entrées numériques d'Eleven Rack à l'une des sorties numériques de votre interface Pro Tools en utilisant un câble S/PDIF ou AES/EBU.

3 Maintenez le bouton Edit/Back d'Eleven Rack enfoncé pendant une seconde pour accéder au mode User Options.

4 Utilisez la molette Scroll pour sélectionner Rig Input.

5 Appuyez sur le bouton SW1 pour accéder à l'option utilisateur Rig Input.

6 Tournez le bouton de commande allumé pour définir Rig Input sur le type d'entrée que vous voulez utiliser (comme Guitar, Mic ou Line).

7 Appuyez sur le bouton Edit/Back pour revenir à la vue précédente.

8 Utilisez la molette Scroll pour sélectionner Digital Clock/Input.

9 Appuyez sur SW1 pour accéder à l'option utilisateur Digital Clock/Input.

10 Réglez la commande Clock Source sur External.

11 Réglez la commande Digital Input sur le type de signal d'entrée transmis par le système Pro Tools (S/PDIF ou AES/EBU).

12 Appuyez sur le bouton Edit/Back pour revenir à la vue précédente.

13 Utilisez la molette Scroll pour sélectionner Digital Output.

14 Appuyez sur SW1 pour accéder à l'option utilisateur Digital Output.

15 Réglez la commande Output sur Split In/Out (séparation d'entrée/de sortie).

16 Appuyez deux fois sur Edit/Back pour revenir à la vue d'origine.

### <span id="page-89-0"></span>Multiplexage des paramètres de rig dans les régions audio

#### (Eleven Rack comme interface Pro Tools ou avec un système Pro Tools existant)

Bien que nous ayons conçu Eleven Rack pour qu'il puisse stocker des paramètres de rig dans sa mémoire interne et votre ordinateur, nous avons élaboré une meilleure façon de conserver les paramètres de rig utilisés pour l'enregistrement de votre guitare.

Pro Tools vous permet ainsi de multiplexer les paramètres du rig actuel dans les régions audio pendant leur enregistrement afin que vous puissiez les rappeler ultérieurement.

Cette fonctionnalité est également disponible lorsqu'Eleven Rack est connecté via USB à un système Pro Tools existant.

Ceci peut également s'avérer utile pour les collaborations ou les transferts de sessions ou régions sur un système différent à l'aide d'Eleven Rack, car vos paramètres accompagnent alors les fichiers.

#### Pour multiplexer des paramètres de rig dans les données audio enregistrées :

1 Ouvrez la fenêtre Eleven Rack Control.

2 Cliquez sur le bouton User Options. Le menu Embed Setting From (multiplexer le paramètre depuis) apparaît.

**Embed Setting From** 

Eleven Rig L/R

3 Définissez le menu Embed Setting From sur l'entrée que vous souhaitez utiliser pour l'enregistrement.

4 Créez une piste audio et définissez son entrée sur l'entrée que vous avez sélectionnée en utilisant le sélecteur d'entrée.

5 Préparez la piste pour l'enregistrement.

6 Appuyez sur le bouton Record, puis sur le bouton Play de la barre de transport de Pro Tools.

7 Enregistrez votre partie.

8 Appuyez sur le bouton Stop pour arrêter l'enregistrement.

Les paramètres du rig actuellement chargé (au moment où vous arrêtez l'enregistrement) sont multiplexés dans chaque région audio enregistrée à partir de l'entrée sélectionnée dans le menu Embed Setting From.

Les régions audio avec données de rig multiplexées sont marquées d'un petit logo Eleven Rack dans la fenêtre Edit et le navigateur de régions de Pro Tools.

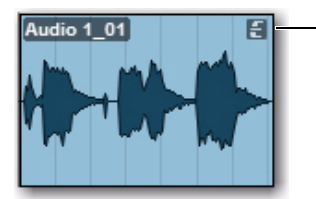

Icône du logo

*Région audio avec logo Eleven Rack*

### Récupération des paramètres de rig multiplexés

Vous pouvez accéder aux paramètres de rig de n'importe quelle région comprenant des paramètres multiplexés qui ont été enregistrés ou importés dans votre session Pro Tools. Il suffit pour cela de sélectionner des régions directement dans la fenêtre Edit, ou d'accéder à n'importe quelle région multiplexée dans la session à l'aide de la fenêtre Eleven Rack Control.

#### Pour charger un paramètre de rig d'une région dans la fenêtre Edit :

1 Ouvrez la fenêtre Edit en cliquant sur Window > Edit.

2 Localisez la région à partir de laquelle vous souhaitez charger des paramètres de rig.

3 Cliquez avec le bouton droit de la souris sur la région et sélectionnez Load Guitar Rig Settings (charger les paramètres de rig de guitare) en bas du menu.

4 Le rig est chargé dans Eleven Rack et prêt à être utilisé.

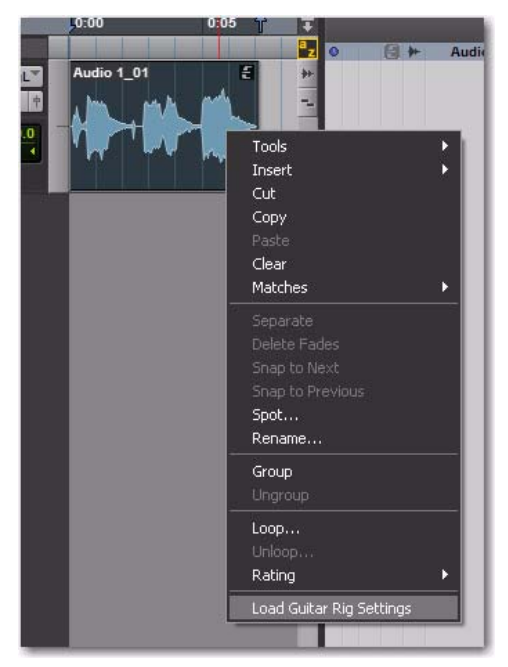

*Chargement des paramètres d'une région dans la fenêtre Edit*

#### Pour charger un paramètre de rig multiplexé à partir de la fenêtre Eleven Rack Control :

1 Ouvrez la fenêtre Eleven Rack Control en cliquant sur Window > Eleven Rack.

2 Cliquez sur le menu Rig Settings.

3 Toutes les régions comprenant des données de rig multiplexées s'affichent dans une liste en bas du menu.

4 Le rig est chargé dans Eleven Rack et prêt à être utilisé. **Réamplification** 

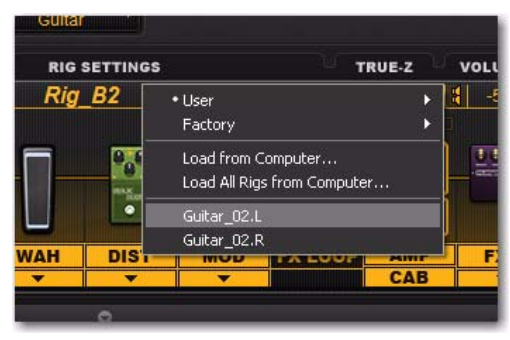

*Sélection d'une région à partir du menu Rig Settings*

 $\bigotimes'$  Après avoir récupéré un paramètre de rig à partir d'une région, vous pouvez enregistrer celui-ci sur votre ordinateur ou dans la mémoire d'Eleven Rack.

Les données de paramètres de rig peuvent être multiplexées uniquement dans les fichiers .wav ou .aiff. Comme l'encodage MP3 dissocie les fichiers audio de leurs données de rig multiplexées, assurez-vous de sélectionner le format .wav ou .aiff avant d'exporter des fichiers audio comprenant des données de rig multiplexées.

#### <span id="page-91-1"></span><span id="page-91-0"></span>(Eleven Rack comme interface Pro Tools uniquement)

Cette section décrit le processus de réamplification lorsque vous utilisez Eleven Rack comme interface audio Pro Tools.

La réamplification est un processus consistant à transmettre des données audio préenregistrées (dans ce cas, à partir de Pro Tools) vers un ampli guitare ou un processeur d'effets externe, pour ensuite réenregistrer le signal audio traité sur une nouvelle piste.

Cette technique est parfois utilisée lorsqu'une piste de guitare est enregistrée sans aucun traitement pour permettre de choisir ultérieurement les sons d'ampli et d'effets (reportez-vous à la section « [Enregistrement](#page-86-0)  [d'une guitare avec Pro Tools](#page-86-0) » à la page 81).

Dans le cas d'Eleven Rack, la réamplification peut être effectuée de deux façons.

- Les signaux des pistes peuvent être transmis de Pro Tools vers le processeur de guitare intégré d'Eleven Rack, puis être réenregistrés sur une nouvelle piste.
	- ou –
- Les signaux des pistes peuvent être transmis de Pro Tools, via les sorties Output To Amp d'Eleven Rack, vers un ou plusieurs amplis guitare ou processeurs externes, puis être réenregistrés via les entrées micro, ligne ou guitare d'Eleven Rack, selon le type de périphériques externes utilisés.

### Pour réamplifier un signal en utilisant les sorties Output To Amp d'Eleven Rack : 1 Sélectionnez la piste à réamplifier dans

Pour réamplifier un signal en utilisant le processeur de guitare d'Eleven Rack :

1 Sélectionnez la piste à réamplifier dans Pro Tools.

2 Assignez la sortie de la piste à l'un des chemins suivants :

- Interface > ReAmp L/R (si le signal est stéréo)
- Interface > ReAmp L ou ReAmp R (si le signal est mono)

3 Définissez l'entrée de rig d'Eleven Rack sur Re-Amp en utilisant le paramètre Rig Input dans les options utilisateur ou la fenêtre Eleven Rack Control dans Pro Tools.

4 Créez une nouvelle piste audio et assignez son entrée à Interface > Eleven Rig.

5 Dans la fenêtre Edit de Pro Tools, cliquez avec le sélecteur au début de la première région audio de la piste à réamplifier.

6 Sélectionnez un rig dans la fenêtre Eleven Rack Control et réglez les paramètres comme vous le souhaitez.

7 Lancez l'enregistrement dans Pro Tools.

8 Les données audio de la piste sélectionnée sont traitées par Eleven Rack, puis réenregistrées sur la nouvelle piste audio stéréo.

 $\bigcirc$  Par défaut, le signal réamplifié est muté lorsque vous appuyez sur le bouton Play de la barre de transport, mais que vous <sup>n</sup>'enregistrez pas. Pour entendre le signal réamplifié pendant la lecture, activez le mode Input Only Monitoring en cliquant sur Track > Input Only Monitoring. Pour plus d'informations sur le mode Input Only Monitoring, reportez-vous au Guide de référence Pro Tools.

2 Dans la fenêtre Eleven Rack Control, sélectionnez le point dans la chaîne de signal où sont prélevés les signaux envoyés vers une ou les deux sorties To Amp en utilisant les sélecteurs To Amp Output.

Pro Tools.

 $\equiv$  *Pour plus d'informations, reportez-vous* à la section « [Sélecteurs Output to Amp](#page-83-0) » [à la page](#page-83-0) 78.

3 Créez une nouvelle piste audio et assignez son entrée pour la faire correspondre au périphérique que vous utilisez pour la réamplification, en procédant ainsi :

- Si la réamplification est effectuée via un ampli guitare et un micro, ou d'un périphérique avec une sortie XLR directe, sélectionnez Interface > Mic In.
- Si la réamplification est effectuée via une pédale ou un processeur au niveau guitare, sélectionnez Interface > Guitar In.
- Si la réamplification est effectuée via un processeur avec une sortie au niveau ligne, sélectionnez Interface > Line Input L.

4 Configurez et connectez l'ampli et le micro (et/ou le processeur) externes de votre choix à la sortie Output To Amp 1 (L) et à l'entrée appropriée d'Eleven Rack.

- Si vous utilisez l'entrée micro, assurez-vous que le gain et les autres paramètres (comme l'alimentation fantôme et le pad) sont réglés correctement.
- Si vous utilisez un amplificateur et un micro dans la même pièce que votre système Pro Tools, assurez-vous de baisser le niveau ou de muter vos moniteurs pour éviter de créer un effet Larsen.

5 Préparez la nouvelle piste mono pour l'enregistrement.

6 Dans la fenêtre Edit de Pro Tools, cliquez avec le sélecteur au début de la première région audio de la piste à réamplifier.

7 Lancez l'enregistrement dans Pro Tools.

8 Les données audio de la piste sélectionnée sont transmises via les sorties d'Eleven Rack, traitées par votre ampli ou processeur, puis réenregistrées sur la nouvelle piste audio.

### Contrôle des paramètres d'Eleven Rack avec des données MIDI

#### (Eleven Rack comme interface Pro Tools uniquement)

Lorsque vous utilisez Eleven Rack comme interface audio Pro Tools, vous pouvez configurer des pistes MIDI pour enregistrer des changements en temps réel de vos paramètres de rig, pour ensuite les éditer et les renvoyer vers Eleven Rack. Ce procédé peut s'avérer particulièrement utile lorsque vous réamplifiez des signaux à l'aide d'Eleven Rack.

Dans l'exemple suivant, vous contrôlerez le paramètre Rig Volume d'Eleven Rack avec les données MIDI de Pro Tools.

#### Pour contrôler le volume de rig d'Eleven Rack avec les données MIDI CC de Pro Tools :

1 Créez une piste MIDI dans Pro Tools.

2 Assignez sa sortie à Predefined > Eleven Rack > channel-1.

3 Sur Eleven Rack, maintenez le bouton Edit enfoncé pendant 1 seconde pour accéder au mode User Options.

4 Utilisez la molette Scroll pour faire défiler les options jusqu'à MIDI, puis appuyez sur le bouton SW1.

5 Utilisez le bouton de commande allumé pour sélectionner un canal de réception MIDI. Dans cet exemple, utilisez le canal 1.

6 Dans la fenêtre Edit de Pro Tools, sélectionnez CC 17 dans le menu Track View de la piste MIDI que vous avez créée. Une ligne s'affiche alors sur la piste. Il s'agit de l'enveloppe MIDI CC qui contrôle le paramètre Rig Volume.

7 Avec le crayon, dessinez une courbe commençant au début de la piste et se terminant environ 10 secondes plus tard.

8 Appuyez sur le bouton Play de la barre de transport de Pro Tools. Vous pouvez voir le paramètre Rig Volume de la fenêtre Eleven Rack Control se déplacer en suivant la courbe que vous avez dessinée.

Cette technique peut être utilisée pour n'importe quelle commande MIDI CC acceptée par Eleven Rack.

Pour obtenir la liste complète des

données MIDI CC pouvant être acceptées par Eleven Rack, reportez-vous au Chapitre 9, « [Commandes MIDI](#page-102-0)  [d'Eleven Rack](#page-102-0) ».

Pour plus d'informations sur l'utilisation des données MIDI CC dans Pro Tools, reportez-vous au Guide de référence Pro Tools, auquel vous pouvez accéder à partir de Pro Tools en sélectionnant Help > Pro Tools Reference Guide.

# Chapitre 8 : Options utilisateur

Cette section présente les informations détaillées d'utilisation du mode User Options d'Eleven Rack. Le mode User Options vous permet d'accéder aux commandes de configuration d'Eleven Rack.

### <span id="page-94-1"></span>Présentation des options utilisateur

Commençons par examiner les modifications que vous pouvez appliquer à l'aide du mode User Options.

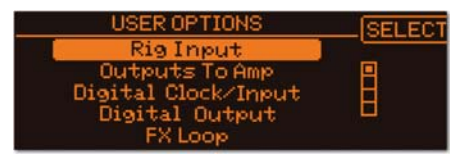

*Mode User Options*

Pour accéder au mode User Options à partir du panneau avant d'Eleven Rack :

1 Maintenez le bouton Edit/Back enfoncé jusqu'à ce que l'écran User Options s'affiche.

2 Tournez la molette Scroll pour sélectionner l'option que vous souhaitez modifier.

3 Appuyez sur le bouton SW1 pour accéder aux commandes de cette option.

4 Appuyez une fois sur Edit/Back pour revenir au menu User Options, ou deux fois pour quitter le mode User Options et revenir à l'écran précédent.

#### Pour accéder au mode User Options lorsque vous utilisez Eleven Rack avec Pro Tools :

1 Affichez la fenêtre Eleven Rack Control en cliquant sur Window > Eleven Rack.

2 Appuyez sur le bouton User Options de la fenêtre Control.

### <span id="page-94-0"></span>Options utilisateur

Cette section présente et décrit les options disponibles dans le menu User Options.

 $\hat{O}$  Ces descriptions et noms de paramètres correspondent à ceux affichés sur Eleven Rack. Le mode User Options de la fenêtre Eleven Rack Control contient la plupart de ces commandes, mais certaines sont nommées de manière légèrement différente.

### Option Rig Input

L'option Rig Input vous permet de désigner l'entrée d'Eleven Rack qui doit être envoyée au rig. Vous pouvez spécifier n'importe quelle entrée analogique ou numérique d'Eleven Rack, ou le signal transmis à la sortie Re-Amp de Pro Tools.

 $\equiv$  *Pour plus d'informations sur la fonction* réamplification, reportez-vous à la section « [Réamplification](#page-91-1) » à la page 86.

Le fait d'envoyer l'entrée micro vers le rig pendant que vos moniteurs sont sous tension peut provoquer un effet Larsen important en raison de la quantité de gain générée par les émulations d'amplis et d'effets. Assurez-vous de muter les sorties principales ou de réduire leur niveau avant d'effectuer cette opération.

### Option Outputs To Amp

Cette page vous permet de sélectionner le signal envoyé sur les sorties Output To Amp. Tournez la molette Scroll pour alterner entre les sorties Output 1 et Output 2. Si vous souhaitez utiliser les sorties Outputs To Amp en stéréo, vous pouvez faire correspondre les réglages des deux canaux.

#### **Signal**

La commande Signal vous permet de définir le point du chemin de signal où sera prélevé le signal envoyé sur chaque sortie Output to Amp :

Rig Input : le signal de guitare clair et non traité, tel qu'il est audible à l'entrée du rig.

Amp Input : le signal prélevé après tous les modules de traitement placés devant la modélisation d'ampli dans la chaîne de signal.

#### Résonance du baffle

Une partie du son capturé dans l'émulation de baffle d'Eleven Rack correspond à la nature acoustique de la résonance produite par le baffle lorsqu'il est utilisé avec un amplificateur.

Il s'agit d'un phénomène spécifique aux types d'amplificateur et de baffle utilisés. Chaque combinaison réagit de manière différente, en fonction des réglages de gain de l'ampli.

Le bouton nommé RESO (SW2) indique la présence continue de résonance du baffle, même lorsqu'il est désactivé. Si l'option utilisateur Output to Amps est définie sur Amp Output ou Rig Output No Cab, la résonance du baffle affecte toujours le signal envoyé sur la sortie Output to Amp.

Lorsque vous désactivez la présence continue de résonance du baffle en appuyant sur SW2, le bypass du baffle désactive également la résonance. Si l'option utilisateur Output to Amps est définie sur Amp Output, le signal envoyé sur la sortie Output to Amp n'est pas affecté par la résonance du baffle.

Dans un cas comme dans l'autre, il est impossible de supprimer la résonance du baffle lorsque ce dernier n'est pas désactivé.

Par défaut, lorsqu'une sortie Output to Amp est définie sur Amp Output, le signal est envoyé directement de la modélisation d'ampli vers la sortie. Lorsque l'option RESO est activée, le signal est envoyé de la modélisation d'ampli vers la modélisation de résonance du baffle, puis vers la sortie.

Selon les paramètres, le son obtenu peut être plus gras et dense, surtout avec des valeurs de gain d'ampli élevés.

Amp Output : le signal est prélevé après l'émulation d'ampli, mais avant les émulations de baffle, de micro et d'effets placées après l'ampli dans le chemin de signal.

Rig Output : le signal entièrement traité, prélevé après tous les modules du rig actuel (y compris les émulations de baffle et de micro).

Rig Out No Cab : le signal entièrement traité, avec la modélisation de baffle automatiquement désactivée.

- $\bigotimes'$  Lorsqu'une des sorties Output to Amp est définie sur Rig Output ou Rig Out No Cab, l'autre sortie est définie sur la même option. La sortie Output to Amp 1 délivre le signal du canal gauche du rig, et la sortie Output to Amp 2, le signal du canal droit.
- A Lorsque vous envoyez le signal vers des amplificateurs de guitare externes, il est généralement préférable de n'appliquer aucune émulation de baffle ou de micro au signal. Comme le haut-parleur de l'amplificateur affecte naturellement le timbre de votre signal, l'utilisation des émulations de baffle et de micro d'Eleven Rack pourrait produire des résultats insatisfaisants.

Veuillez noter que la simulation Speaker Breakup est toujours activée. Par conséquent, vous pouvez régler sa commande sur une valeur inférieure pour appliquer une coloration minimale. Cette commande est accessible dans la section Cab de la vue Rig.

### <span id="page-96-0"></span>Option Digital Clock/Input

Lorsqu'Eleven Rack est utilisé comme processeur autonome et qu'il n'est pas connecté à un ordinateur, l'option Digital Clock/Input vous permet de sélectionner la source d'horloge (interne ou externe), la fréquence d'échantillonnage (lors de l'utilisation de l'horloge interne) et le format numérique que vous souhaitez utiliser.

Clock Source : permet de sélectionner les sources d'horloge suivantes :

- Int 44,1 kHz (horloge interne)
- Int 48 kHz (horloge interne)
- Int 88,2 kHz (horloge interne)
- Int 96 kHz (horloge interne)
- External

Digital Input : permet de sélectionner le format numérique (AES/EBU ou S/PDIF) que vous souhaitez utiliser pour l'entrée.

Lorsqu'Eleven Rack est connecté à un ordinateur avec un câble USB pour l'utilisation avec Pro Tools, ces options doivent être définies dans le logiciel hôte (Pro Tools ou autre). L'écran Digital Clock/Input affiche les paramètres actuels et indique si un signal d'horloge valide est présent sur l'entrée numérique actuellement sélectionnée.

Pour plus d'informations sur la façon d'accéder à ces commandes à partir de Pro Tools, reportez-vous au Guide de référence Pro Tools.

### Option Digital Output

Réglez la commande Output pour sélectionner le type de signal envoyé sur les sorties numériques.

DAW : le signal du chemin de sortie Digital Out L/R dans Pro Tools est envoyé sur les sorties numériques.

Mirror Analog : un signal identique à celui transmis aux sorties Main est envoyé sur les sorties numériques.

Rig Outputs : les signaux des sorties de rig gauche et droite sont envoyés sur les sorties numériques gauche et droite, respectivement.

Split In/Out : les signaux des sorties de rig gauche et droite sont sommés et envoyés sur la sortie numérique gauche, et le signal non traité présent en entrée de rig est envoyé sur la sortie numérique droite.

### Option FX Loop

L'écran FX Loop vous permet de contrôler le comportement mono/stéréo de la boucle d'effets. Définissez la commande sur Mono si vous utilisez un effet mono, sur Mono to Stereo si vous utilisez un effet recevant un signal mono et transmettant un signal stéréo en sortie, ou sur Stereo si vous utilisez un module d'effets réellement stéréo.

### Écran External Pedals

L'écran External Pedals vous permet de configurer une pédale d'expression ou une pédale double connectée au jack Exp Pedal/Ext Footswitch situé à l'arrière d'Eleven Rack.

Tournez la molette Scroll pour sélectionner le type de pédale à utiliser. Dans le mode Expression Pedal, vous pouvez appuyer sur SW1 pour accéder au mode d'étalonnage. Suivez les

instructions à l'écran pour étalonner votre pédale d'expression. Dans le mode Dual Footswitches (pédales doubles), vous pouvez utiliser les boutons de réglage de timbre afin de sélectionner une fonction pour chaque pédale.

Chaque pédale peut être configurée pour une opération spécifique, que ce soit pour faire défiler les rigs, activer et désactiver un effet ou permettre d'utiliser l'accordeur.

### Page MIDI

La page MIDI vous permet de déterminer de quelle façon Eleven Rack doit répondre aux données MIDI.

Channel : définit les canaux de réception et de transmission MIDI, de 1 à 16.

Thru : active et désactive la fonction MIDI Thru.

CC : lorsque cette option est activée, les modifications apportées aux commandes du panneau avant transmettent des messages MIDI CC correspondants vers Pro Tools via la sortie MIDI.

### Écran Rig Balancing

L'écran Rig Balancing vous permet de régler le niveau de signal relatif de chacun des rigs enregistrés. Si vous constatez que le niveau d'un rig est beaucoup plus puissant ou faible que les autres, vous pouvez le modifier à partir de cet écran.

Tournez la molette Scroll pour sélectionner le rig dont vous souhaitez régler le niveau, puis utilisez le bouton de commande Tone allumé pour modifier le volume.

Lorsque vous avez terminé d'éditer ces paramètres et que vous quittez l'écran Rig Balancing, un message d'enregistrement apparaît quelques instants sur l'afficheur pendant que les nouveaux paramètres sont enregistrés.

### Option Amp/Cab Linking

Ce paramètre permet de relier les modélisations des amplificateurs et des baffles qui sont historiquement utilisés ensemble. Avec le paramètre Amp/Cab Linking activé, lorsque vous sélectionnez certains amplis dans la vue Rig, le baffle correspondant est également sélectionné. Vous pouvez toujours sélectionner un autre baffle ultérieurement.

### Commande Display Contrast

La commande Display Contrast vous permet de régler le contraste de l'afficheur LCD en fonction de l'angle de vision et des conditions d'éclairage.

### Écran Knob Display/Action

L'écran Knob Display/Action vous permet de configurer la façon dont les boutons doivent s'afficher à l'écran, ainsi que leur comportement.

#### **Display**

Cette commande vous permet d'afficher les positions actuelles des boutons de commande sous forme de boutons graphiques ou de valeurs numériques. Si vous décidez de les afficher sous forme de boutons, veuillez noter que vous pouvez afficher temporairement la valeur numérique exacte d'une commande en tournant légèrement le bouton.

#### Action

Cette commande vous permet de sélectionner les comportements de bouton suivants :

Normal : le déplacement d'un bouton de commande entraîne la modification immédiate du paramètre actuellement assigné.

Latch : lorsqu'un bouton de commande est placé sur une position différente de la valeur actuelle de la commande assignée, le paramètre est modifié uniquement à partir du moment où la valeur actuelle est franchie.

#### Blink

Le bouton Tempo du panneau avant d'Eleven Rack peut être défini pour clignoter en suivant le tempo de rig actuel. La commande Blink permet d'activer et de désactiver cette option.

#### Commande Headphone Volume

La commande Headphone Volume permet de régler le volume des sorties casque d'Eleven Rack en spécifiant un offset par rapport au volume de la sortie Main.

### Option Persistent Volume Pedal

Par défaut, le paramètre Volume Pedal est stocké en tant que paramètre fixe comme n'importe quel autre paramètre d'ampli et d'effets d'un rig. Ce mode de fonctionnement est pratique lorsque le paramètre fixe est utilisé pour agir sur l'étage de gain du rig d'une manière que vous pouvez rappeler chaque fois que vous utilisez ce rig.

Le fait d'activer l'option Persistent Volume Pedal vous permet de contrôler la pédale de volume comme s'il s'agissait d'une pédale de volume réelle. Lorsqu'une pédale externe ou un contrôleur MIDI est configuré pour contrôler le

paramètre Volume Pedal, sa position est prioritaire sur le paramètre stocké dans chaque rig. La position de votre pédale externe détermine alors le paramètre Volume Pedal, même lorsque vous changez de rig.

Pour tirer le meilleur parti de cette fonctionnalité, utilisez-la avec des rigs dont les paramètres Taper et Minimum Volume sont identiques afin que le comportement soit régulier lorsque vous changez de rig. Pour encore plus de régularité, assurez-vous de placer la pédale de volume au même endroit dans la chaîne de signal.

Dans la page de l'option utilisateur Persistent Volume Pedal, le fait d'appuyer sur SW1 permet d'activer et de désactiver cette option. Lorsque PERSIST s'allume, le paramètre de pédale de volume suit la position de votre pédale, quel que soit le paramètre du rig.

### Écran Volume Control

Sur l'écran Volume Control, utilisez le bouton de commande allumé pour sélectionner le volume de sortie devant être contrôlé par le bouton Volume du panneau avant d'Eleven Rack.

Voici les choix disponibles :

- Main Outputs (réglage par défaut)
- Output to Amp 1
- Output to Amp 2
- Outputs to Amp 1 & 2
- Main + Outputs to Amp  $1 \& 2$

Si le bouton Volume est défini pour contrôler un ou deux paramètres Output to Amp, les sorties Main et Headphones sont réinitialisées sur leur niveau de sortie le plus élevé.

### Écran Reset Memory

Sur l'écran Reset Memory, le fait d'appuyer sur SW1 réinitialise la mémoire d'Eleven Rack sur les valeurs par défaut. Tous les paramètres et les rigs créés par l'utilisateur sont alors supprimés.

Vous pouvez quitter cet écran sans réinitialiser la mémoire en appuyant sur le bouton Edit/Back.

### Écran MIDI CC Reference

L'écran MIDI CC Reference contient un tableau permettant d'identifier tous les contrôleurs continus MIDI assignés aux commandes d'Eleven Rack. Il est utile lorsque vous devez configurer des contrôleurs MIDI sans pouvoir consulter le manuel.

Faites défiler la liste vers le haut et le bas en utilisant la molette Scroll.

Ce tableau de référence est également présenté au Chapitre 9, « [Commandes](#page-102-0)  [MIDI d'Eleven Rack](#page-102-0) ».

### Écran Firmware Version

L'écran Firmware Version vous permet de vérifier la version du firmware de votre Eleven Rack.

# Partie III : Référence

# <span id="page-102-0"></span>Chapitre 9 : Commandes MIDI d'Eleven Rack

La plupart des paramètres d'Eleven Rack peuvent être contrôlés à l'aide de données MIDI. Vous avez ainsi la possibilité d'utiliser des périphériques MIDI externes (tels que des contrôleurs au pied) et les fonctionnalités MIDI de Pro Tools pour modifier les caractéristiques sonores d'Eleven Rack en temps réel.

Cette section présente les commandes MIDI qu'il est possible d'utiliser avec Eleven Rack. Si vous utilisez des contrôleurs MIDI externes ou que vous enregistrez/automatisez des paramètres de rig dans Pro Tools, reportez-vous à la liste ci-dessous pour identifier les numéros de contrôleur continu MIDI assignés aux paramètres d'amplis ou d'effets spécifiques d'Eleven Rack.

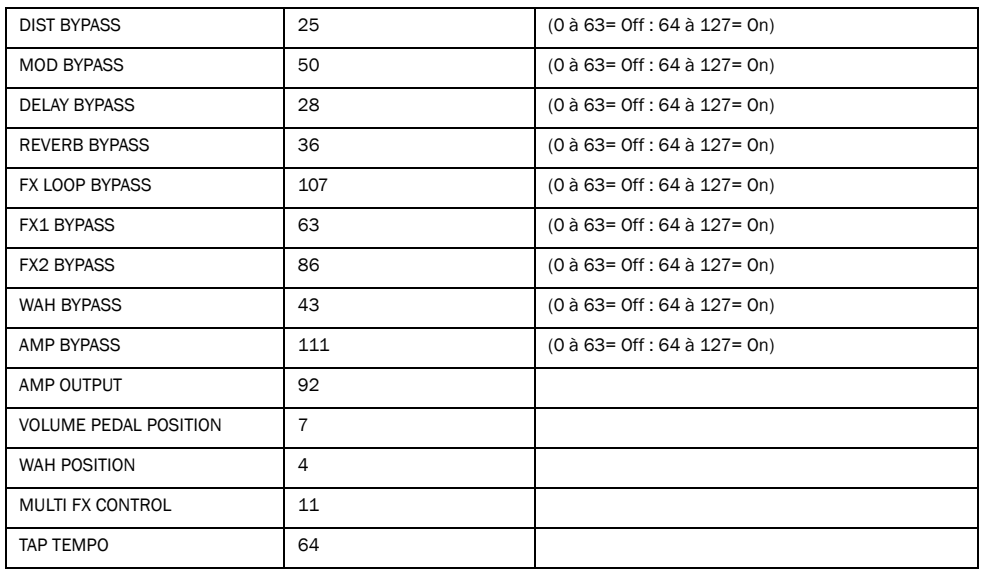

### Commandes globales/fréquemment utilisées

## Commandes d'ampli

### Applicables à tous les amplis

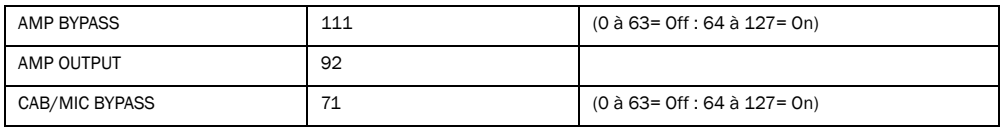

### Tweed Lux

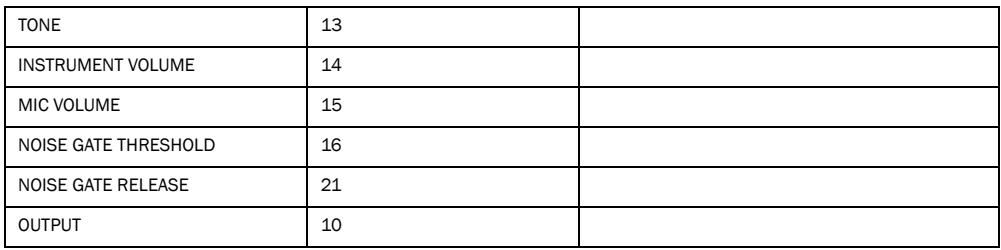

#### Tweed Bass

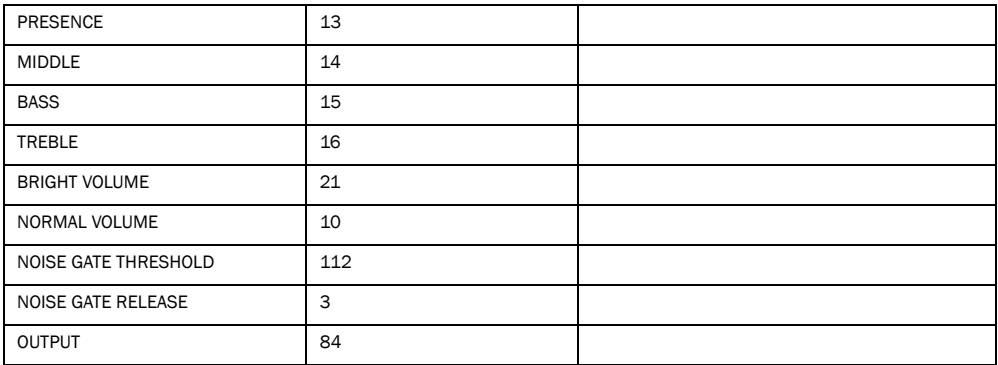

#### Black Panel Lux Vibrato

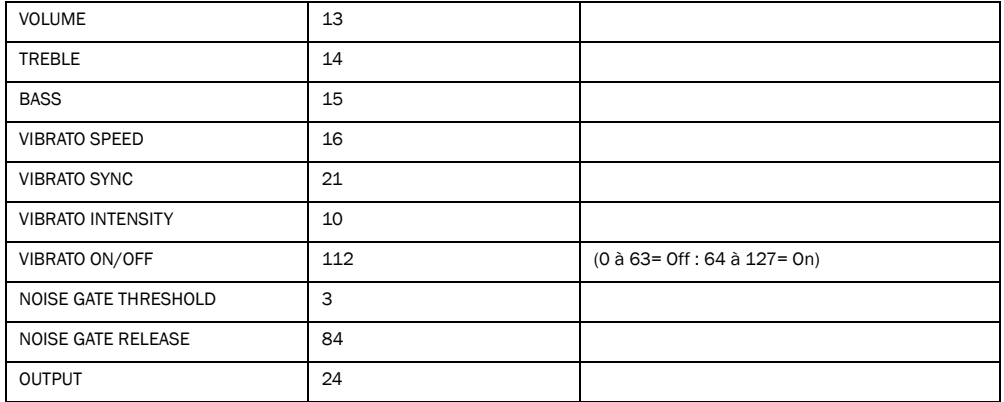

#### Black Panel Lux Normal

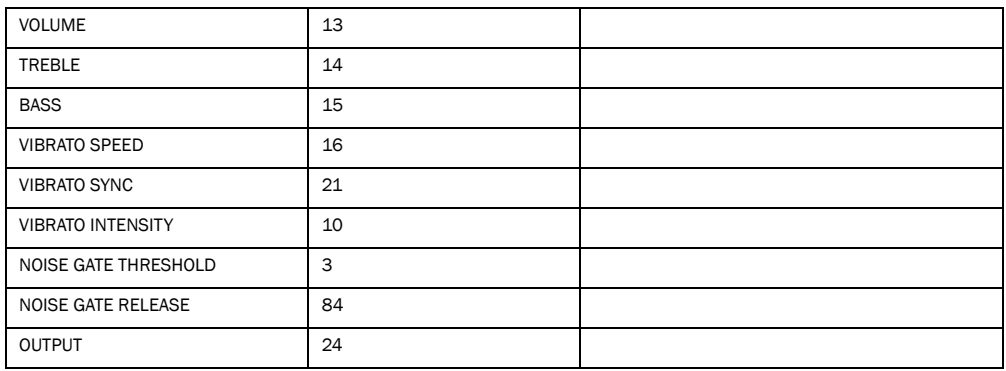

#### Black Vib

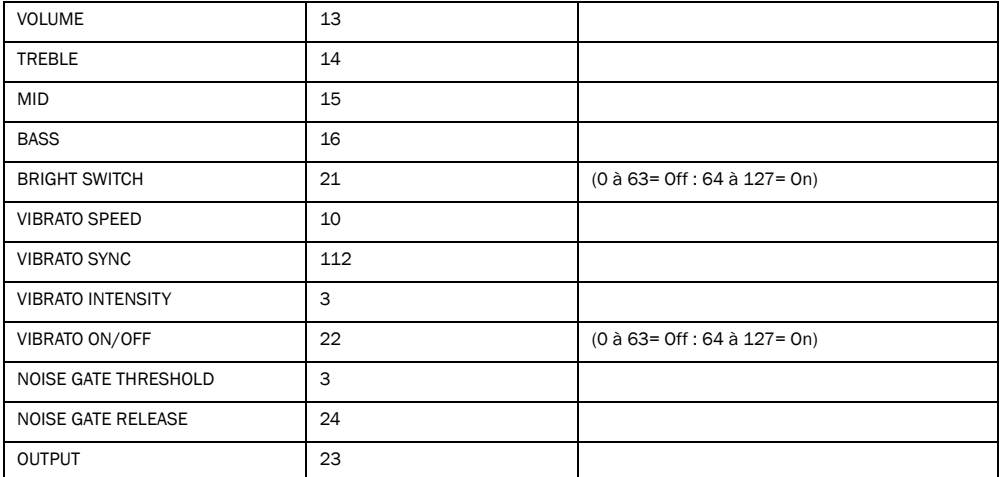

#### Black SR

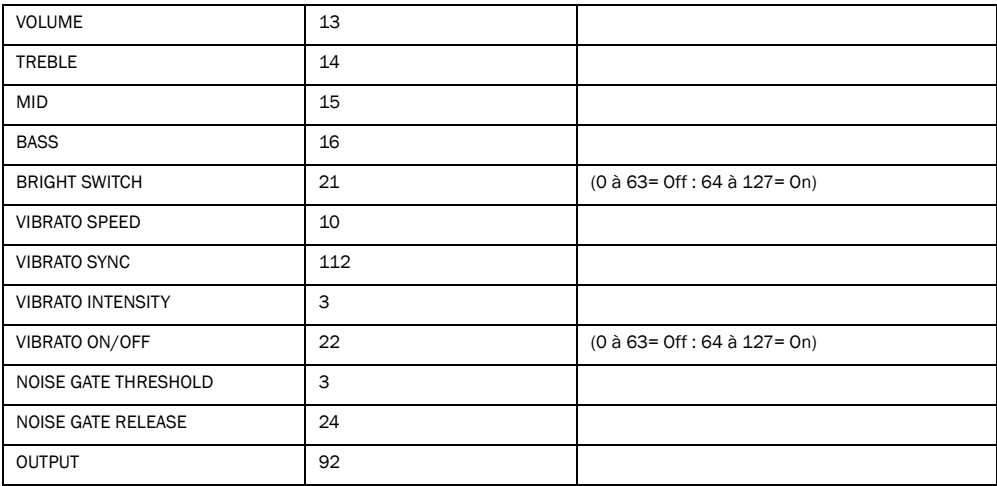

#### Black Mini

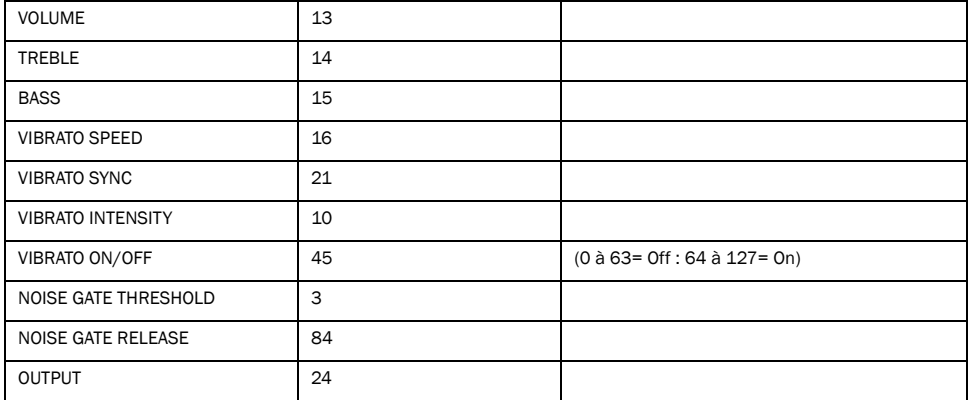

#### J45

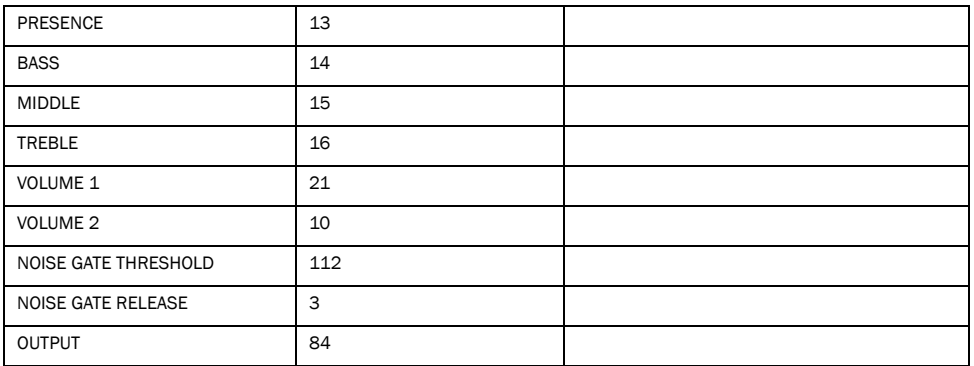

#### AC Hi Boost

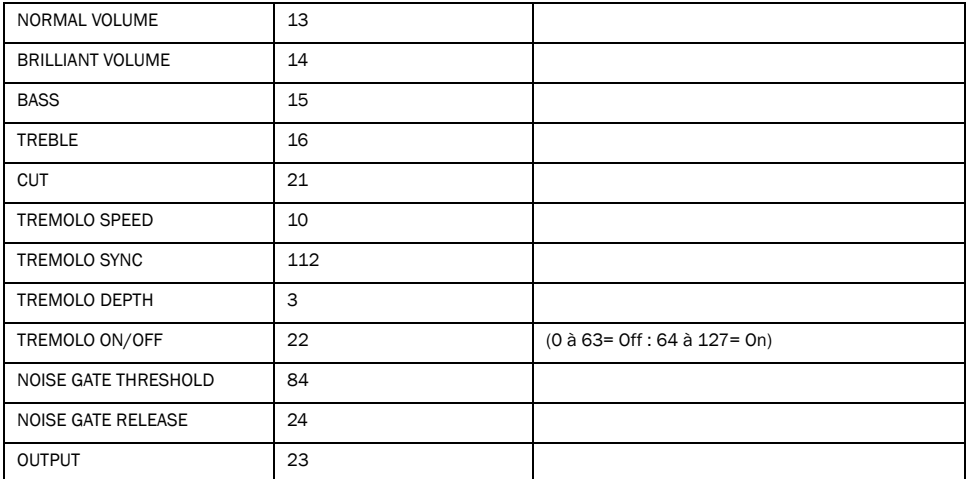

#### Black Panel Duo

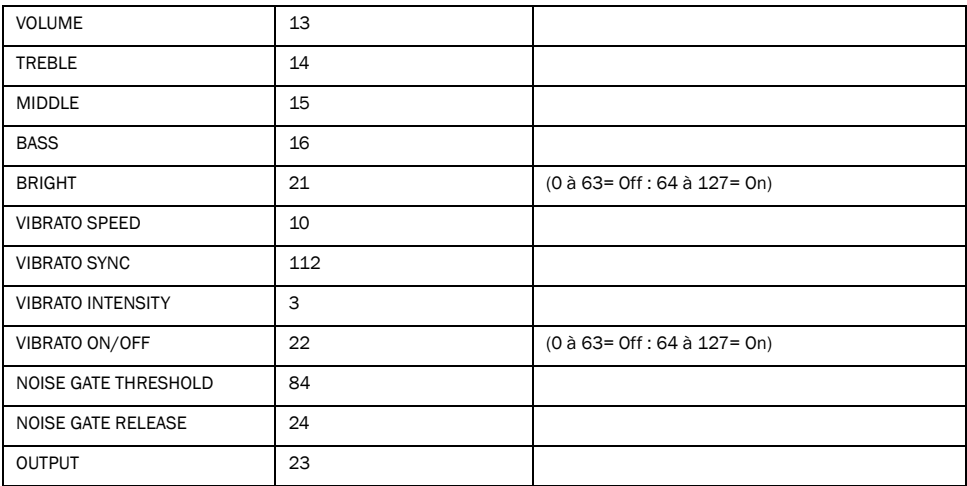
### Plexiglas Vari

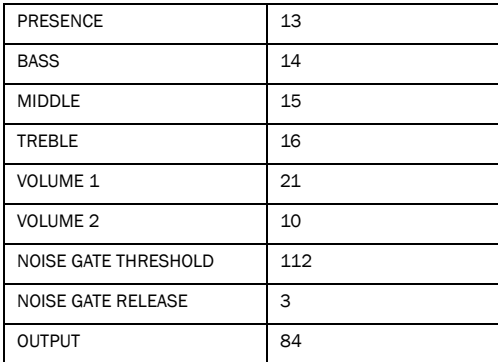

### Plexiglas - 50w

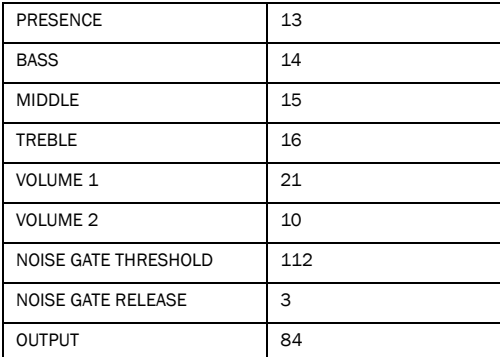

# Plexiglas – 100W

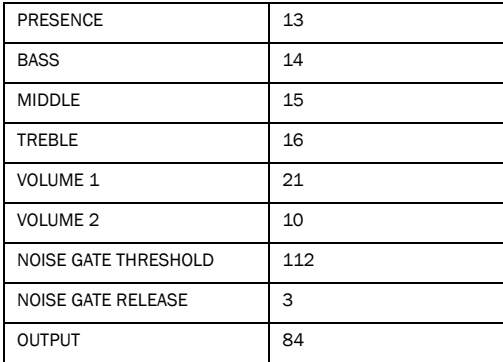

#### Blue Line Bass

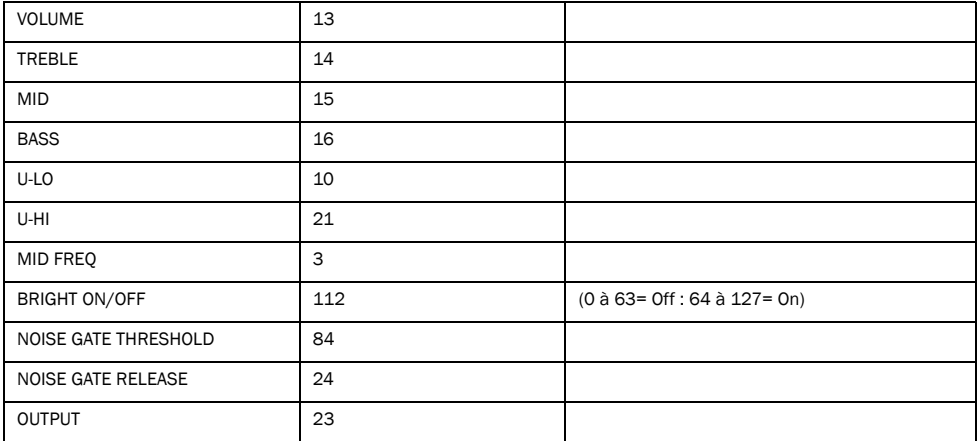

## Lead 800 – 100W

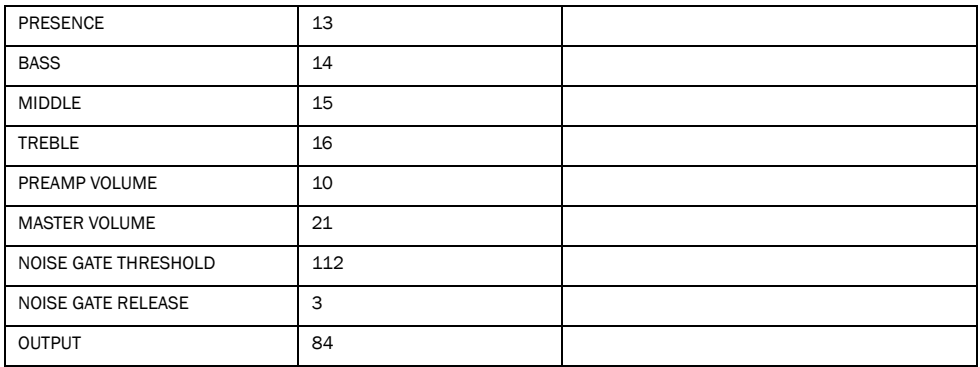

### M-2 Lead

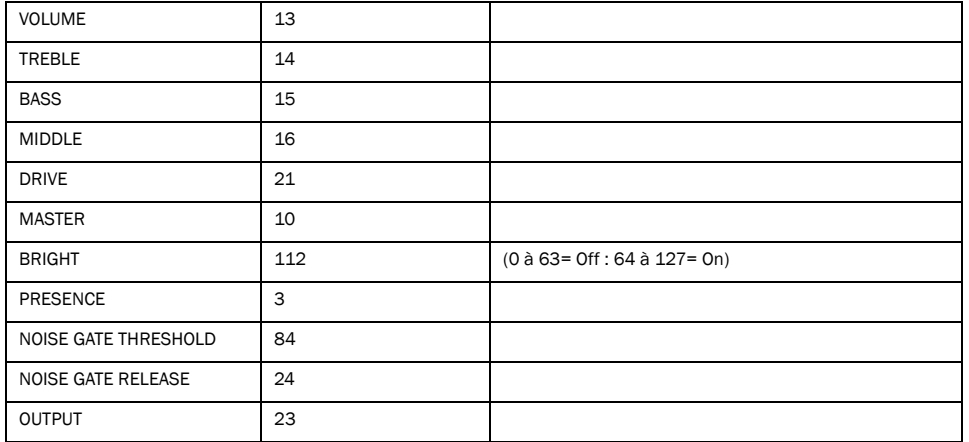

### SL-100 Drive

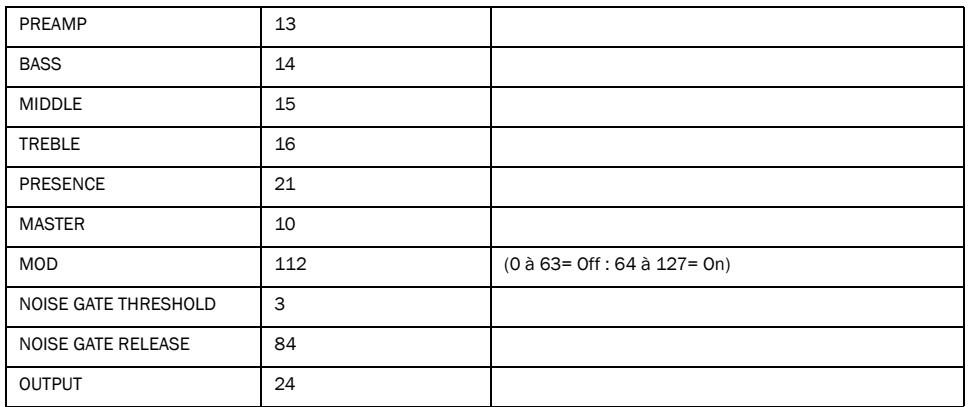

#### SL-100 Crunch

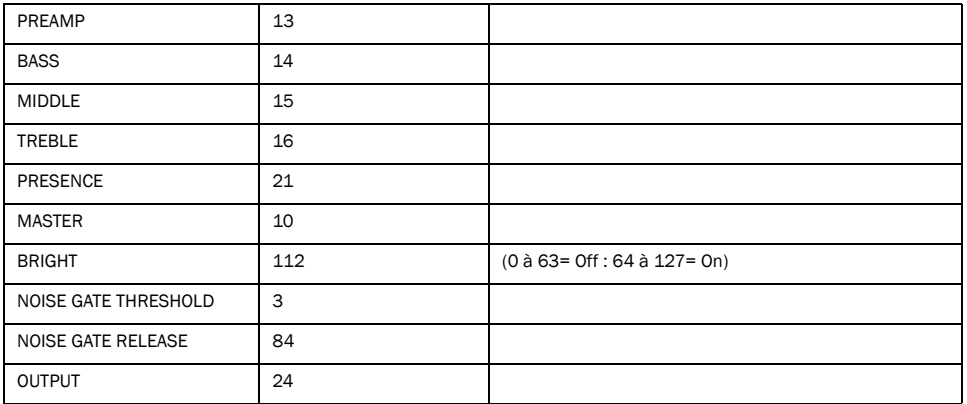

### SL-100 Clean

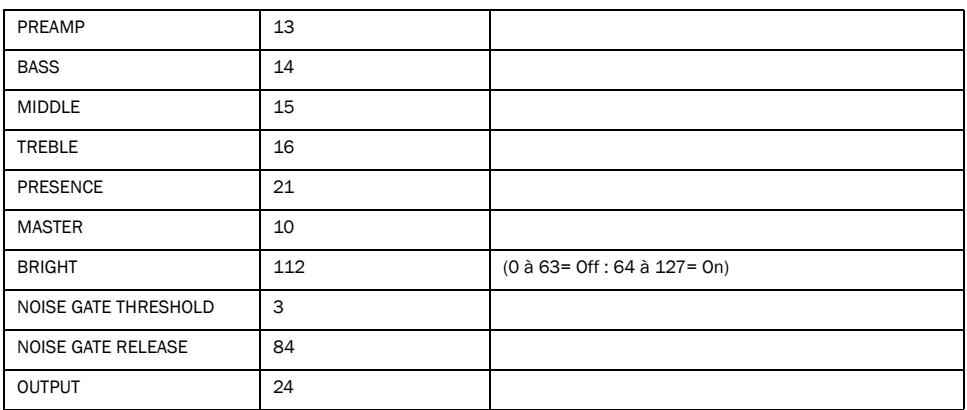

### Treadplate Modern

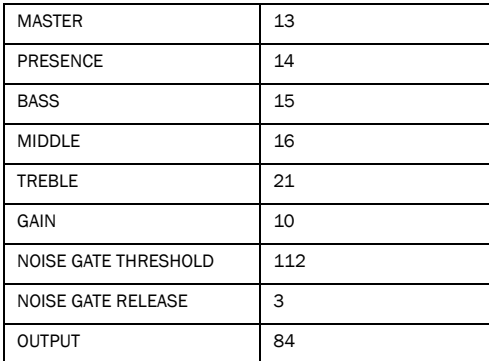

## Treadplate Vintage

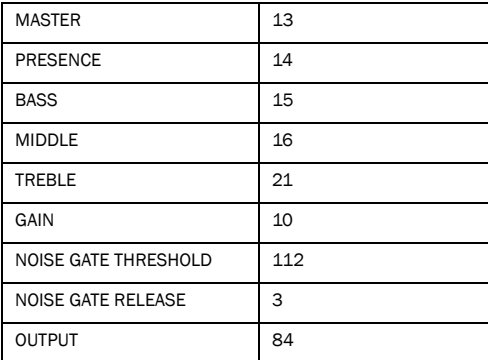

### MS-30

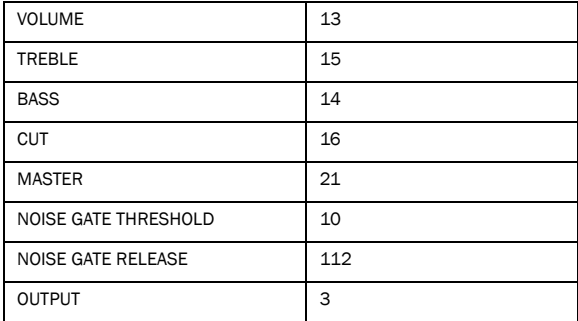

### RB01b Red, Blue et Green

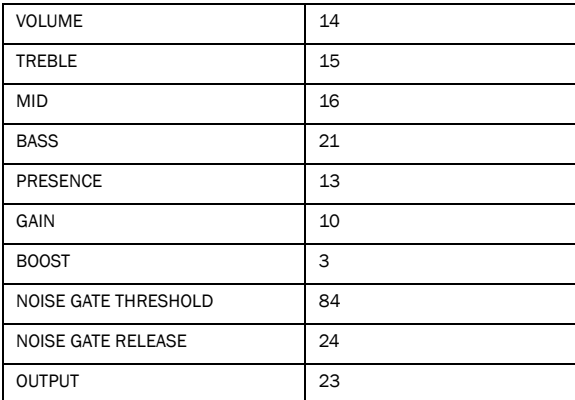

#### DC Modern Overdrive

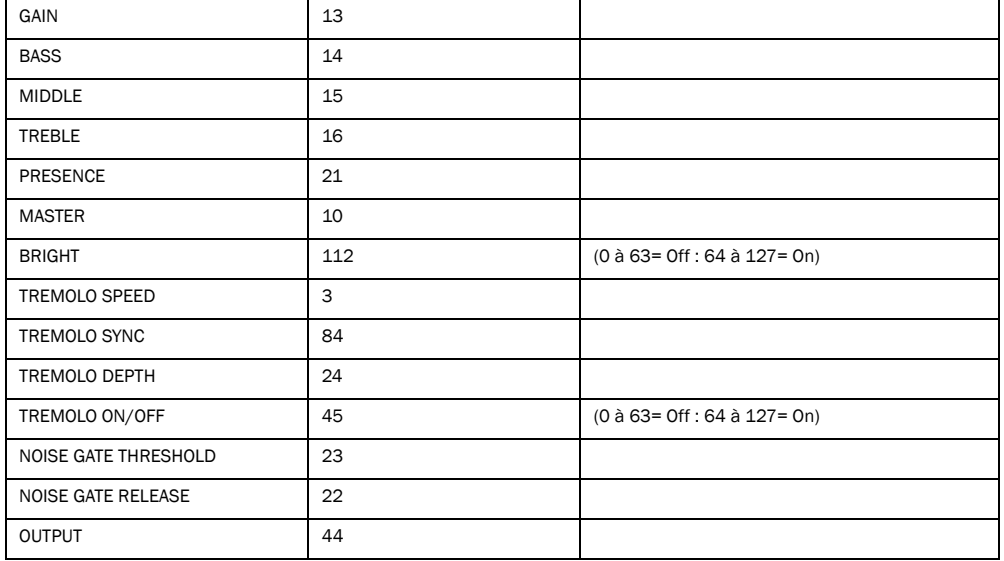

## DC Modern SOD

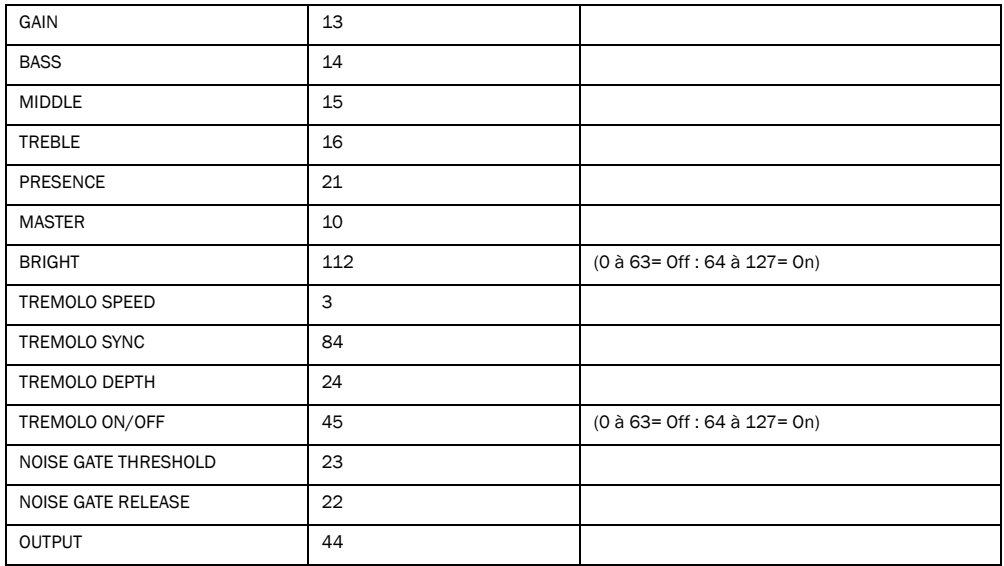

### DC Modern 800

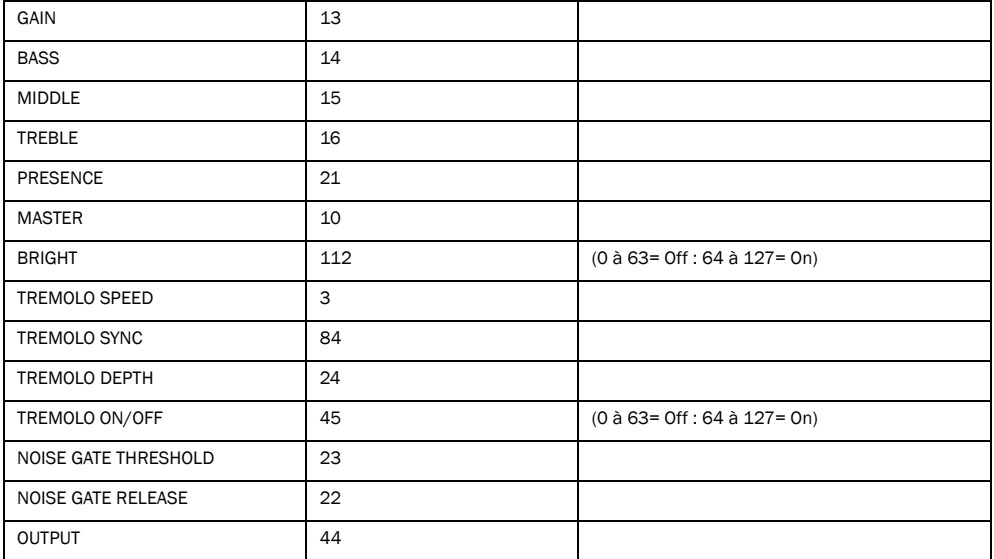

## DC Modern Clean

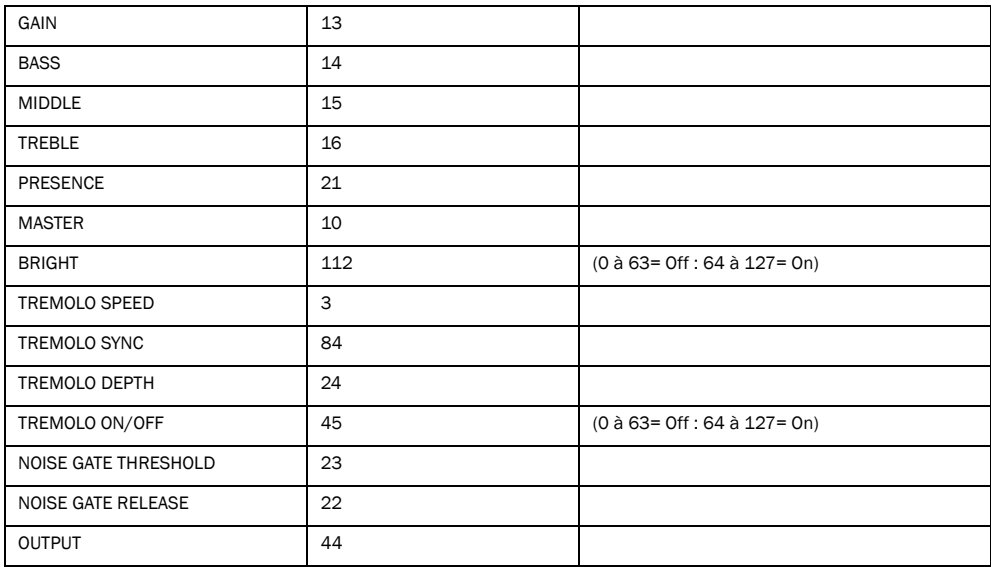

### DC Vintage Crunch

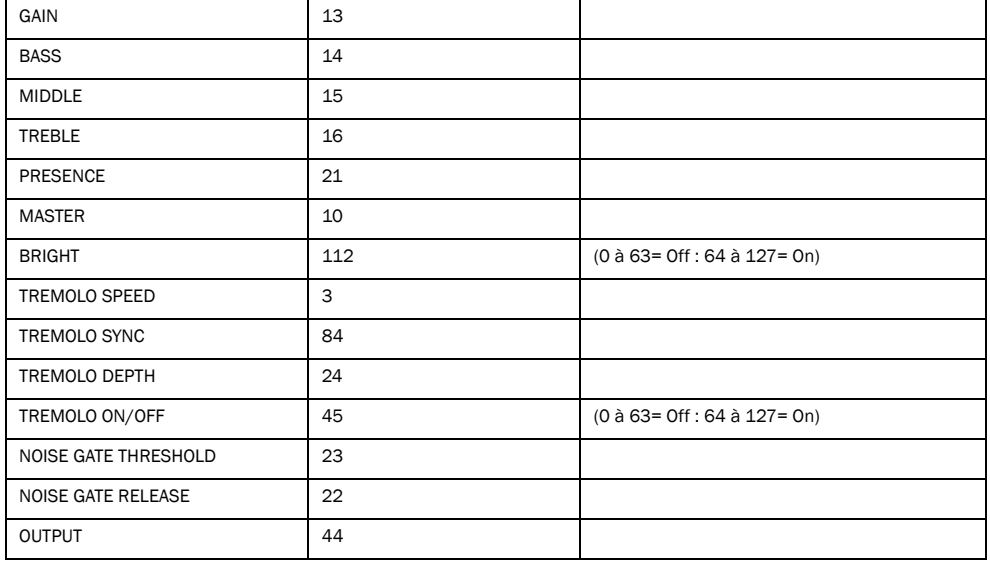

# DC Vintage Overdrive

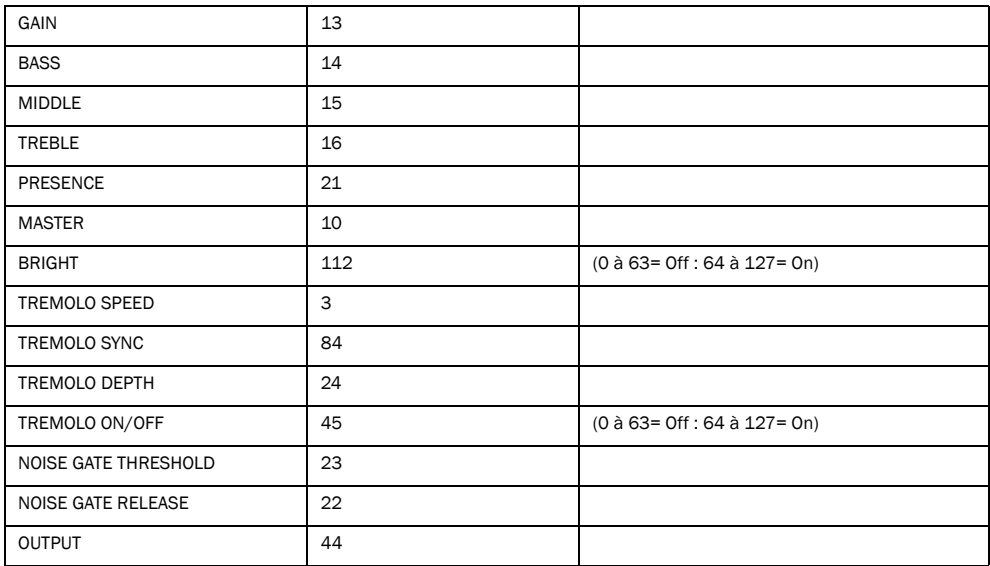

### DC Vintage Clean

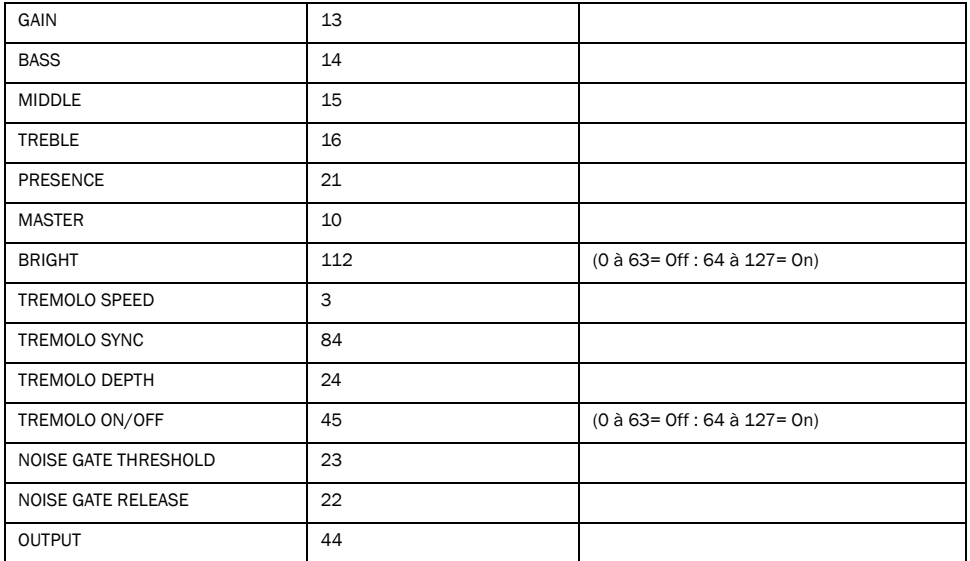

# DC Bass

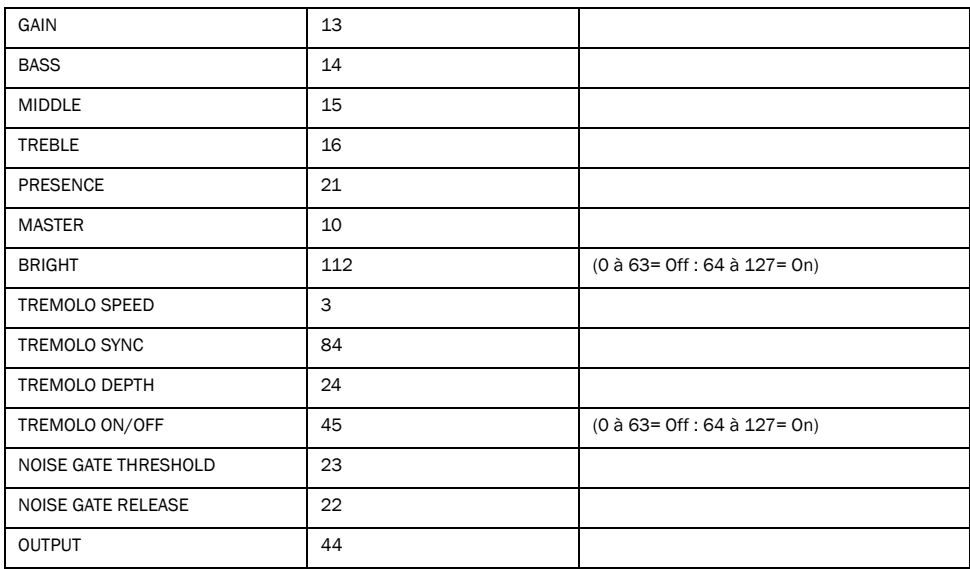

# **Effets**

# Compression

### Dyn3 Compressor

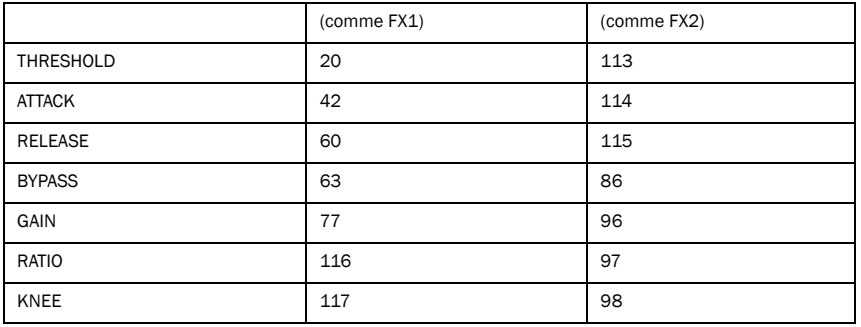

### Gray Compressor

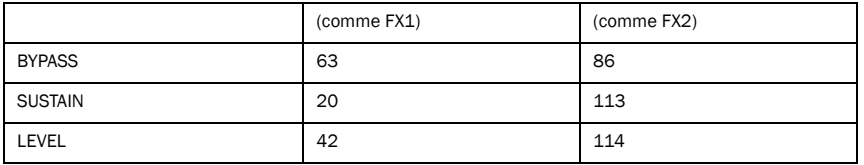

# Delay

## BBD Delay

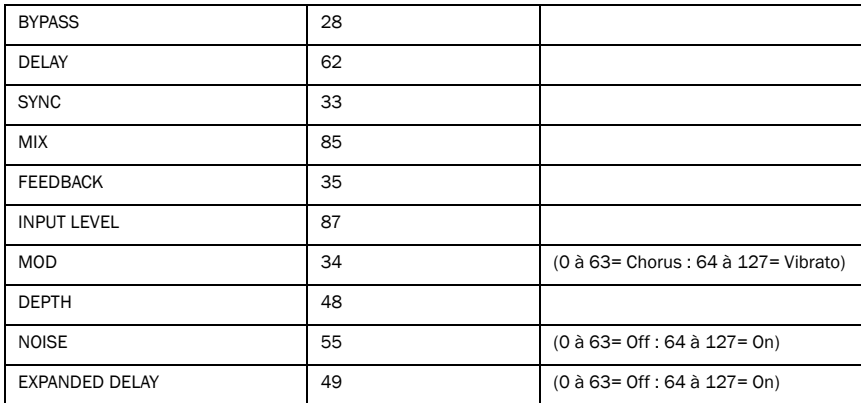

# Dyn Delay

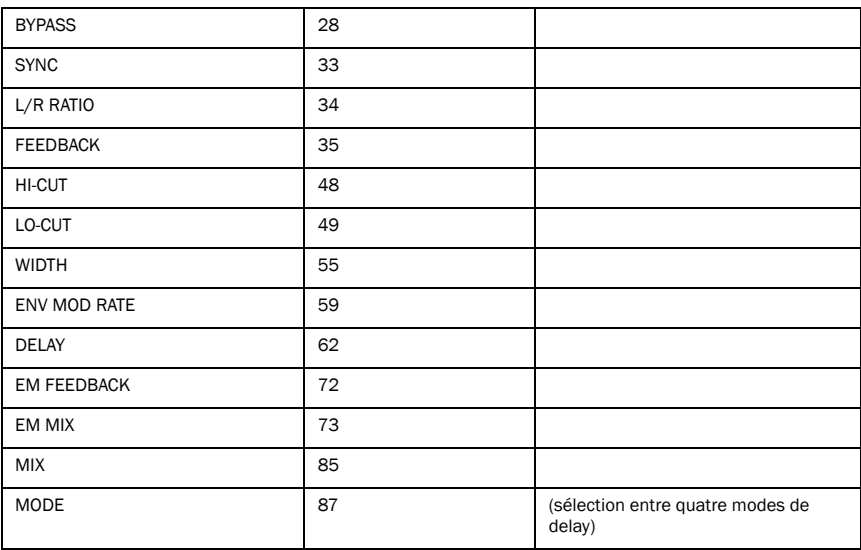

### Tape Echo

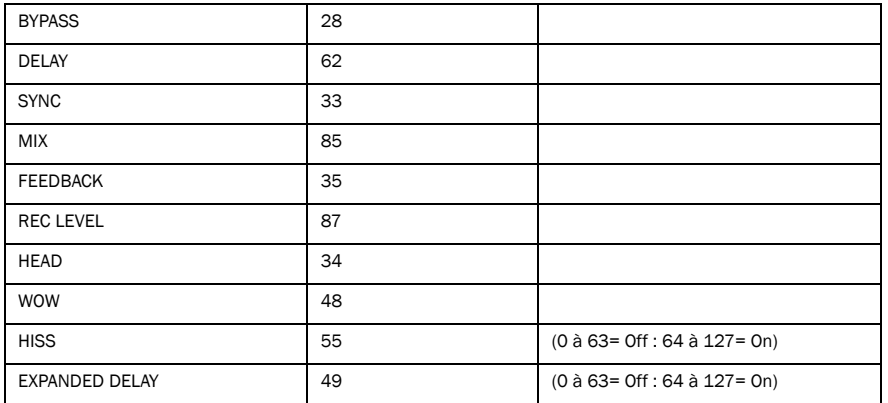

# **Distortion**

### Black Op Distortion

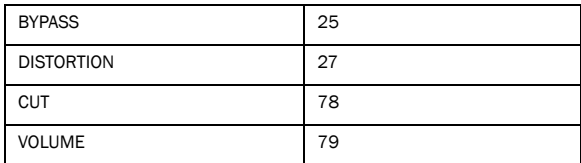

# DC Distortion

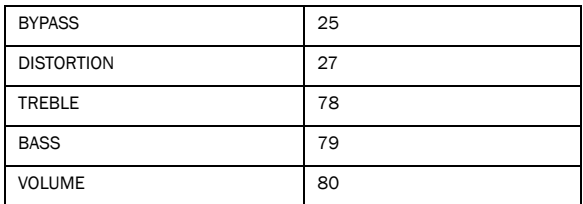

### Green JRC Overdrive

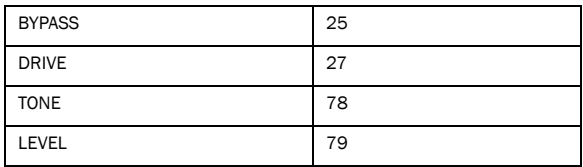

### Tri-Knob Fuzz

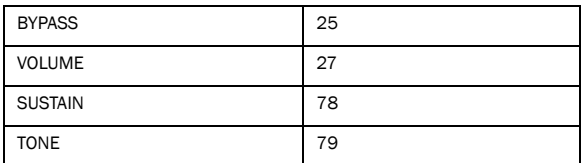

# White Boost

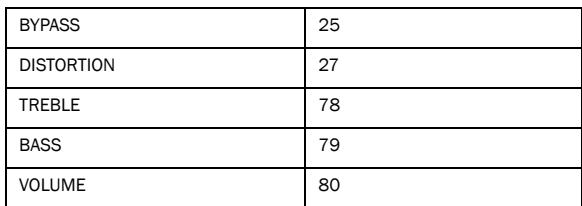

# Graphic EQ

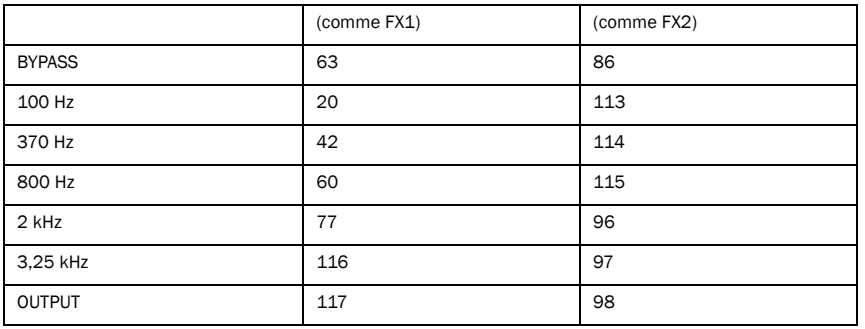

# Para EQ

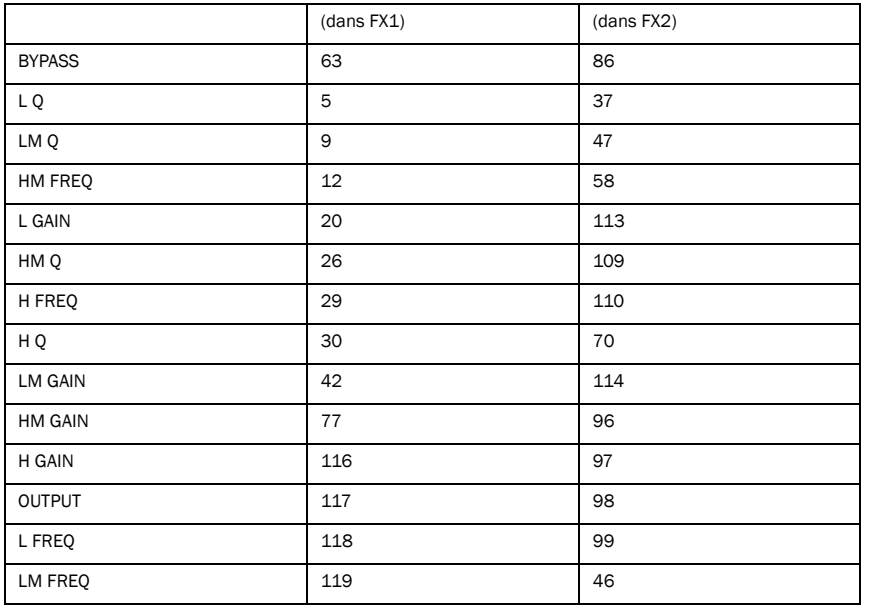

### Modulation

## C1 Chorus/Vibrato

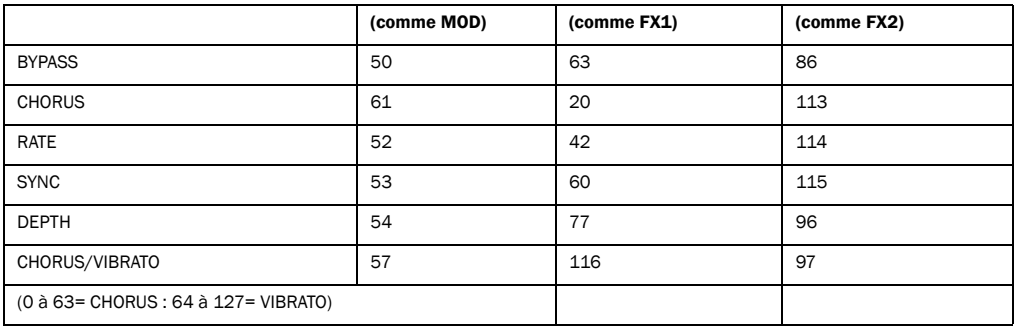

## Flanger

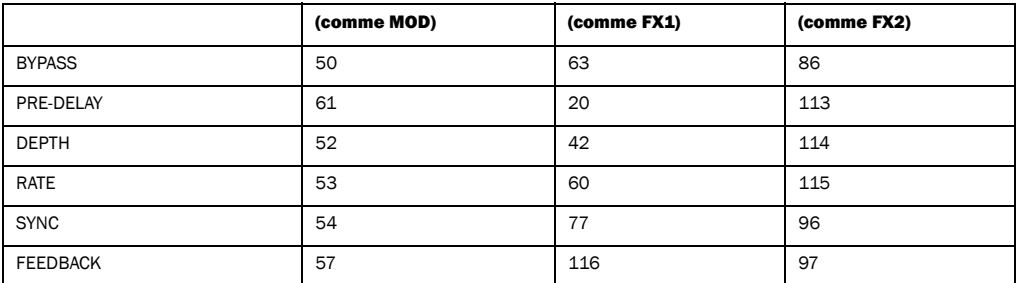

### Orange Phaser

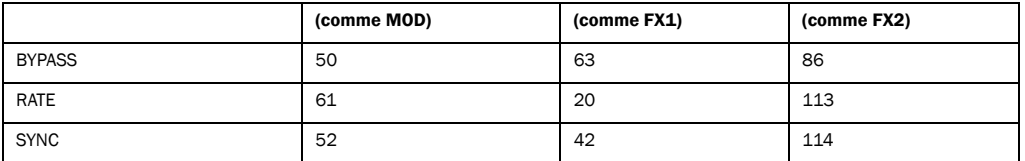

#### Multi-Chorus

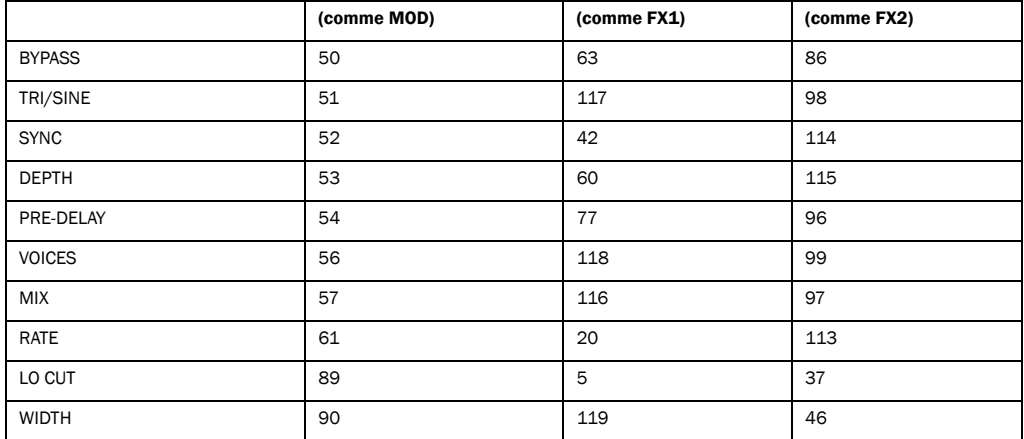

### Roto Speaker

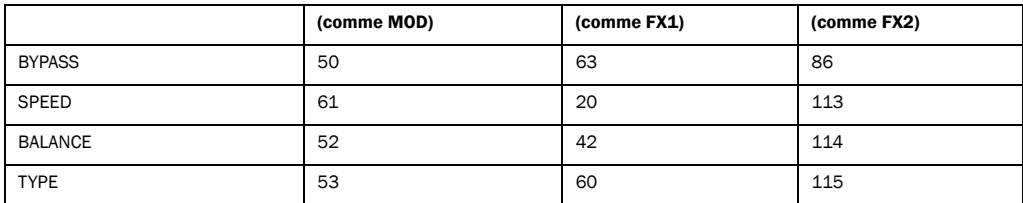

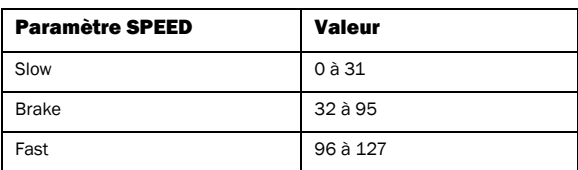

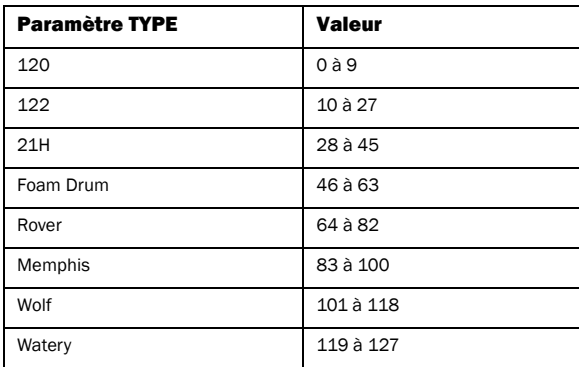

### Vibe Phaser

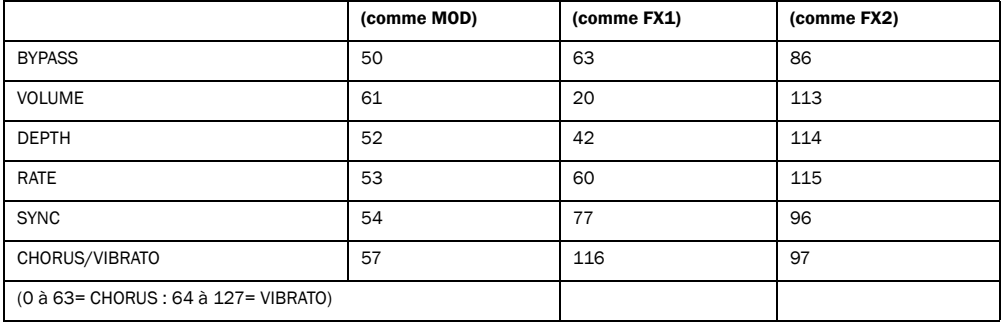

# Reverb

# Blackpanel Spring Reverb

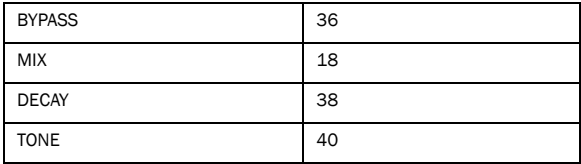

### Eleven SR (Stereo Reverb)

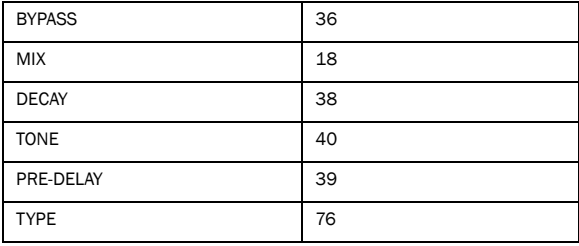

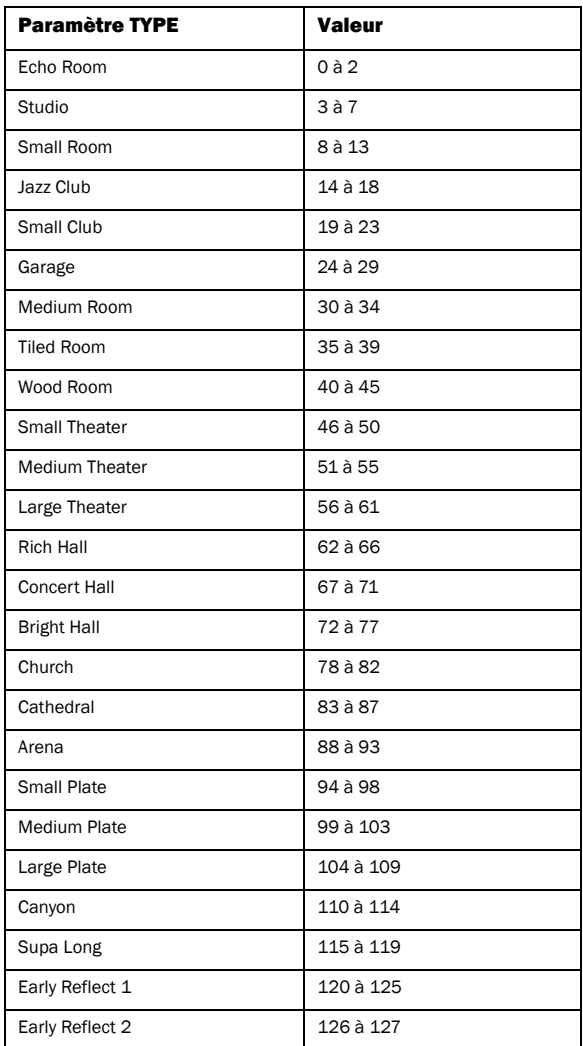

# Volume Pedal

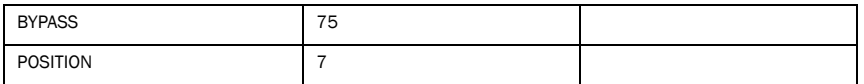

# Wah

## Black Wah

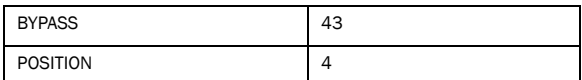

### Shine Wah

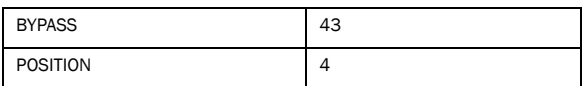

# Paramètres utilitaires

#### Valeurs de paramètre BYPASS

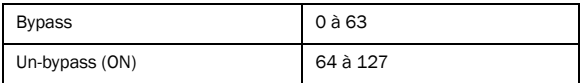

### FX Loop

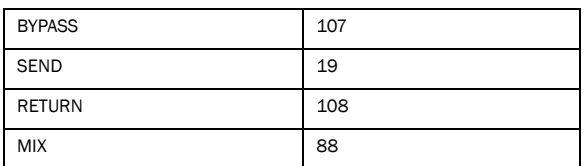

### Valeurs de paramètre FX SYNC

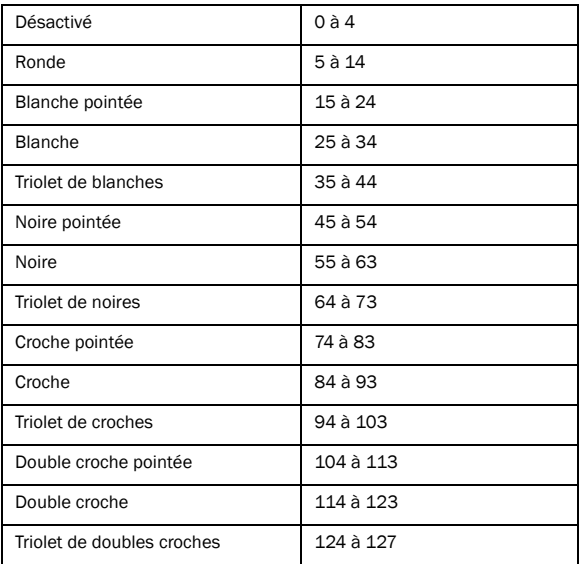

### Tap Tempo

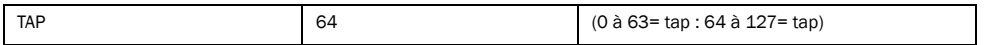

#### Accordeur

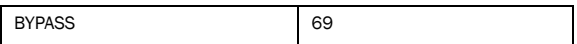

# Commandes MIDI diverses

### Commande d'effets multiples (MULTI FX)

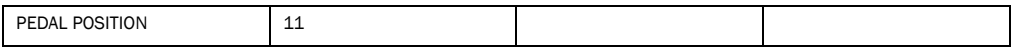

### Volume du rig

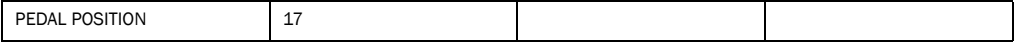

### Changement de banque utilisateur/usine (précède le changement de programme)

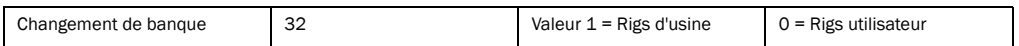

# Chapitre 10 : Ressources

Quel que soit votre niveau de maîtrise de Pro Tools, nous vous encourageons à lire et à utiliser les nombreux guides fournis avec Pro Tools. Des ressources utiles sont également disponibles en ligne : astuces, foire aux questions exhaustive, et bien d'autres encore.

# À propos des guides Pro Tools

En plus de la documentation imprimée livrée avec votre système, des versions PDF des manuels et de nombreux guides et fichiers Lisez-moi Pro Tools supplémentaires sont automatiquement installés avec Pro Tools (reportez-vous à la section « [Documentation](#page-131-0)  [installée automatiquement avec Pro Tools](#page-131-0) » à la [page](#page-131-0) 126). Les fichiers PDF sont situés dans le dossier Digidesign/Documentation de votre disque local.

 $\breve{\heartsuit}$  Pour vous procurer des copies imprimées du Guide de référence Pro Tools et d'autres documents, visitez la boutique Avid (http://shop.avid.com).

# Guide de l'utilisateur

Le Guide de l'utilisateur de votre système fournit des instructions détaillées sur l'installation et la configuration matérielle et logicielle pour bénéficier de performances optimales.

# Guide d'introduction à Pro Tools imprimé

Le Guide d'introduction à Pro Tools imprimé contient des dictaticiels sur l'utilisation de Pro Tools, présentant par exemple l'enregistrement dans une session Pro Tools, l'importation de données audio à partir d'un CD et la création d'un CD audio à partir d'une session Pro Tools.

### Guides accessibles depuis Pro Tools

Les principaux guides Pro Tools sont accessibles à partir du menu d'aide de Pro Tools. (Sélectionnez Help, puis choisissez un guide.)

Ces guides incluent :

- Le *Guide des raccourcis Pro Tools*, qui fournit une liste exhaustive des raccourcis clavier et souris utilisés dans Pro Tools
- Le Guide des plug-ins audio, qui détaille l'utilisation des plug-ins fournis avec Pro Tools pour le traitement audio en temps réel et basé sur fichiers, ainsi que de nombreuses autres options de plug-ins payantes proposées par Avid
- Le Guide des menus Pro Tools, qui répertorie tous les menus de Pro Tools
- Le Guide de référence Pro Tools, qui décrit en détails le fonctionnement du logiciel Pro Tools.

# <span id="page-131-0"></span>Documentation installée automatiquement avec Pro Tools

Lorsque vous installez Pro Tools, vous avez accès à des versions PDF très utiles de nombreux fichiers Lisez-moi et guides Pro Tools. Cette documentation est installée dans les emplacements suivants :

Mac : Applications/Digidesign/Documentation

Windows : C:\Program Files\Digidesign\ Documentation

 $\breve{\heartsuit}$  Pour afficher ou imprimer les versions PDF, utilisez Adobe Reader (recommandé) ou Apple Preview (Mac uniquement).

### Fichiers Lisez-moi

Ces fichiers contiennent les informations les plus récentes et les problèmes connus inhérents aux configurations logicielles et matérielles de Pro Tools. Les fichiers Lisez-moi sont copiés dans le dossier Documentation lors de l'installation de Pro Tools.

#### Ressources en ligne utiles

Vous pouvez accéder à des ressources utiles en consultant les sites suivants :

- Pour d'éventuelles questions sur l'installation, consultez la Base de connaissances en ligne Avid. Rendez-vous sur : http://www.avid.com/onlinesupport
- Obtenez des informations utiles, de l'aide et des conseils fournis par la communauté d'utilisateurs Pro Tools dans la section User Conference. Rendez-vous sur : http://duc.avid.com

• Si vous ne trouvez pas de réponse dans la section User Conference ou dans la Base de connaissances, contactez le support technique Avid par e-mail. Rendez-vous sur : http://www.avid.com/fr/support

# <span id="page-131-2"></span>À propos de www.avid.com/fr

Le site Web d'Avid (www.avid.com/fr) est la meilleure source d'informations en ligne pour optimiser votre système Pro Tools. Vous trouverez ci-dessous quelques exemples des services et fonctions disponibles à cette adresse.

Enregistrement du produit : enregistrez votre nouveau produit en ligne.

<span id="page-131-1"></span>Assistance et téléchargements : contactez le service client d'Avid (assistance technique), téléchargez des mises à jour logicielles et les dernières versions des manuels en ligne, consultez les documents sur la compatibilité, parcourez la Base de connaissances en ligne ou rejoignez la communauté d'utilisateurs Pro Tools dans la section User Conference.

Formation : étudiez directement en ligne ou découvrez les méthodes de formation utilisées dans les centres de formation certifiés Pro Tools.

Produits et développeurs : découvrez les produits Avid, nos partenaires de développement ainsi que leurs plug-ins, applications et matériels, et téléchargez des versions démo de logiciels.

Actualités et événements : accédez aux informations de dernière minute publiées par Avid et inscrivez-vous pour obtenir une démo de Pro Tools.

# Chapitre 11 : Informations de conformité

# Conformité environnementale

### Élimination des équipements usagés par les utilisateurs de l'Union européenne

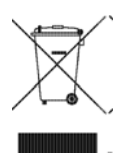

Ce symbole figurant sur le produit et son emballage indique que des conditions d'élimination spécifiques s'appliquent à ce produit. En effet, il vous incombe d'apporter vos équipements usagés à un dépôt de recyclage de matériel électrique et électronique. La collecte sélective et le recyclage spécifique de vos équipements usagés permettront de préserver les ressources naturelles et de protéger l'environnement et la santé des populations. Pour plus d'informations sur les lieux de collecte et de recyclage de vos équipements usagés, veuillez contacter votre service de recyclage municipal ou le revendeur local auprès duquel vous avez effectué votre achat.

#### Avertissement : Proposition 65

Certains des composants chimiques tels que le plomb présents dans ce produit sont considérés cancérigènes par l'État de Californie et risquent d'entraîner pendant la grossesse des effets néfastes sur l'enfant. Lavez-vous les mains après manipulation.

### Avis sur le perchlorate

Ce produit peut contenir une pile lithium-ion. L'État de Californie impose la mention de l'avis suivant : « Présence de perchlorate un mode de manipulation spécifique peut être requis. Rendezvous sur www.dtsc.ca.gov/hazardouswaste/perchlorate. »

#### Avis de recyclage

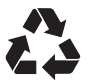

# Conformité aux normes électromagnétiques

Avid déclare que ce produit est conforme aux normes suivantes relatives aux interférences et à la compatibilité électromagnétique :

- FCC Partie 15 Classe B
- EN55022 Classe B
- EN55024 Classe B
- AS/NZS CISPR 22 Classe B
- CISPR 22 Classe B

## Conformité FCC pour les États-Unis

#### Interférence radio et télévision

#### Déclaration de communication

REMARQUE : cet équipement a été testé et s'est révélé conforme aux limites applicables à un périphérique numérique de classe B, conformément aux réglementations de la Partie 15 de la FCC. Ces limites ont pour but de fournir une protection raisonnable contre les interférences nuisibles dans une installation domestique. Cet équipement produit, utilise et peut émettre de l'nergie de fréquence radioélectrique et, s'il n'est pas installé et utilisé conformément aux instructions fournies, peut provoquer des interférences nuisibles aux communications radio. Il n'est cependant nullement garanti qu'aucune interférence n'aura lieu dans une installation particulière. Si cet équipement produit des interférences nuisibles à la réception des postes de radio ou de télévision, ce qui peut être déterminé en mettant le poste hors tension, puis sous tension, l'utilisateur peut tenter de corriger ces interférences en effectuant une ou plusieurs des manipulations suivantes :

- Réorientez ou déplacez l'antenne de réception.
- Éloignez l'équipement du récepteur.
- Connectez l'équipement à une prise située sur un circuit différent de celui auquel le récepteur est connecté.
- Pour toute aide supplémentaire, contactez votre revendeur ou un technicien spécialisé radio et télévision.

Toute modification de l'équipement qui n'est pas expressément approuvée par Avid peut entraîner l'annulation du droit donné à l'utilisateur de se servir de l'équipement.

### Conformité argentine

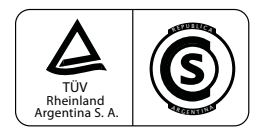

### Conformité australienne

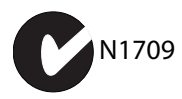

#### Conformité canadienne

This Class B digital apparatus meets all requirements of the Canadian Interference-Causing Equipment Regulations.

Cet appareil numérique de classe B respecte toutes les exigences du Règlement sur le matériel brouilleur du Canada.

### Conformité européenne

#### (normes électromagnétiques et sécurité)

 $\epsilon$ 

Avid est autorisé à apposer la mention CE (Conformité Européenne) sur les équipements conformes, déclarant ainsi la conformité à la directive EMC 2004/108/EC et à la directive 2006/95/EC sur les basses tensions.

### Réglementations CEM pour la Corée

이 기기는 가정용(B급) 전자파적합기기로서 주 로 가정에서 사용하는 것을 목적으로 하며, 모 든 지역에서 사용할 수 있습니다.

# Conformité aux normes de sécurité

### Déclaration de sécurité

Cet équipement a été testé pour être en conformité avec la certification de sécurité des États-Unis et du Canada, conformément aux spécifications des normes UL (UL60065 7th /IEC 60065 7th) et des normes canadiennes CAN/CSA (C22.2 60065:03). Avid Inc. a reçu l'autorisation d'appliquer la marque UL et CUL appropriée sur ses équipements conformes.

### Attention

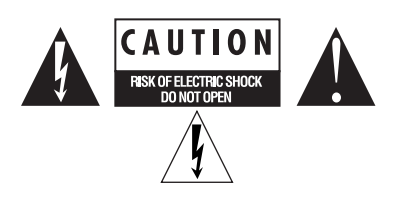

### Consignes de sécurité importantes

- 1) Lisez ces instructions.
- 2) Conservez-les.
- 3) Soyez attentif aux avertissements.
- 4) Suivez toutes les instructions.
- 5) N'utilisez pas cet équipement à proximité d'une source d'eau.
- 6) Pour le nettoyage, utilisez uniquement un chiffon sec.

7) N'obstruez pas les conduits de ventilation. Lors de l'installation, respectez les instructions du fabricant.

8) N'installez pas l'équipement à proximité de sources de chaleur, telles que des radiateurs, poêles ou autres équipements (amplificateurs compris) produisant de la chaleur.

9) Ne retirez pas le dispositif de sécurité de la prise polarisée ou avec mise à la terre. Une prise polarisée possède deux lames, dont l'une est plus large que l'autre. Une prise avec mise à la terre comporte deux lames et une broche de masse. La lame plus large et la troisième broche sont fournies pour votre sécurité. Si la prise fournie n'est pas adaptée à votre fiche, consultez un électricien pour faire remplacer la prise obsolète.

10) Veillez à ne pas marcher sur le cordon d'alimentation, ni à le pincer, en particulier au niveau des fiches, des prises et du point de connexion à l'équipement.

11) Utilisez uniquement des fixations et des accessoires recommandés par le fabricant.

12) Pour les produits qui ne sont pas installés en rack : utilisez uniquement un chariot, un socle, un trépied, un support ou une table recommandé par le fabricant ou vendu avec l'équipement. Lorsque vous utilisez un chariot, déplacez l'ensemble chariot/ équipement avec précaution afin d'éviter tout accident en cas de renversement de l'équipement.

13) Déconnectez l'équipement en cas d'orage ou s'il n'est pas utilisé pendant une longue période.

14) Pour tout entretien et réparation, adressez-vous à un personnel qualifié. Des réparations sont requises lorsque l'équipement est endommagé, notamment lorsque la prise d'alimentation ou le cordon d'alimentation est abîmé, en cas de mauvais fonctionnement, d'exposition à la pluie ou à la moisissure, de renversement de l'équipement, de déversement accidentel de liquide ou de chute d'objets sur l'équipement.

15) Pour les produits alimentés par secteur : l'équipement doit être protégé des éclaboussures et des ruissellements de liquide. Évitez de placer des récipients contenant du liquide (un vase, par exemple) sur l'équipement.

Avertissement ! Afin de réduire les risques d'incendie ou de choc électrique, n'exposez pas cet équipement à la pluie ou à l'humidité.

16) Pour les produits contenant une pile au lithium : ATTENTION ! Si la pile n'est pas correctement remplacée, elle risque d'exploser. Utilisez le même modèle ou un modèle équivalent.

17) Pour les produits dotés d'un interrupteur d'alimentation : l'interrupteur d'alimentation est situé sur le panneau avant d'Eleven Rack. Il doit rester accessible une fois l'installation effectuée.

Avant de mettre Eleven Rack sous tension, assurez-vous de mettre hors tension ou de muter tous les amplificateurs ou moniteurs auto-alimentés connectés. Lors de la mise sous tension des équipements de studio, vous devez normalement mettre sous tension les amplificateurs ou moniteurs autoalimentés en dernier, après les autres équipements. Vous évitez ainsi de restituer les bruits puissants résultant de la mise sous tension des autres équipements. Cette procédure est fortement recommandée pour l'utilisation de votre Eleven Rack.

18) La température d'utilisation ambiante de cet équipement ne doit pas dépasser 40 °C.

# Index

# A

AES/EB[U 15](#page-20-0) afficheu[r 20](#page-25-0) alimentation fantôm[e 66](#page-71-0) [quand l'utiliser 11](#page-16-0) Amplifie[r 22](#page-27-0) amplis ['57 Tweed Lux 27,](#page-32-0) [28,](#page-33-0) [29,](#page-34-0) [30,](#page-35-0) [31,](#page-36-0) [32,](#page-37-0) [33](#page-38-0) [DC Bass 34,](#page-39-0) [33,](#page-38-1) [34](#page-39-1) [Plexiglas 100w 30](#page-35-1) [SL100 31](#page-36-1) [Treadplate 32](#page-37-1) assistance techniqu[e 126](#page-131-1) audio, connexions numérique[s 67](#page-72-0) Avid, service clientèle [126](#page-131-1)

# R.

banques [19](#page-24-0) Black Wa[h 40](#page-45-0) boucle d'effet [25](#page-30-0) bouton de volum[e 4,](#page-9-0) [9](#page-14-0) bouton Edit/Back [10,](#page-15-0) [21](#page-26-0) bouton Sav[e 10,](#page-15-1) [26](#page-31-0) boutons de bypass d'effet[s 4](#page-9-1) boutons de commande [4,](#page-9-2) [12,](#page-17-0) [21](#page-26-1) boutons de commande des effets [10](#page-15-2) boutons SW1 et SW2 [10](#page-15-3) bypas[s 36](#page-41-0)

# $\mathbf{c}$

casqu[e 4](#page-9-3) commande Amp Output [35,](#page-40-0) [36](#page-41-1) commande Stereo Width [68](#page-73-0) commandes [35](#page-40-0) commutateur d'alimentation [4,](#page-9-4) [9](#page-14-1) configuration de studi[o 63](#page-68-0)

configuration liv[e 51](#page-56-0) connecteurs d'entrée et de sortie [15](#page-20-1) contrôleur au pied MID[I 19](#page-24-1)

# E

E/S FX Loo[p 14](#page-19-0) effets [22](#page-27-1) enregistremen[t 26](#page-31-1) entrée de ri[g 90](#page-95-0) entrée Exp. Pedal/Footswitc[h 16](#page-21-0) entrée Guitar [13](#page-18-0) entrée Mic [11](#page-16-1) entrées Lin[e 16](#page-21-1)

### F

fenêtre Contro[l 74](#page-79-0) fenêtre Eleven Rack Control [17,](#page-22-0) [74](#page-79-1) [accès 75](#page-80-0)

### I

indicateur de page [21](#page-26-2) installation de Pro Tools [61](#page-66-0)

### M

MIDI [connexions 68,](#page-73-1) [88](#page-93-0) [ports d'E/S 16](#page-21-2) Mode Rig Select [mode d'affichage par défaut 18](#page-23-0) mode Rig Select [18](#page-23-1) [mode d'affichage détaillé 18](#page-23-2) mode User Option[s 10](#page-15-4) [paramètres 89](#page-94-0) modélisations d'ampl[i 27](#page-32-1) [DC Modern et DC Vintage 33](#page-38-2) [Lead 800 31](#page-36-2)

modélisations d'effets [40](#page-45-1) [delay 45](#page-50-0) [BBD Delay 45](#page-50-1) [Dyn Delay 46](#page-51-0) [Tape Echo 45](#page-50-2) [Black Op Dist 41](#page-46-0) [DC Distortion 42](#page-47-0) [Green JRC OD 41](#page-46-1) [Tri Fuzz 40,](#page-45-0) [41](#page-46-2) [White Boost 41](#page-46-3) [effets d'égaliseur et de compresseur 47](#page-52-0) [Dyn III Compressor 49](#page-54-0) [Graphic EQ 47,](#page-52-1) [48](#page-53-0) Para EO 47 [modulation 42](#page-47-1) [C1 Chor/Vib 42](#page-47-2) [Flanger 42](#page-47-3) [Multi-Chorus 43](#page-48-0) [Orange Phaser 44](#page-49-0) [Roto Speaker 44](#page-49-1) [Vibe Phaser 43](#page-48-0) [reverb 44](#page-49-2) [Blackpanel Spring Reverb 44](#page-49-3) [Eleven SR 45](#page-50-3) [Volume Pedal 40](#page-45-2) [wah 40](#page-45-3) [Black Wah 40](#page-45-0) [Shine Wah 40](#page-45-4) modélisations d'effets, distorsio[n 41](#page-46-4) modélisations de baffle [1x12 Black Lux 36](#page-41-2) [2x12 AC Blue 36,](#page-41-3) [37](#page-42-0) [4x10 Black SR 37](#page-42-1) [8x10 Blue Line 38](#page-43-0) modélisations de micr[o 39](#page-44-0) [Cond 67 39](#page-44-1) [Dyn 12 39,](#page-44-2) [40,](#page-45-5) [39](#page-44-3) [Ribbon 121 39](#page-44-4) modules de rig [Amp 22](#page-27-2) [Cab 22](#page-27-3) [déplacement 25](#page-30-1) [Dist 22,](#page-27-4) [23](#page-28-0) [FX Loop 23](#page-28-1) [Mod 23](#page-28-2) [Rev 23](#page-28-3) [Vol 22](#page-27-5) [Wah 22](#page-27-6)

molette Scrol[l 4,](#page-9-5) [10,](#page-15-5) [21](#page-26-3) moniteurs de studi[o 3](#page-8-0)

### N

Noise Gate [35](#page-40-0)

# P

pages Control [21,](#page-26-4) [25](#page-30-2) paramètres de rig multiplexés [84](#page-89-0) paramètres utilitaires [Display 23](#page-28-4) [Input 20,](#page-25-1) [22](#page-27-7) [Output 20,](#page-25-2) [23](#page-28-5) [Pedal 20,](#page-25-3) [24](#page-29-0) [Tempo 20,](#page-25-4) [24](#page-29-1) pédale [19](#page-24-2) pédale d'expression [56](#page-61-0) [configuration dans Pro](#page-83-0) Tools 78 [étalonnage 56](#page-61-1) Pro Tools utilisation d'Eleven [Rack comme processeur](#page-74-0)  externe 69 Pro Tools, installation [61](#page-66-0)

# R

réamplificatio[n 86](#page-91-0) Rig[s 19](#page-24-3) [déplacement des modules 25](#page-30-3) [modules 20,](#page-25-5) [84](#page-89-1) [organisation 19](#page-24-4) [rigs utilisateur et d'usine 19](#page-24-5) routage du signal [25](#page-30-4)

### S

S/PDIF [15](#page-20-2) Section Master Control [80](#page-85-0) Shine Wah [40](#page-45-4) site We[b 126](#page-131-2) sortie Phones [12](#page-17-1) sorties d'ampli guitare (Output to Amp) [12](#page-17-2) sorties Main [15](#page-20-3) sorties Output to Amp [12,](#page-17-3) [15](#page-20-4) Speaker Breakup [38](#page-43-1)

# T

Tap Temp[o 10](#page-15-6) touches de raccourci [6](#page-11-0) trémolo [35](#page-40-1) True-Z [13](#page-18-1)

# V

vue [Rig 21](#page-26-5) [Tuner 10](#page-15-7)

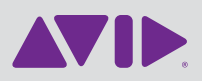

Avid 2001 Junipero Serra Boulevard Daly City, CA 94014-3886 États-Unis

Assistance technique Visitez le centre d'assistance en ligne à l'adresse www.avid.com/fr/support.

Informations sur les produits Pour des informations sur la société ou les produits, visitez le site Web www.avid.com/fr.